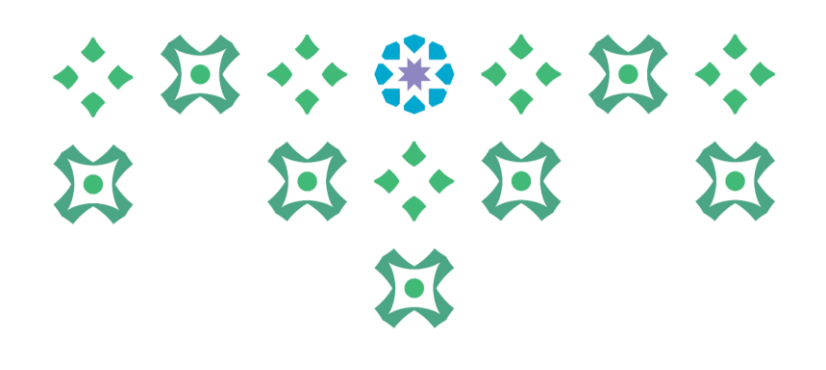

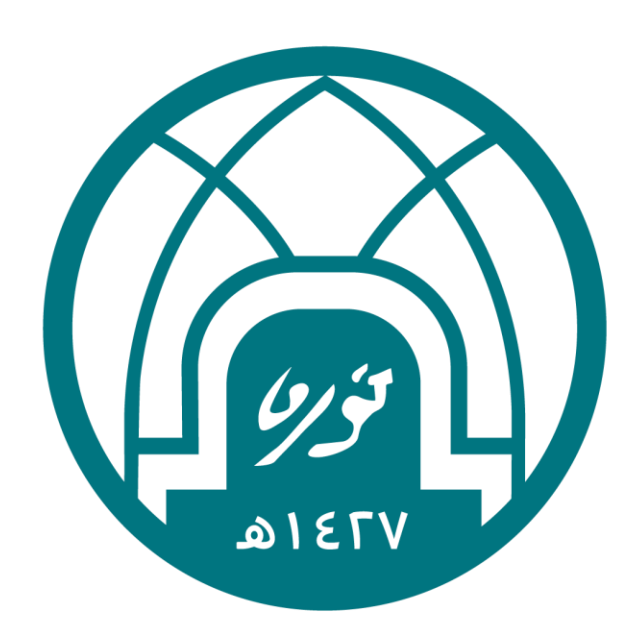

# جامعة الأميرة نورة بنت عبدالرحمن Princess Nourah bint Abdulrahman University

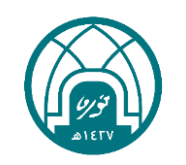

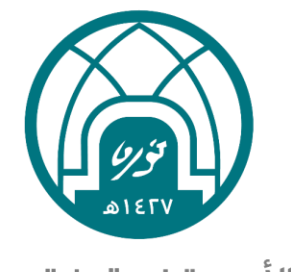

جامعة الأميرة نورة بنت عبدالرحمن Princess Nourah bint Abdulrahman University

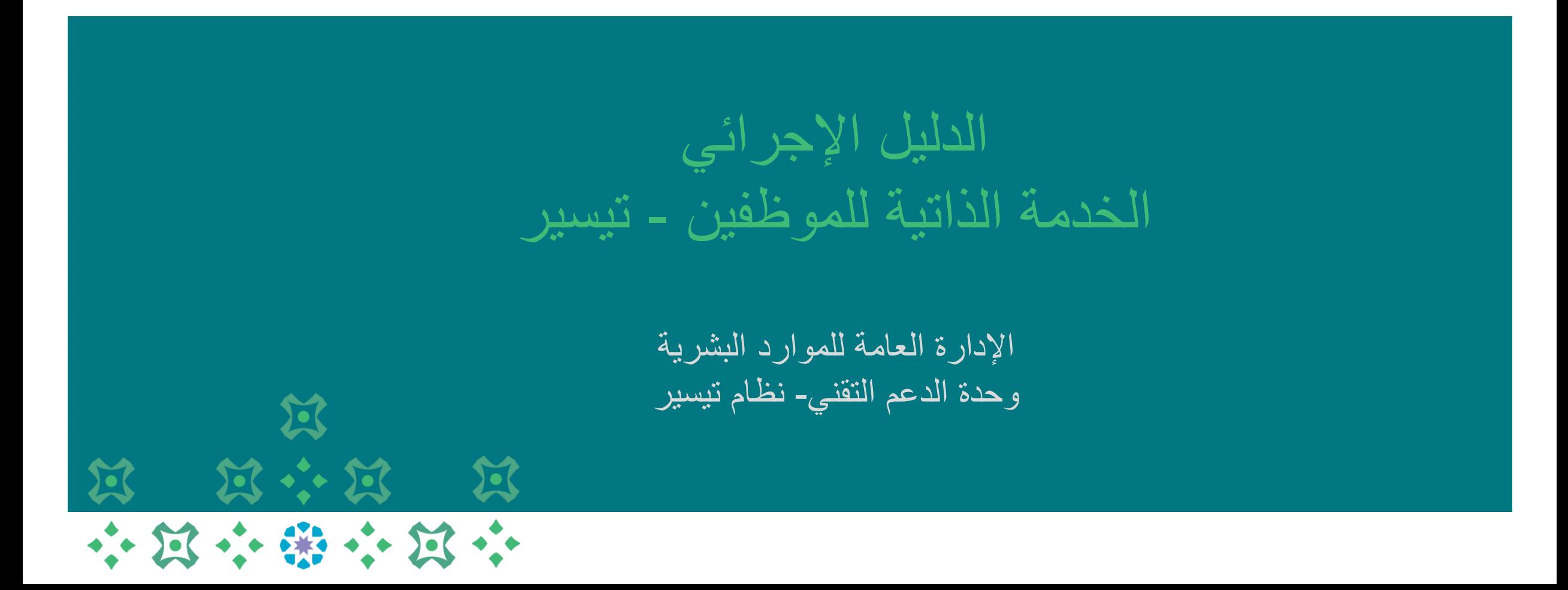

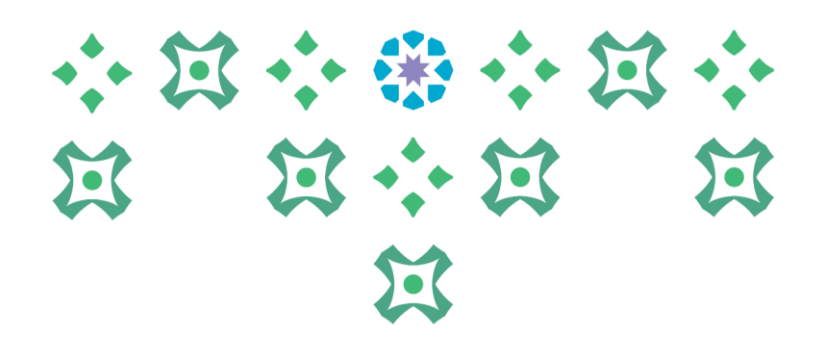

# تسعى اإلدارة العامة للموارد البشرية إلى تقديم خدمات نوعية لمنسوبي الجامعة, كما تعمل على أتمتة معظم الخدمات من خالل برنامج الخدمة الذاتية في نظام الموارد البشرية )تيسير( ..

يسرنا أن نقدم لكم الدليل اإلجرائي للخدمات المقدمة في برنامج الخدمة الذاتية ونسعد دائمًا في خدمتكم..

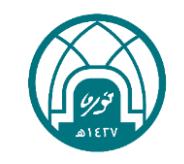

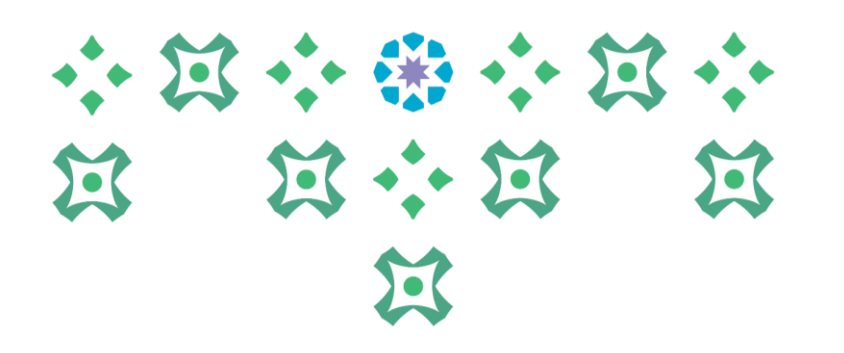

# **الخدمة الذاتية للموظفين**

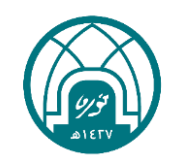

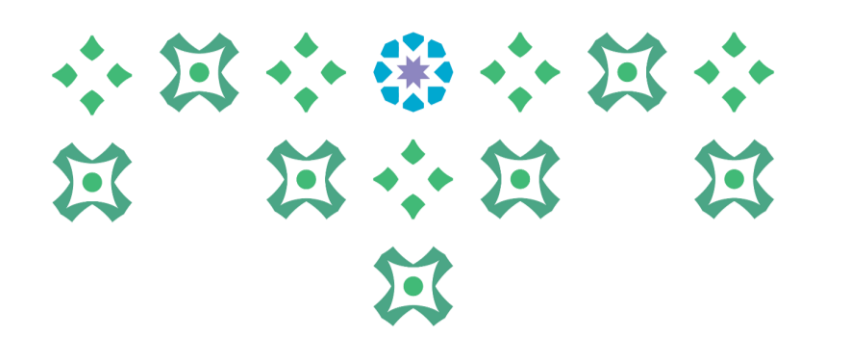

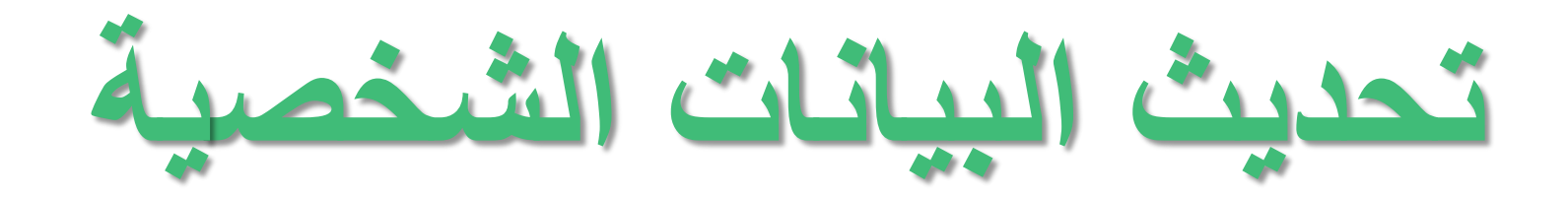

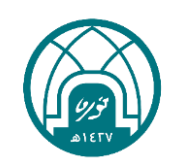

# لتحديث البيانات الشخصية يتم اتباع الخطوات التالية:

-1 اختيار الخدمة الذاتية للموظفين. -2 اختيار تحديث البيانات الشخصية.

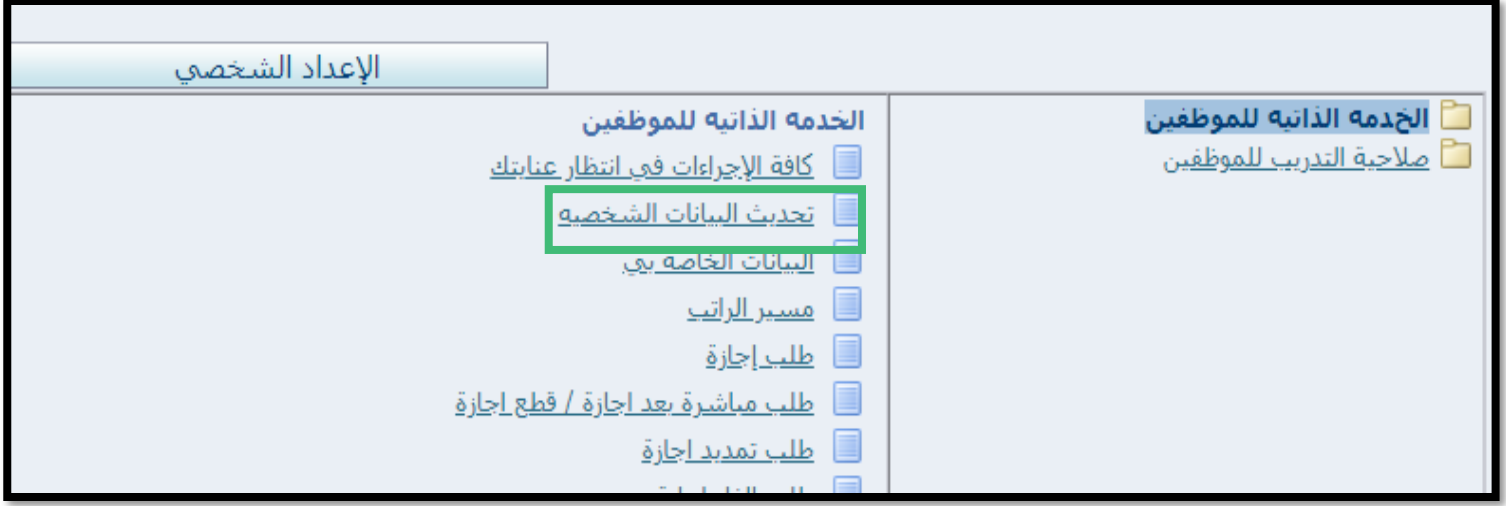

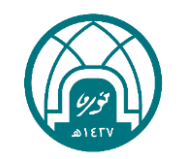

小河小街小河小

第 第六第 第

 $22$ 

#### تحديث البيانات الشخصية

#### -3 النقر على زر تحديث.

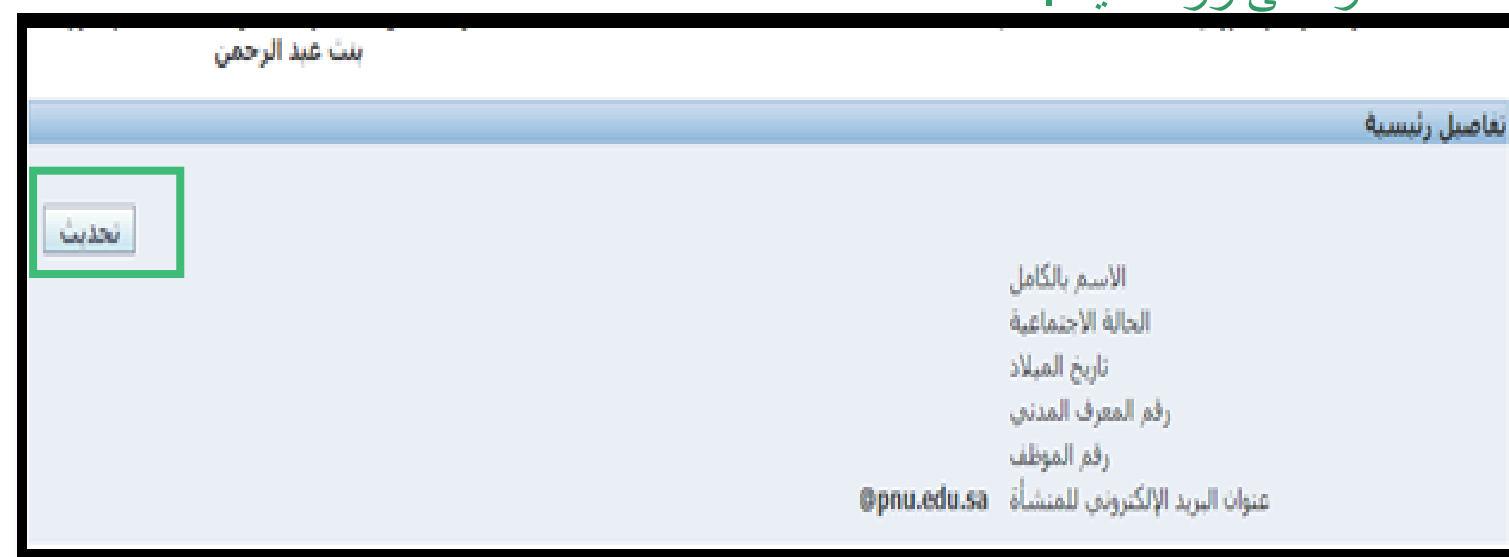

# ٤ - اختيار (صحح او استكمل التفاصيل الحالية) ثم النقر على زر التالي.

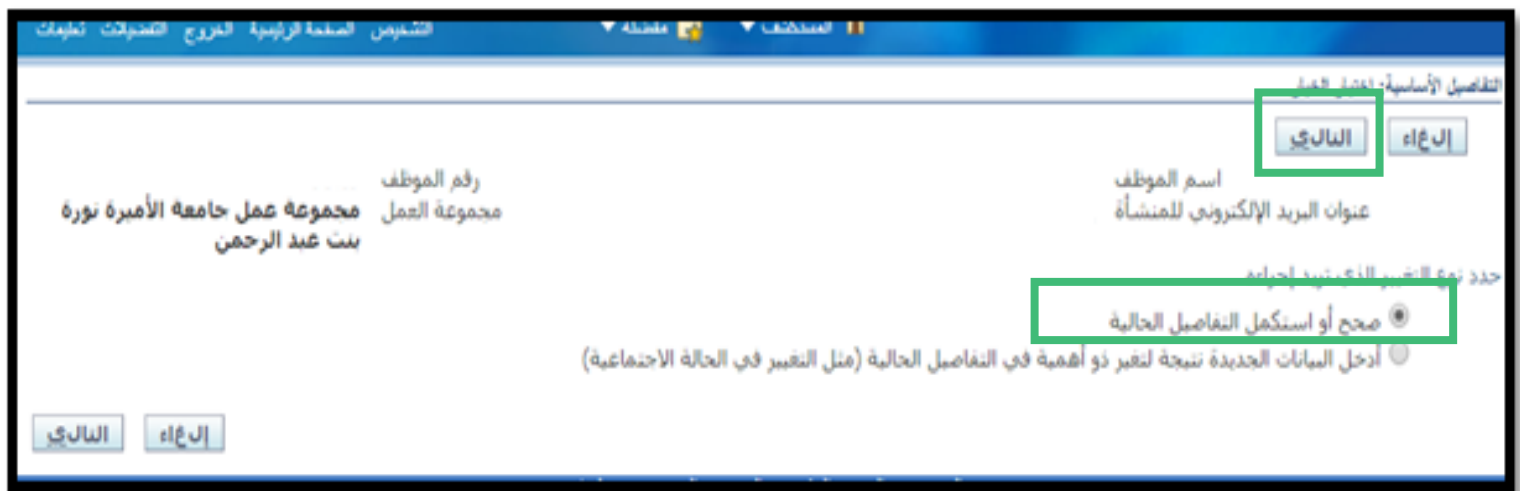

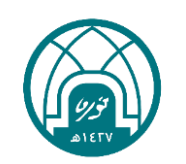

小河小学小河小

**N N + N N** 

过

تحببث البيانات الشخصية

0- تحديث بيانات الأسم باللغة الانجليزية والحالة الاجتماعية، ثم النقر على التالي.

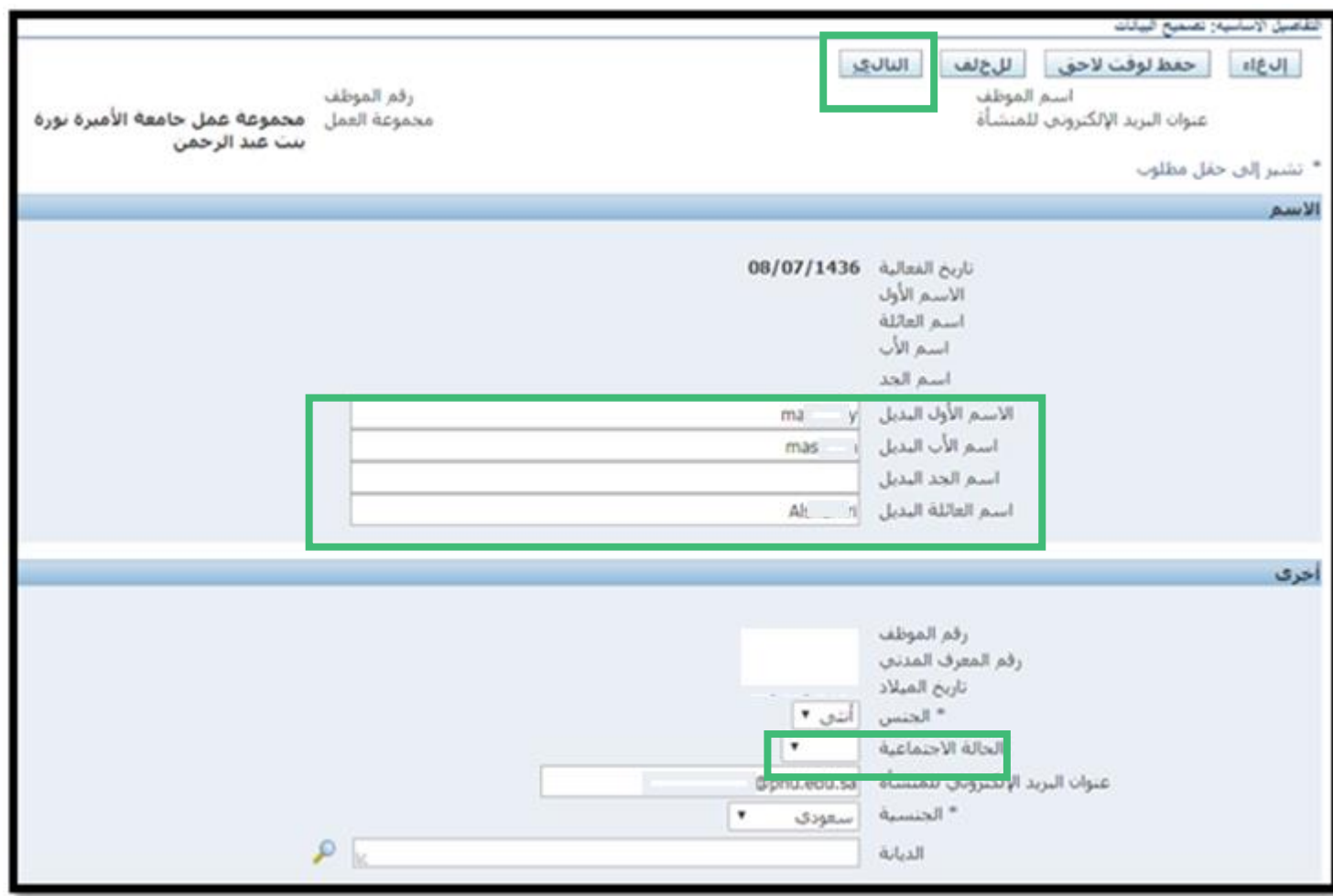

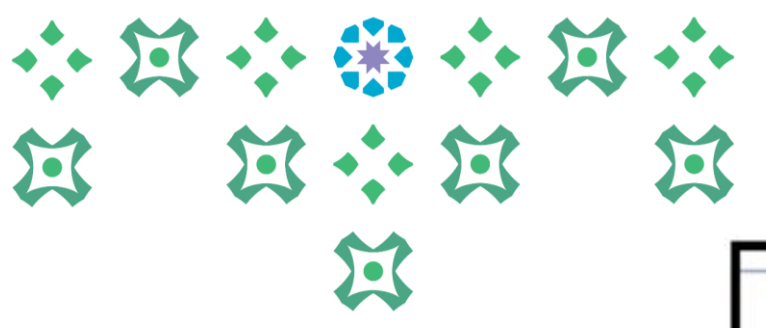

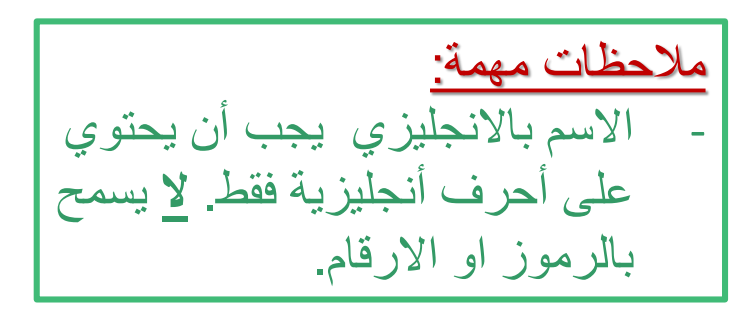

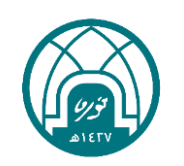

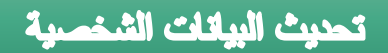

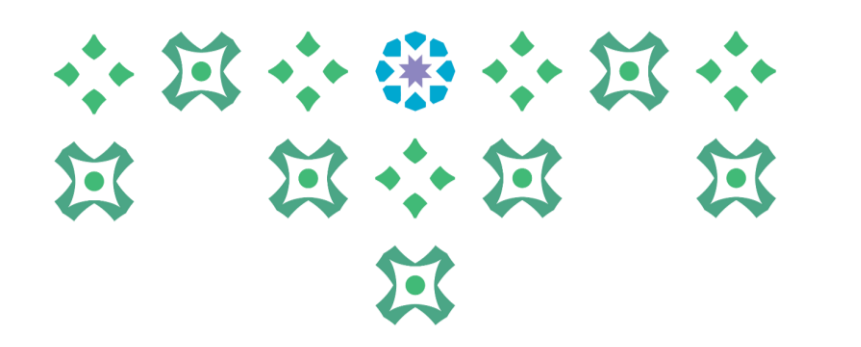

-6 النقر على تنفيذ العتماد التعديالت التي تم اجرائها.

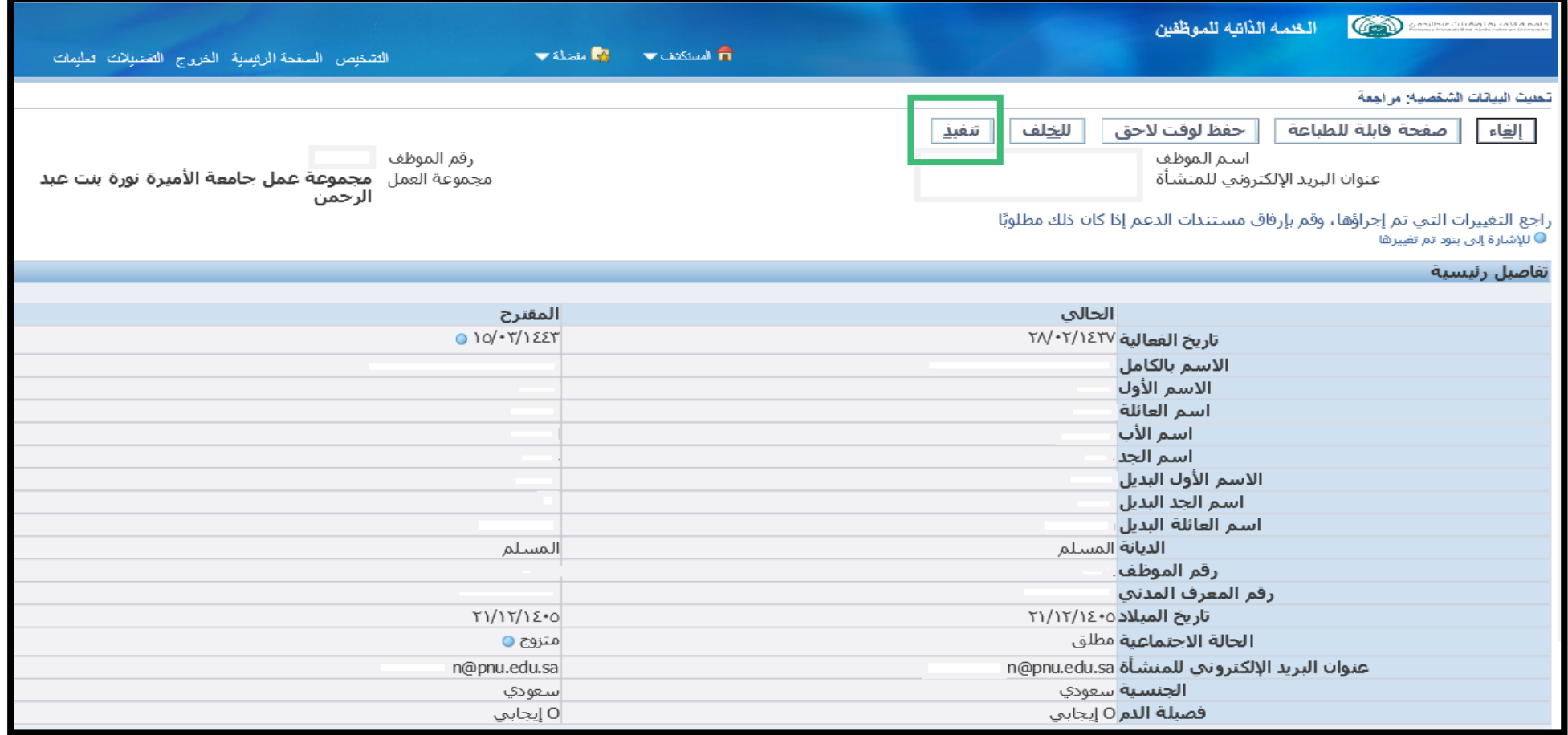

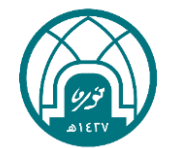

# لتحديث ارقام الهواتف يتم اتباع الخطوات التالية:

-1 اختيار الخدمة الذاتية للموظفين. -2 اختيار تحديث البيانات الشخصية.

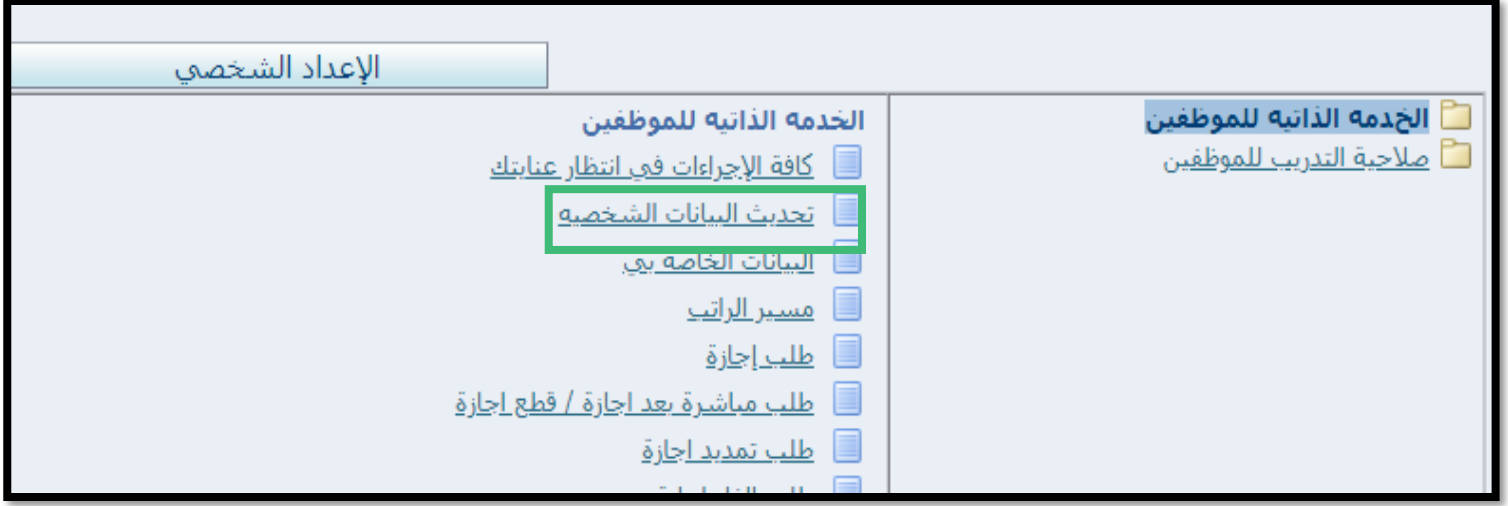

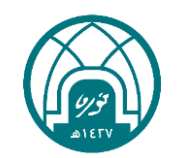

小窝小带小窝小

**N N + N N** 

 $22$ 

#### تحربث البيانات الشخصية

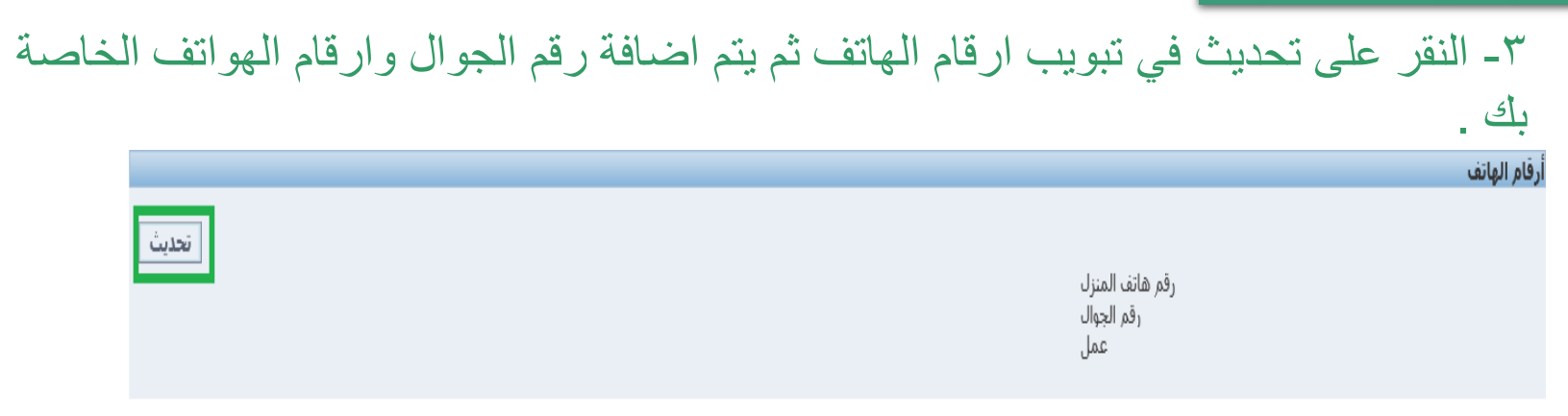

-4 عند اضافة رقم الجوال البد من تحديد النوع انه رقم جوال من القائمة المنسدلة

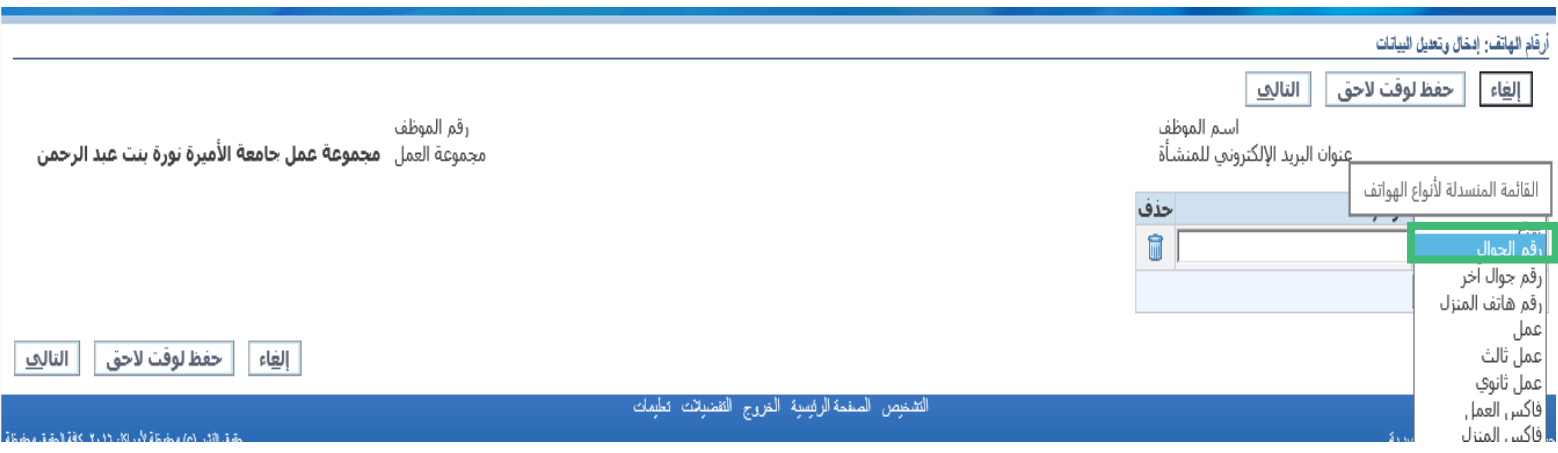

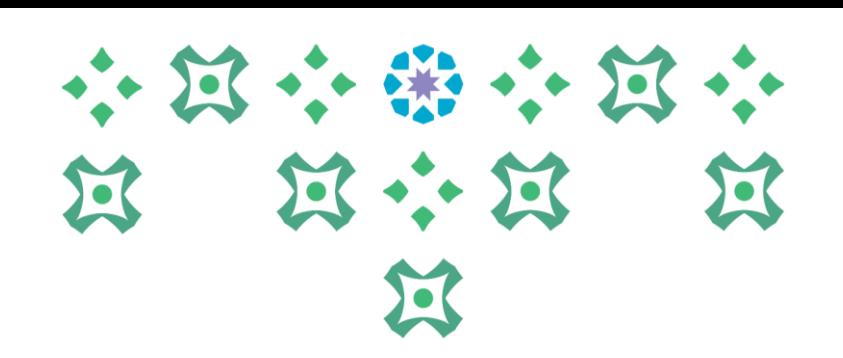

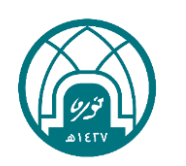

#### تحديث البيانات الشخصية

## -5 يتم كتابة رقم الجوال واالرقام األخرى مع تحديد نوعها, ثم النقر على التالي.

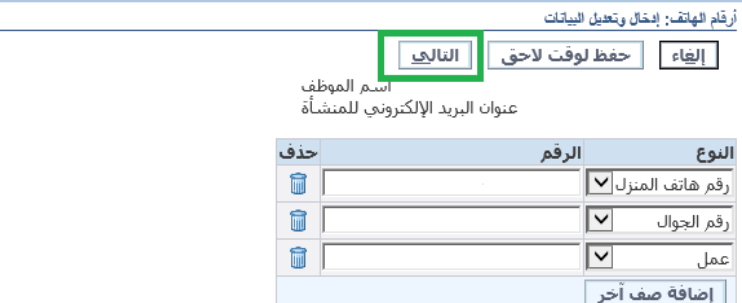

رقم الموظف مجموعة العمل \_ مجموعة عمل جامعة الأميرة نورة بنت عبد الرحمن

التالف حفظ لوقت لاحق الغاء

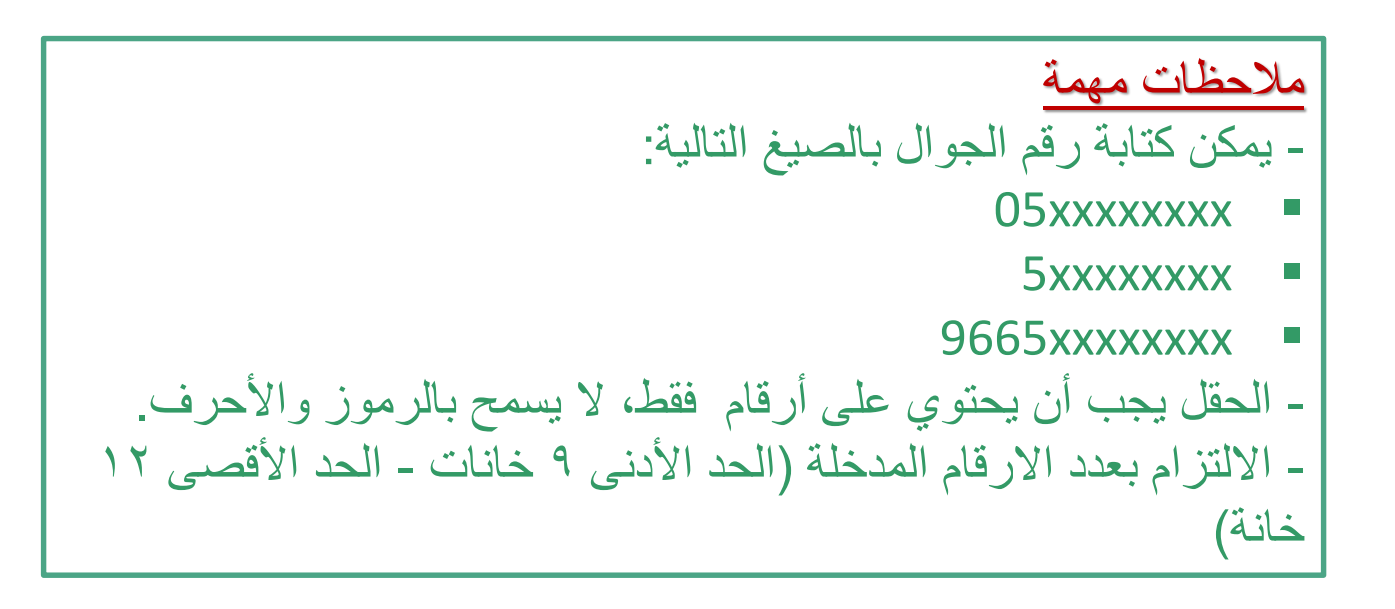

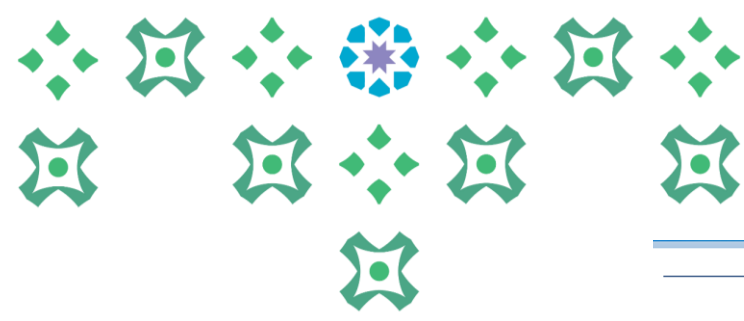

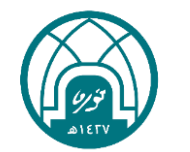

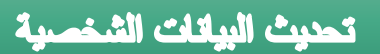

# لتحديث عنوان السكن يتم اتباع الخطوات التالية:

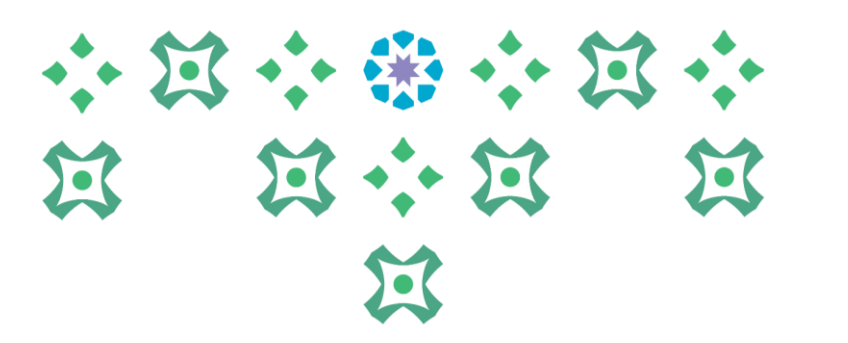

-1 اختيار الخدمة الذاتية للموظفين. -2 اختيار تحديث البيانات الشخصية.

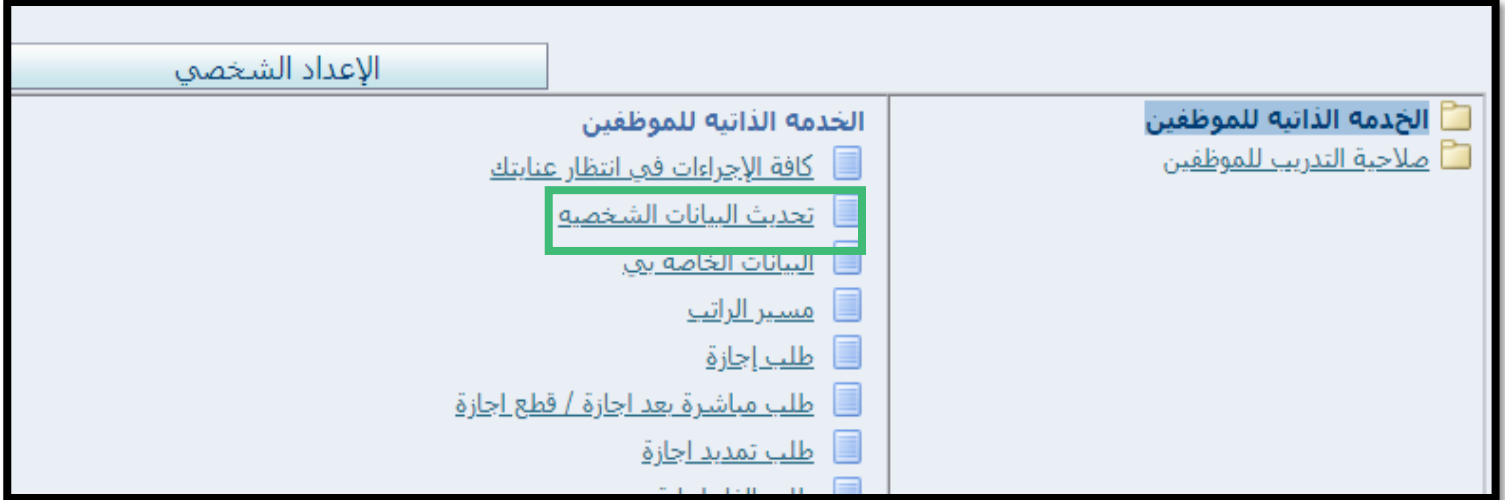

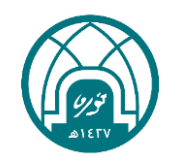

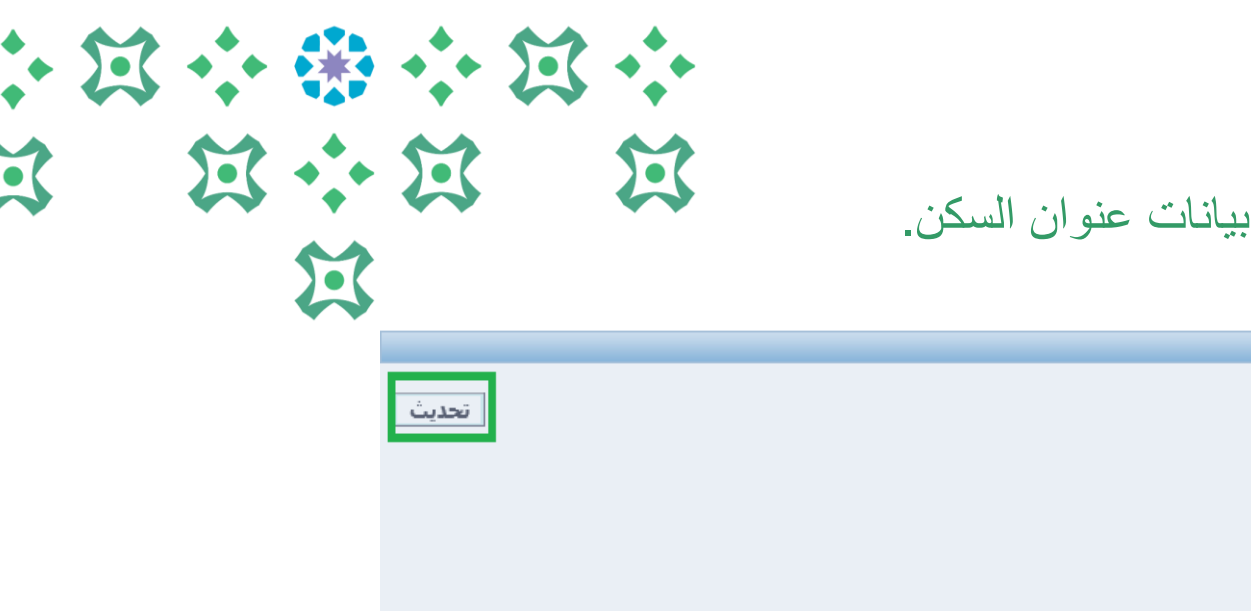

# -3 النقر على تحديث في تبويب عنوان السكن ثم يتم اضافة اضافة بيانات عنوان السكن.

تحنيث البيانات الشخصية

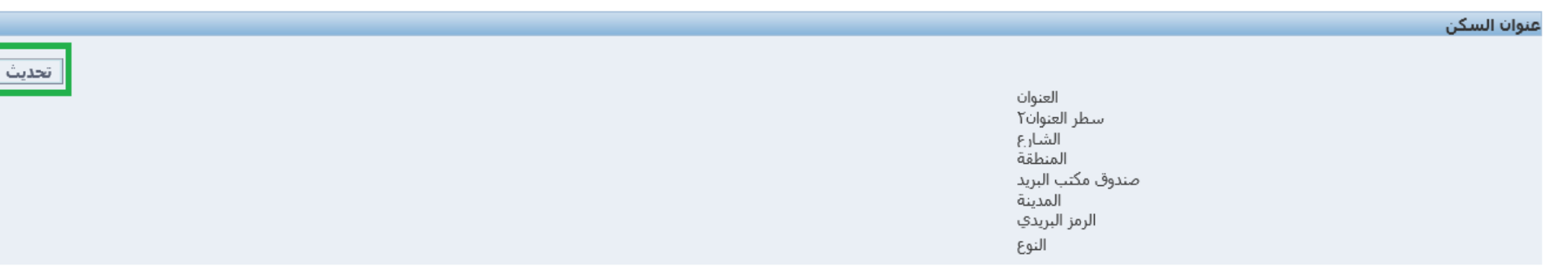

### -4 يتم اختيار )قم بتصحيح هذا العنوان( اذا كان لتعديل على عنوان سابق او اختيار ادخال عنوان جديد ثم النقر على التالي.

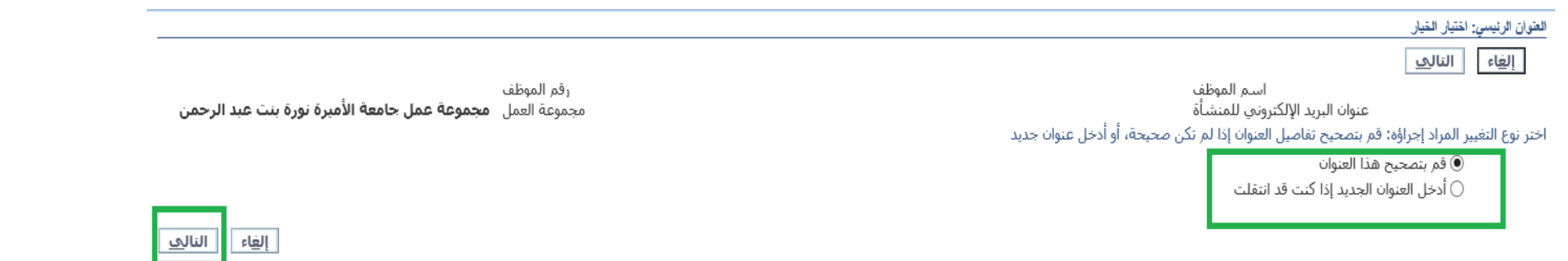

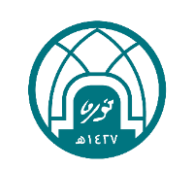

# 小窝小带小窝小 第 第六第 第 昼

### -5 يتم اضافة التعديالت والمعلومات المطلوبة ثم النقر على التالي ثم تنفيذ.

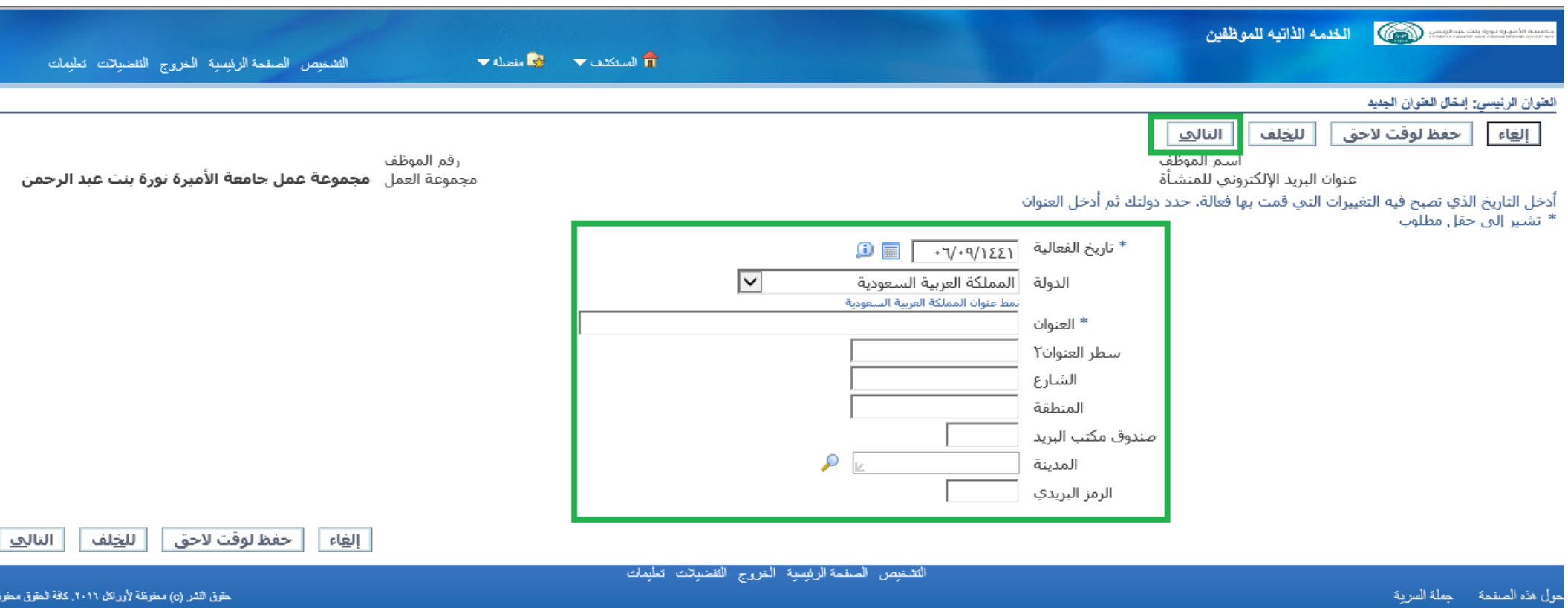

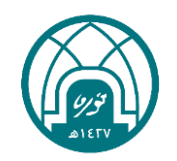

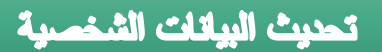

لتحديث عنوان العمل يتم اتباع الخطوات التالية:

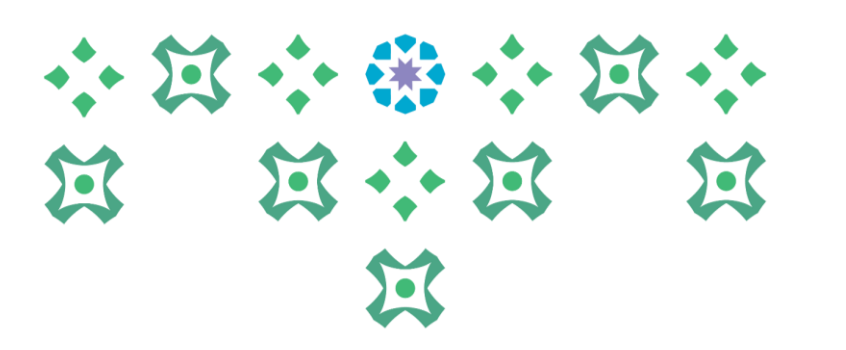

-1 اختيار الخدمة الذاتية للموظفين. -2 اختيار تحديث البيانات الشخصية.

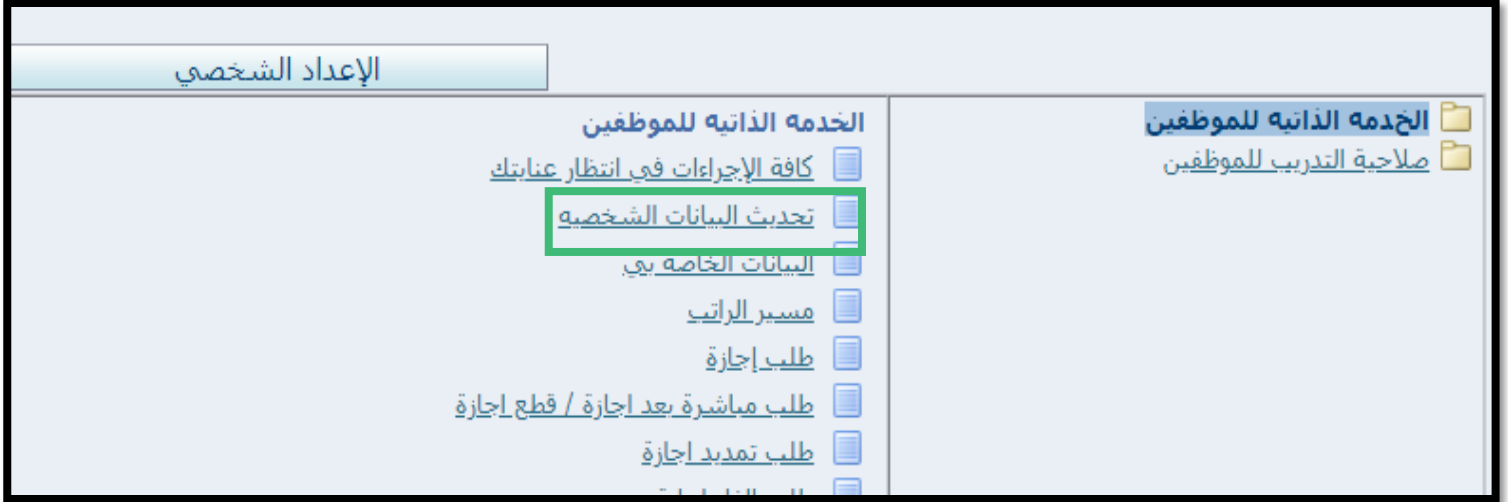

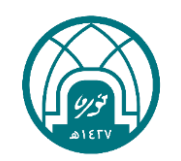

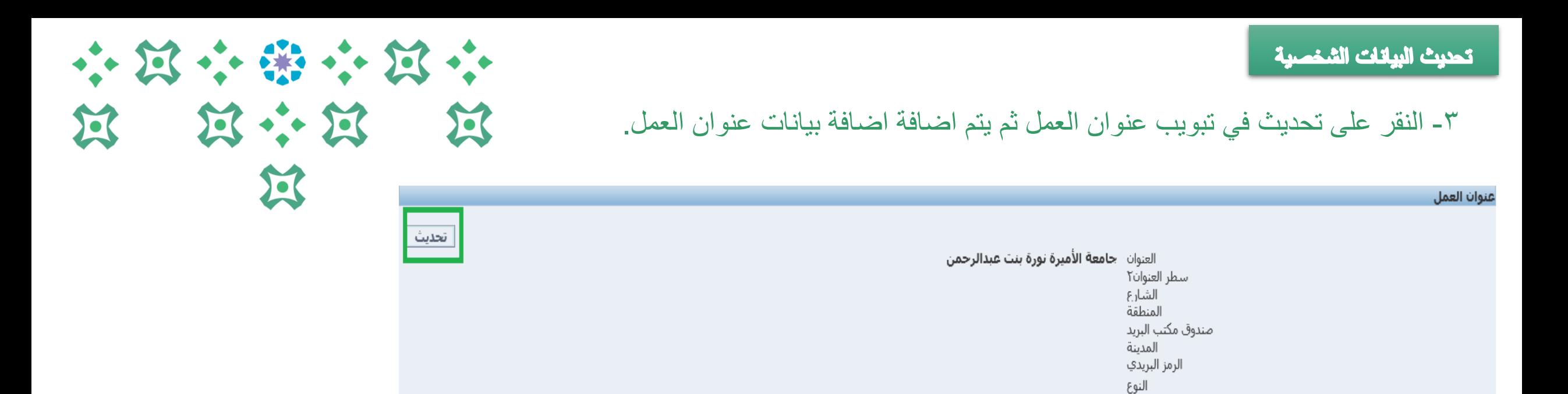

### ٤ ـ يتم اختيار (قم بتصحيح هذا العنوان) اذا كان لتعديل على عنوان سابق تم ادخاله او اختيار (ادخل عنوان جديد) ثم النقر على التالي.

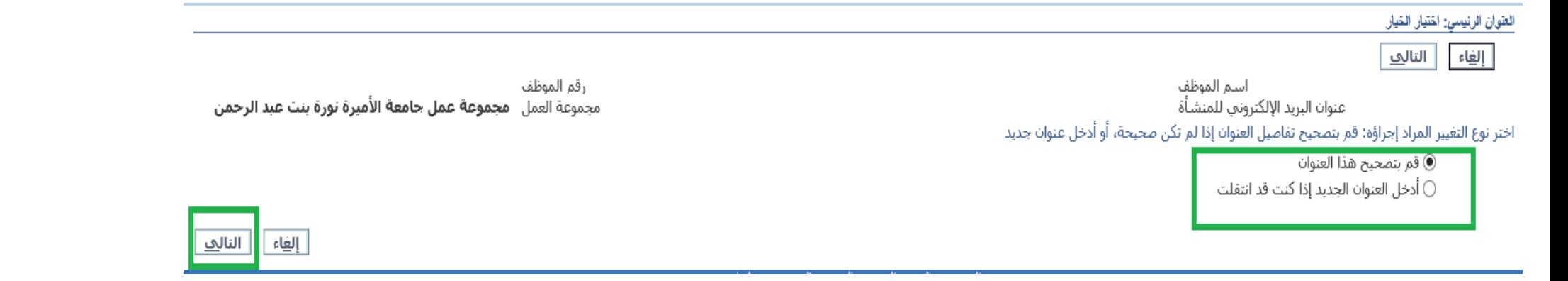

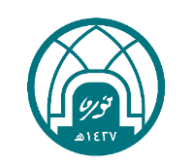

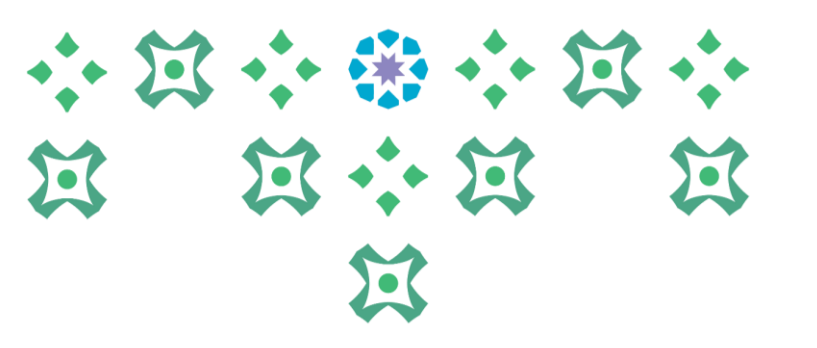

### -5 يتم استكمال بيانات عنوان العمل المطلوبة ثم النقر على التالي.

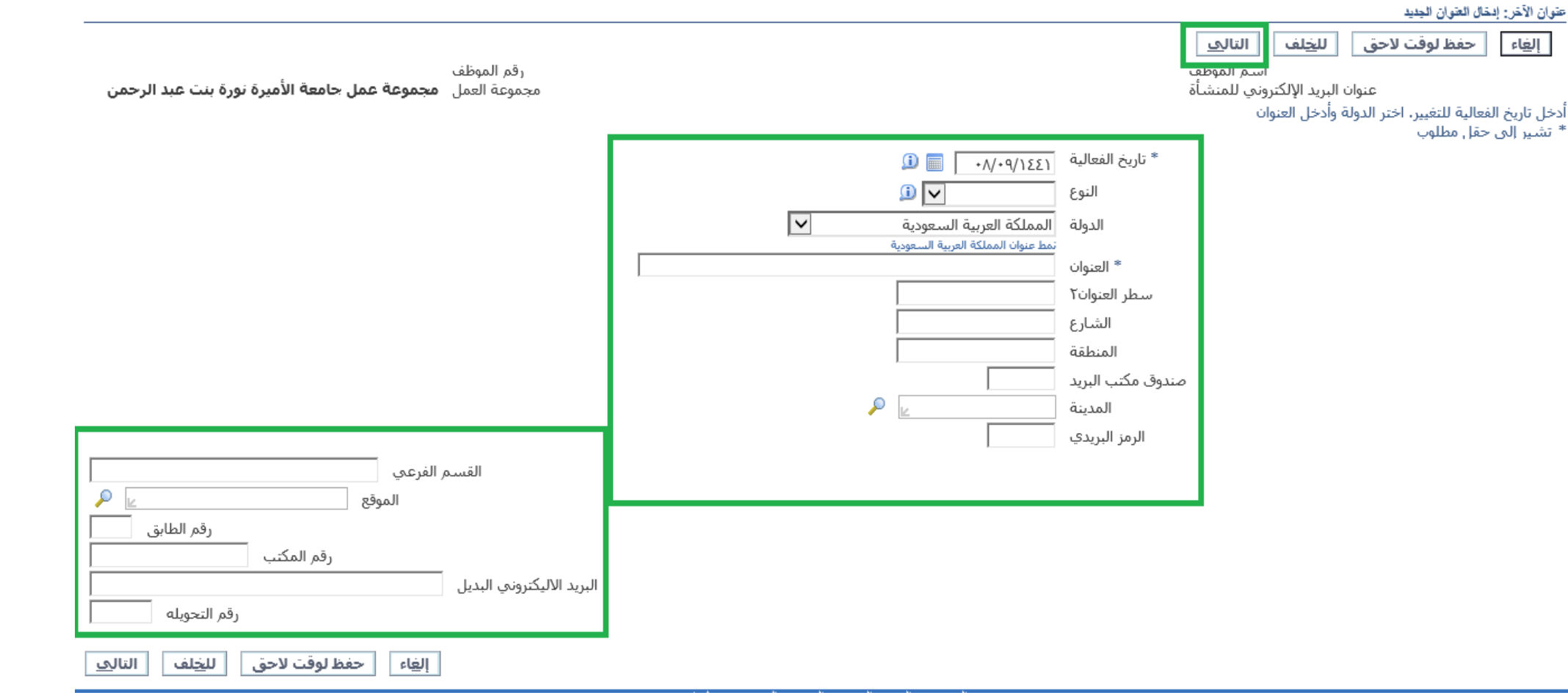

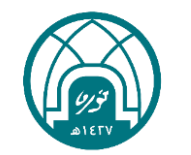

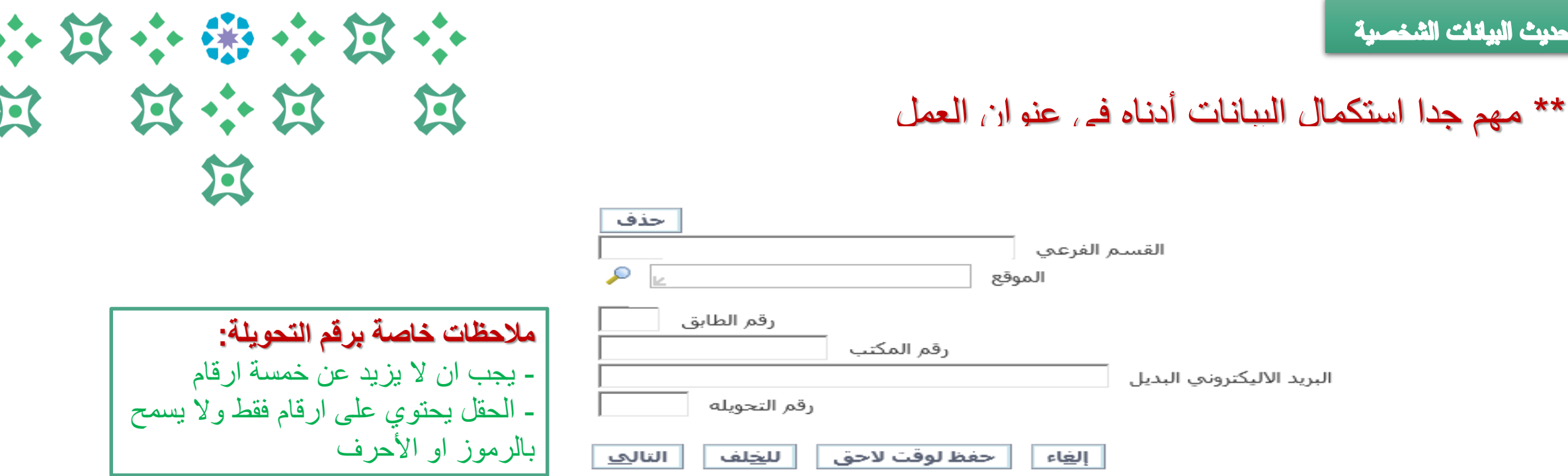

**القسم الفرعي:** ويقصد به االدارة الفرعية او القسم للكلية )مثال قسم االحياء او مكتب شؤون الموظفات او مكتب المحاسبة وهكذا..( **الموقع:** مثال كلية العلوم او كلية االدارة واألعمال او مبنة االدارة الرئيسي ... وهكذا ويتم البحث عنه من خالل رمز المكبر **رقم الطابق:** يحدد رقم الطابق هل هو الطابق األول او الثاني او الثالث او األرضي **رقم المكتب:** وهو الرقم الموجود على باب المكتب مثال 3.102.5 **البريد االلكتروني البديل:** ويقصد به بريد اخر مختلف عن البريد الجامعي **رقم التحويلة :** ويشترط ان ال تكون اكثر من خمس ارقام.

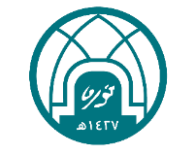

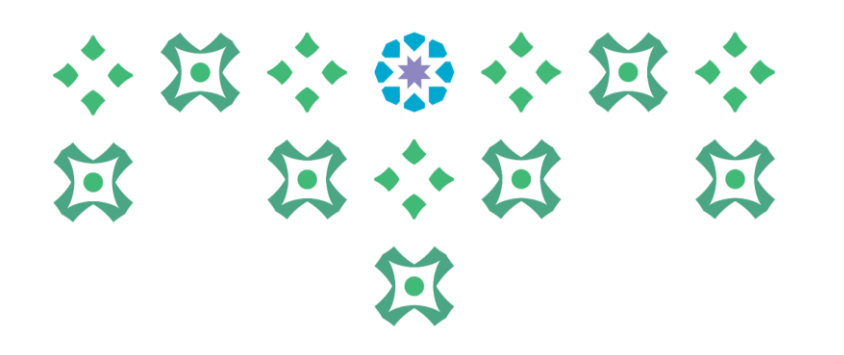

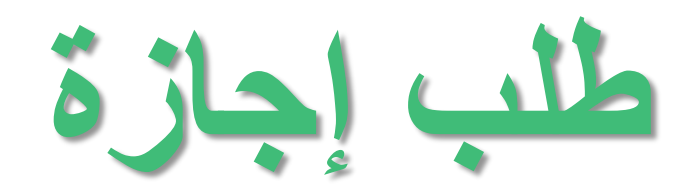

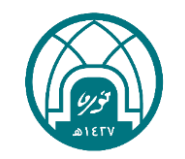

لطلب أي نوع من أنواع اإلجازات يتم اتباع الخطوات التالية:

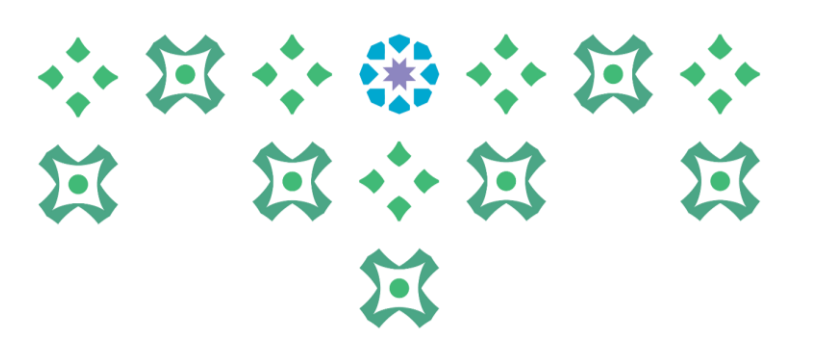

-1 اختيار الخدمة الذاتية للموظفين. -2 اختيار طلب اجازة.

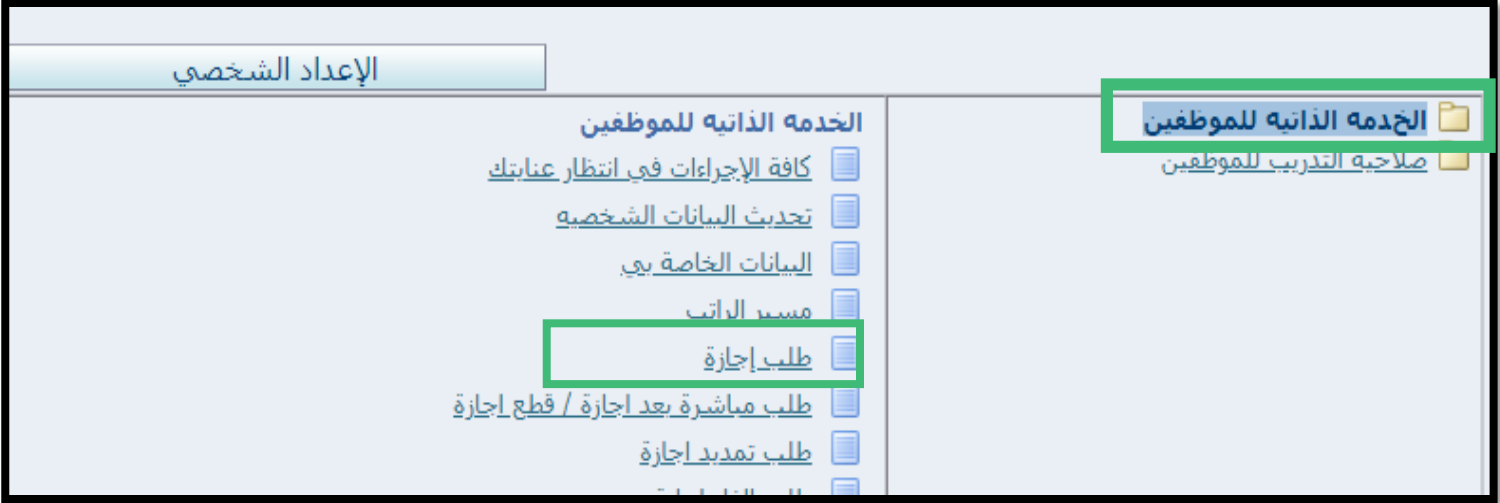

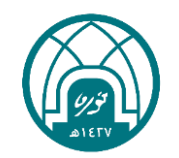

#### الإجازات

لطلب أي نوع من أنواع اإلجازات يتم اتباع الخطوات التالية:

# 小窝小带小窝小 第 第六第 医  $22$

-1 النقر على زر طلب اجازة.

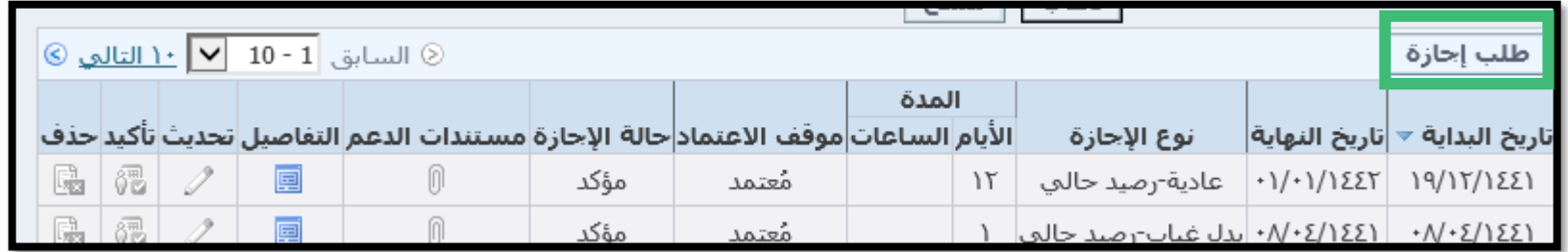

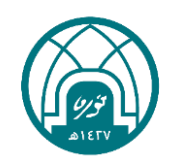

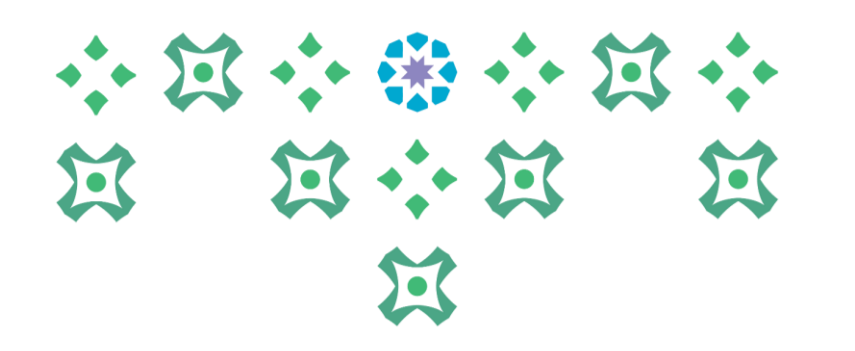

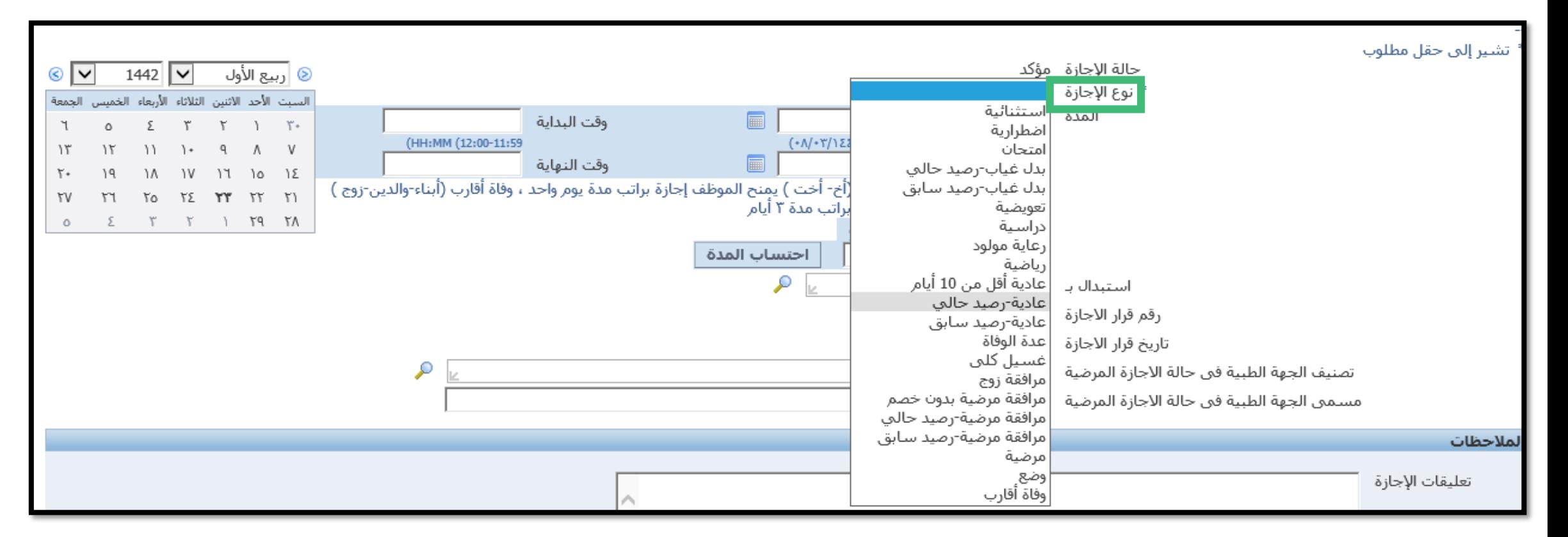

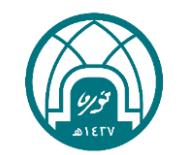

#### الإجازات

-1 يتم تحديد نوع االجازة من حقل نوع االجازة

### -2 يتم تحديد تاريخ بداية االجازة وتاريخ النهاية..

 $\sqrt{2}$ 

小窝小带小窝小

**N N N N** 

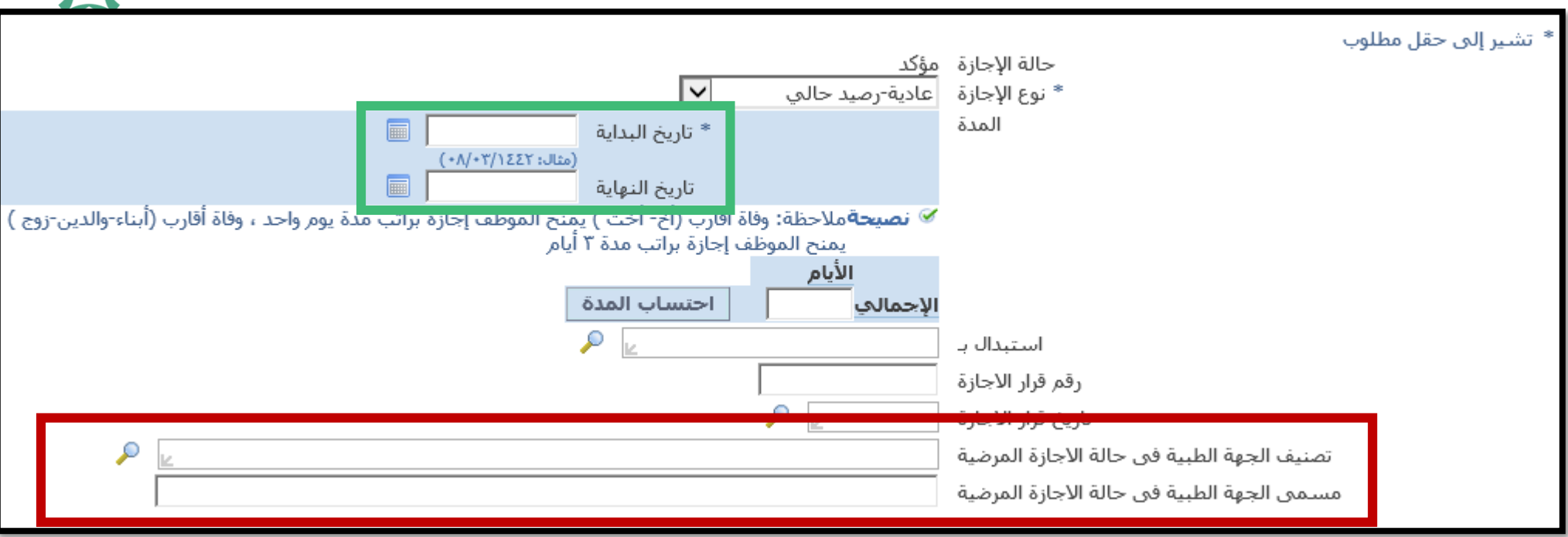

ملاحظة: في حالة الاجازة المرضية يجب تعبئة حقل (تصنيف الجهة الطبية في حالة الاجازة المرضية و مسمى الجهة الطبية في حالة الاجازة المرضية)..

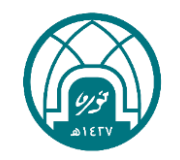

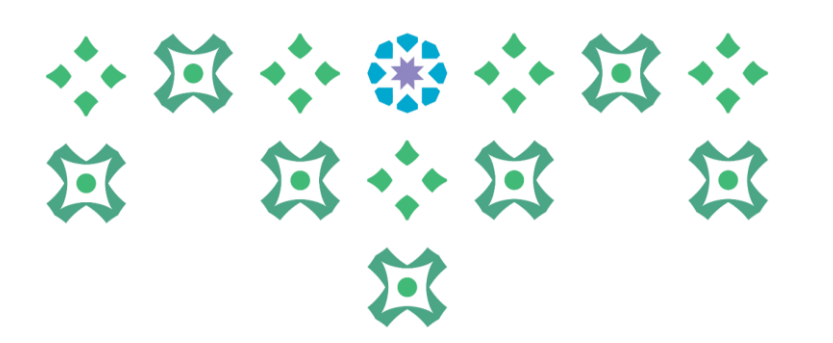

### \*\* يجب إضافة مرفق لإلجازات التي تتطلب ذلك..

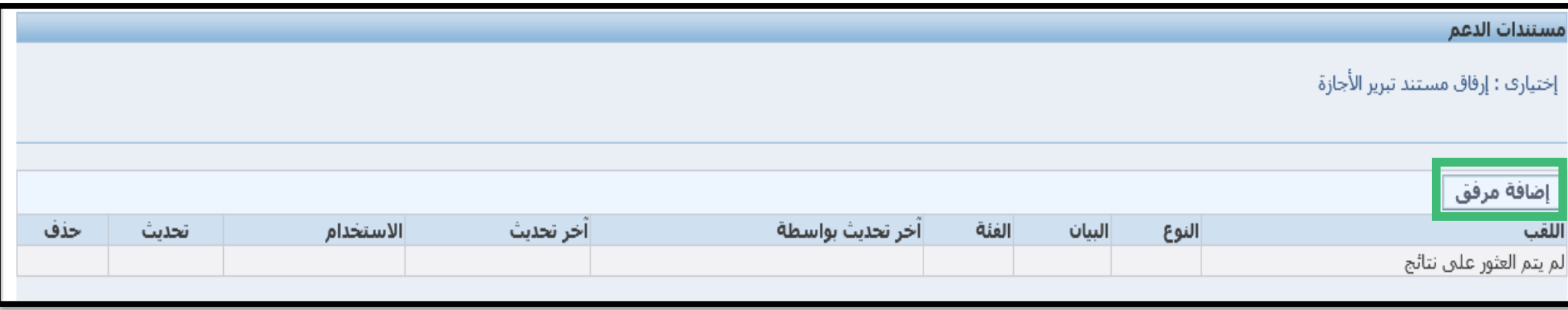

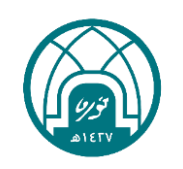

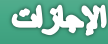

## -3 بعد تعبئة كامل بيانات االجازة المتمتع بها يتم النقر على التالي.

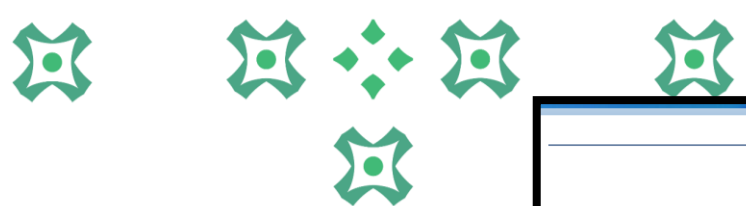

小河小学小河小

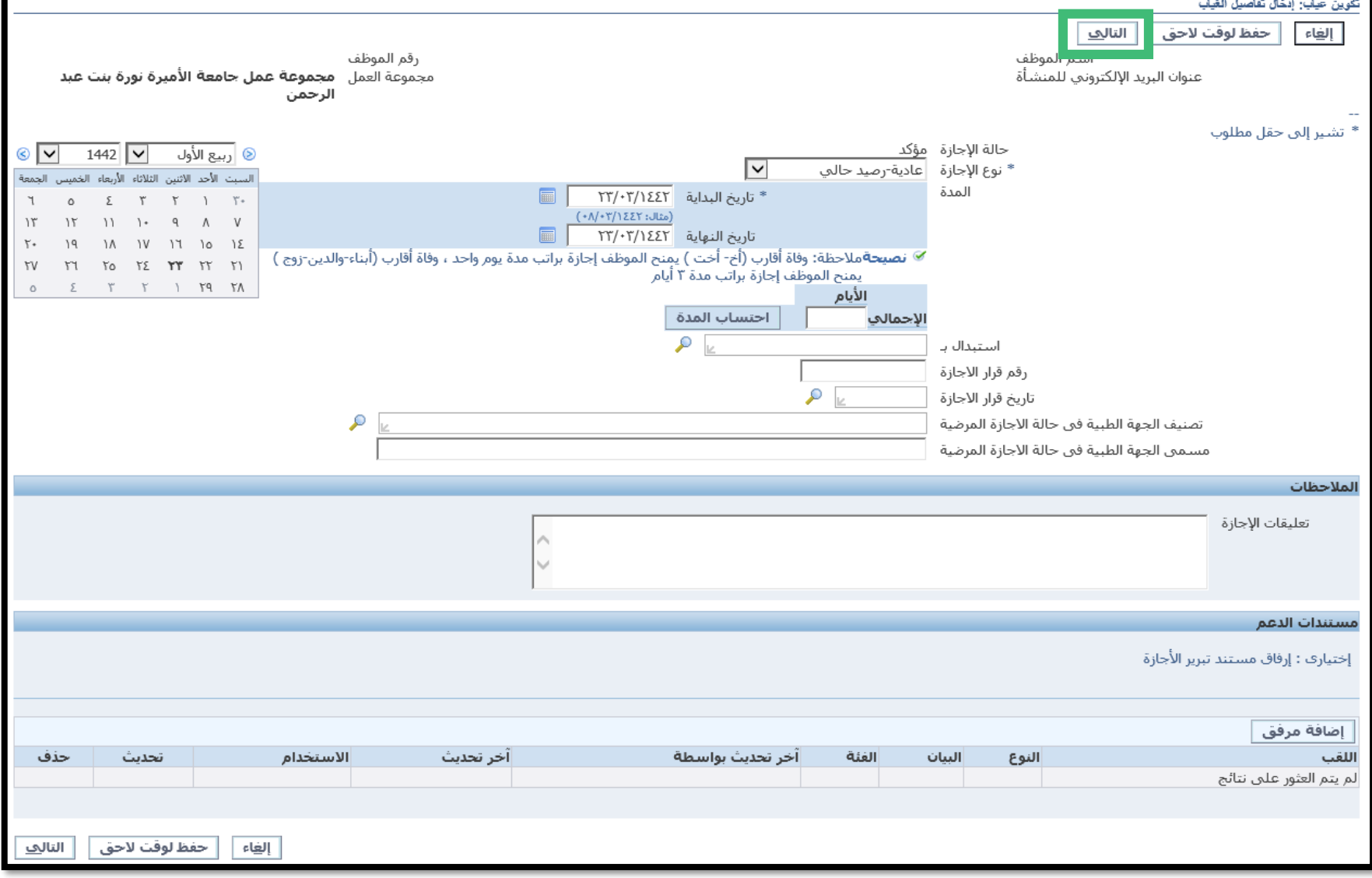

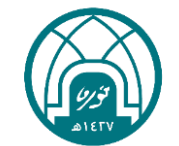

 $\overline{\frac{1}{2}}$  إلغاء

اللقب

#### -4 النقر على تنفيذ إلرسال االجازة لالعتماد.

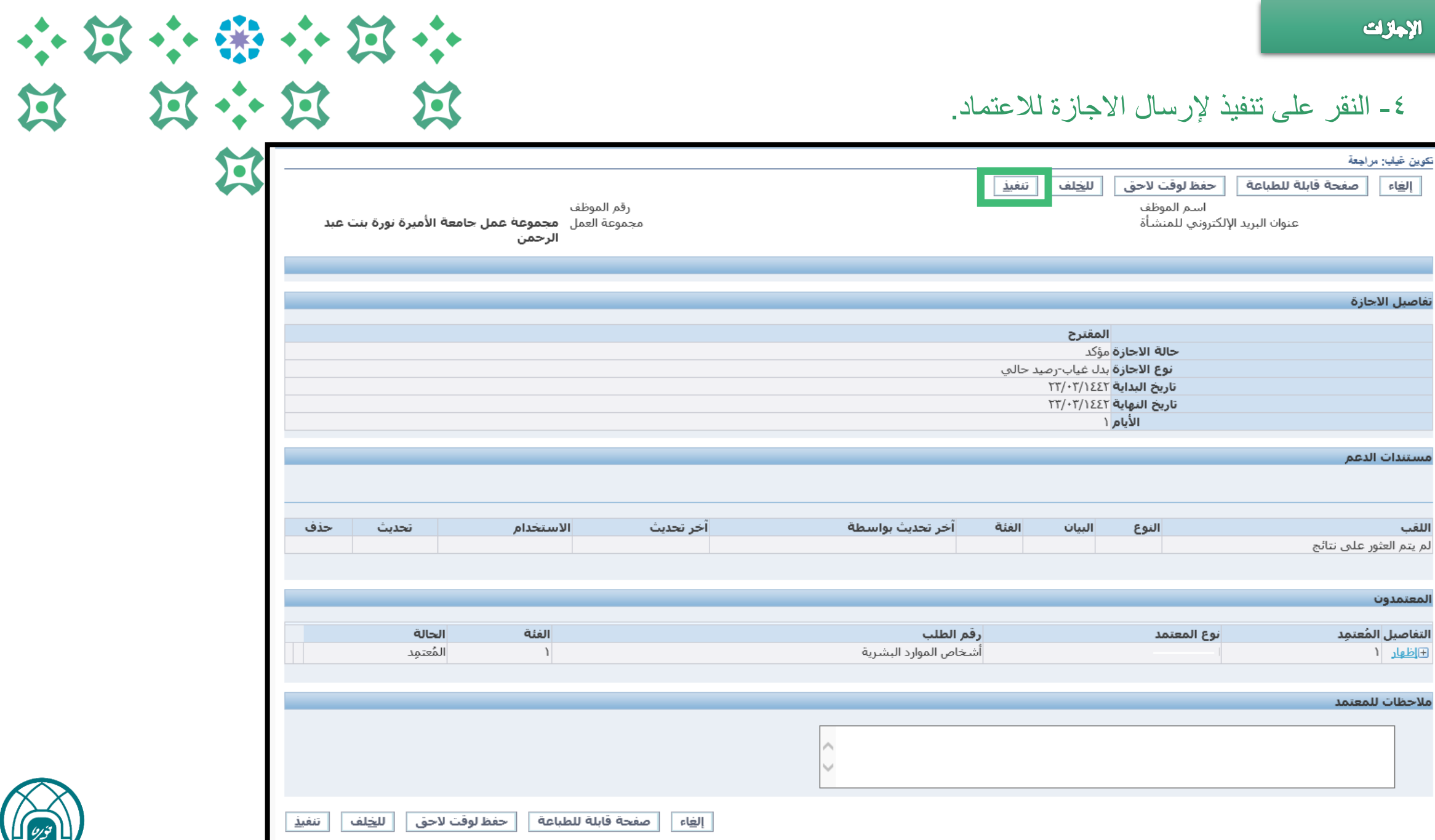

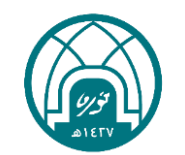

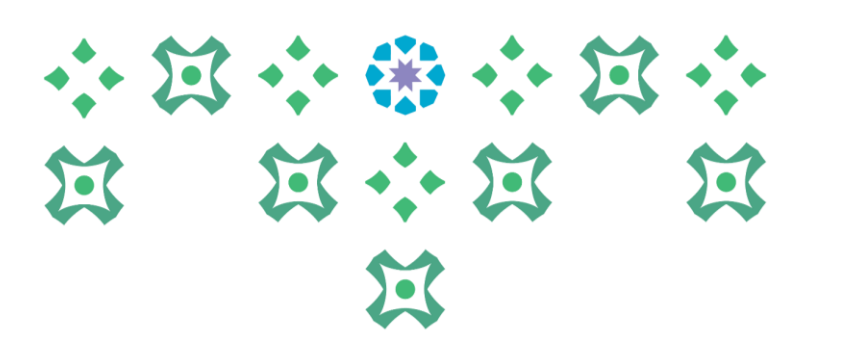

-5 لالطالع على أرصدة االجازات يتم النقر على تبويب )ارصدة االجازات(, ومن ثم النقر على اظهار ارصدة االستحقاق

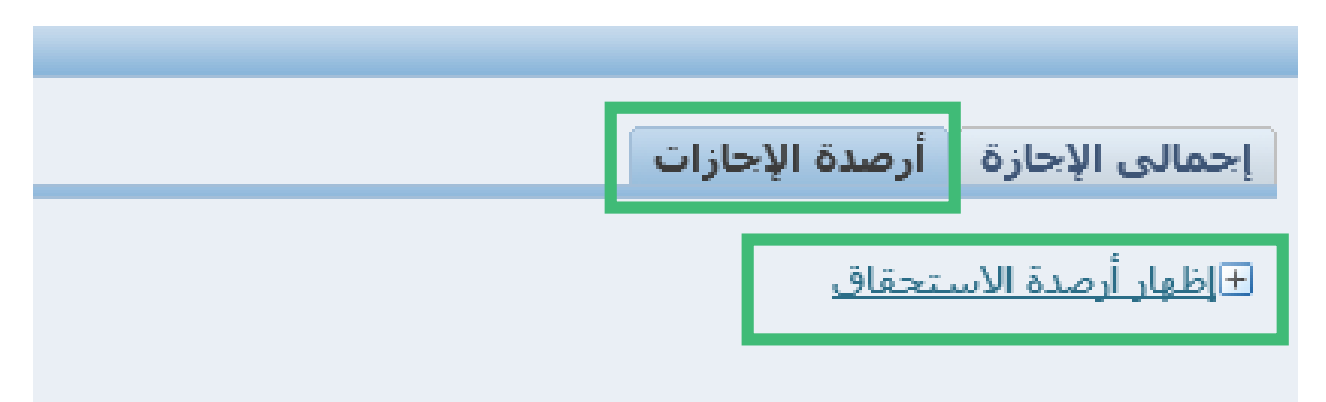

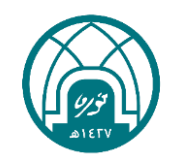

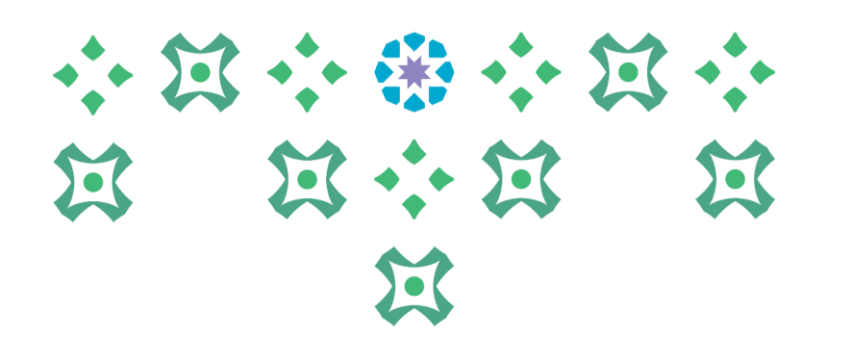

**المباشرة بعد االجازة او قطع اإلجازة**

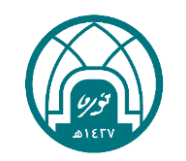

#### المباشرة السلع بحا لمازة

-1 اختيار الخدمة الذاتية للموظفين. -2 اختيار طلب مباشرة بعد اجازة/قطع اجازة

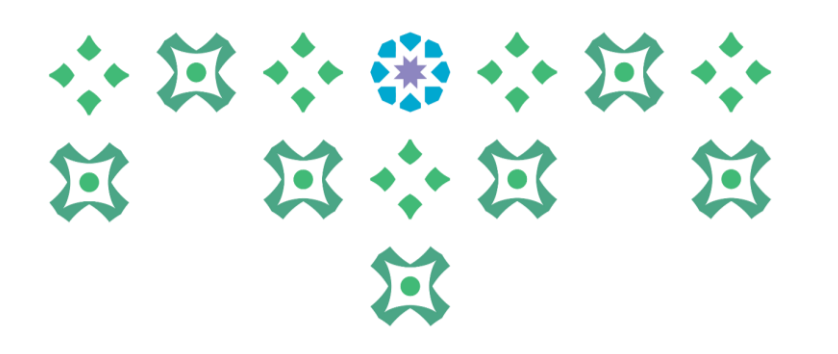

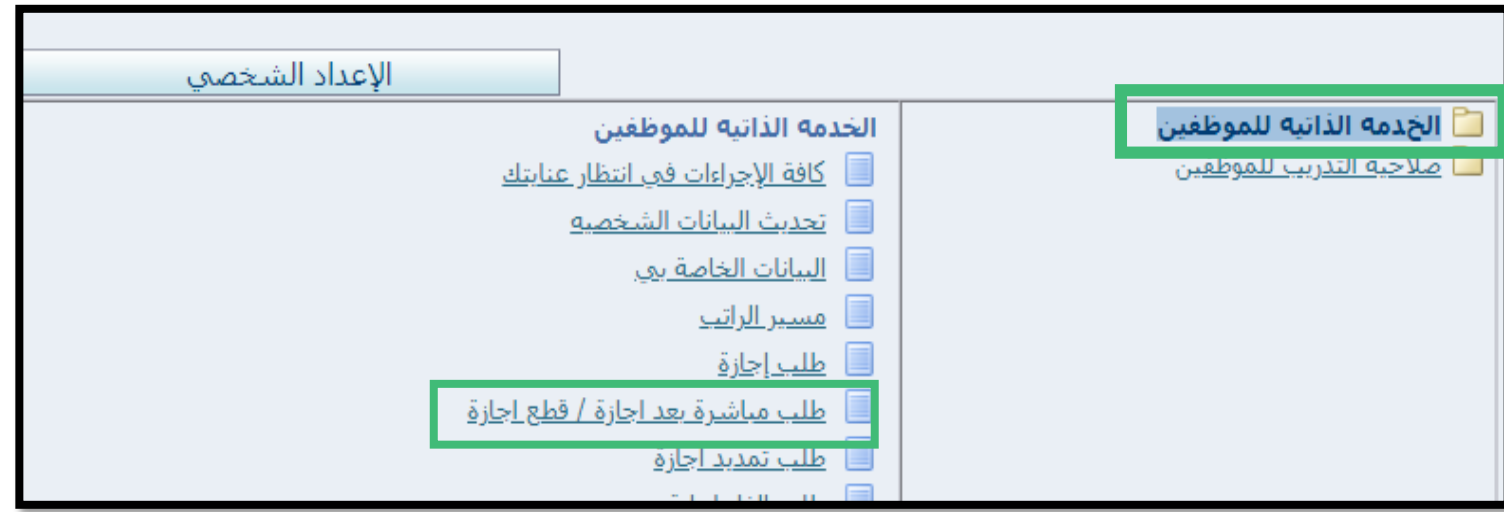

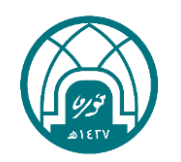

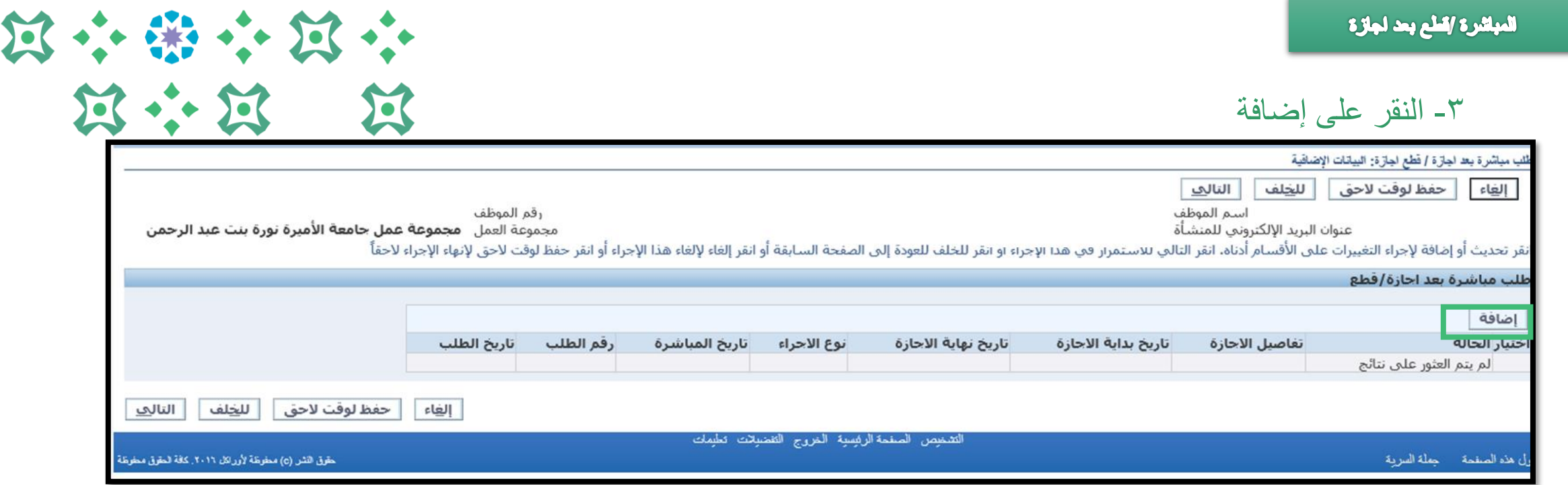

第二

# -4 استكمال البيانات أدناه.

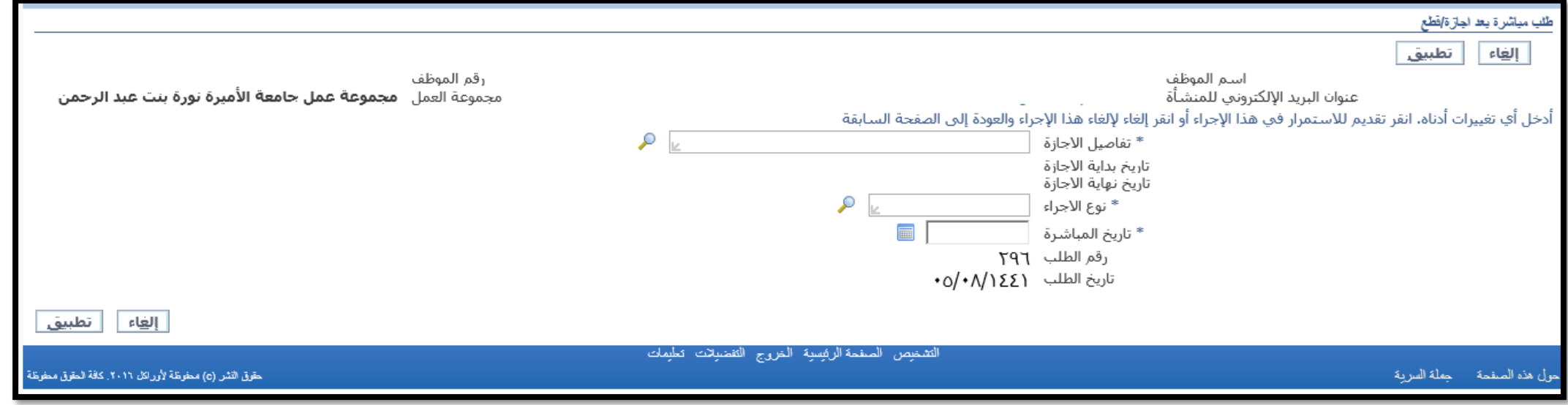

المباشرة السلع بحد لجازة

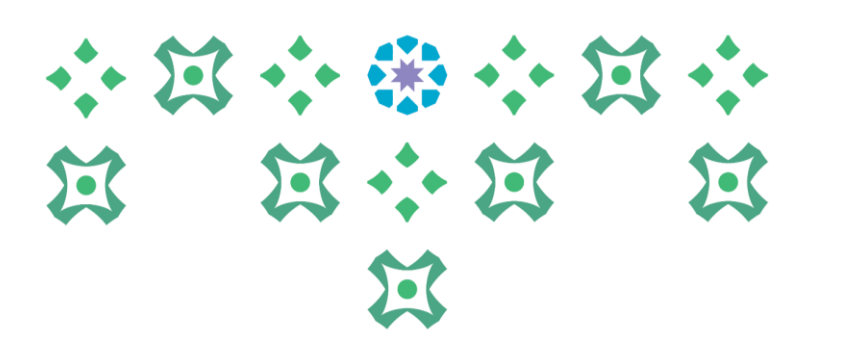

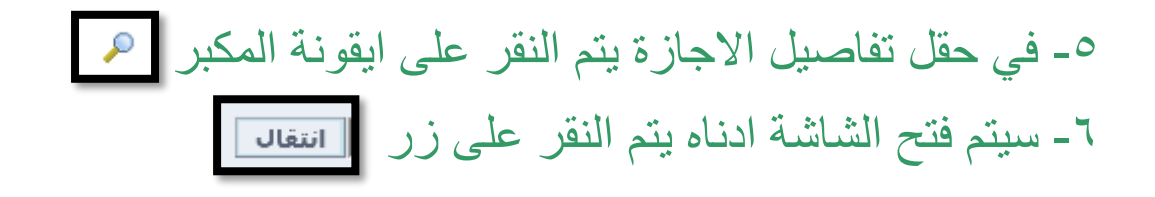

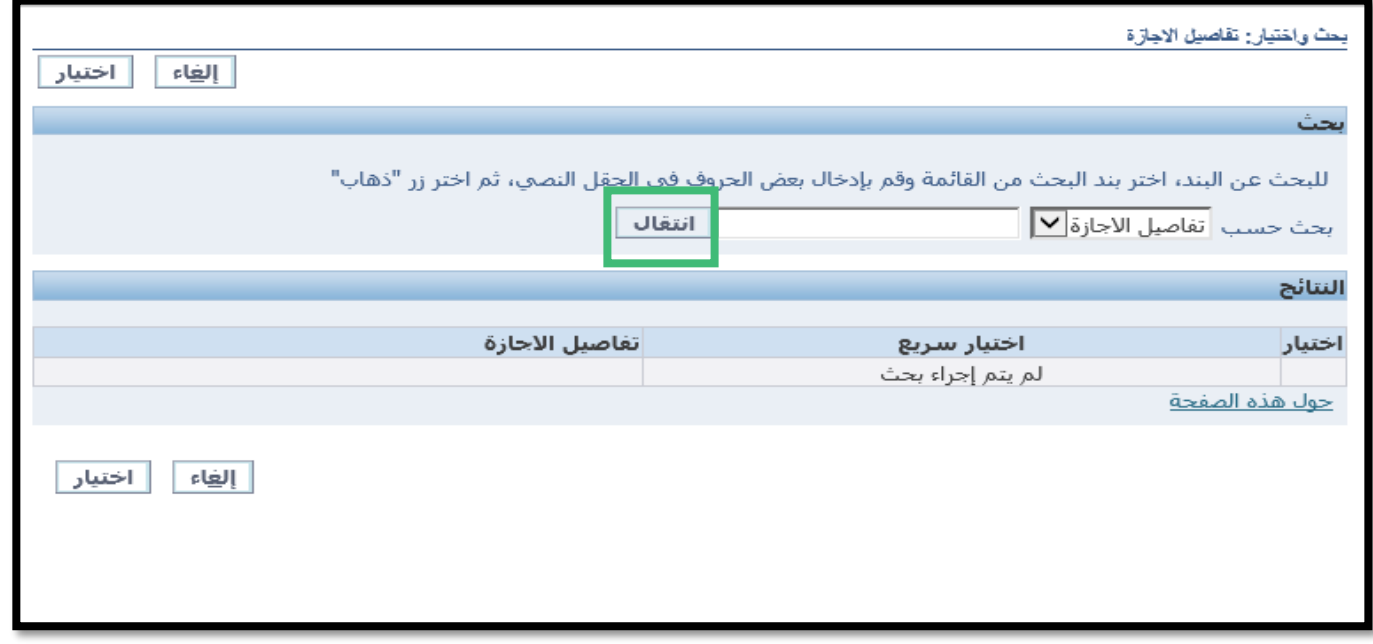

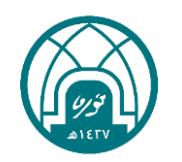

المباشرة القلع بحا لمازة

# -7 ستظهر بيانات االجازة المراد رفع المباشرة لها كما في الصورة يتم تحديد االجازة ثم النقر على زر اختيار

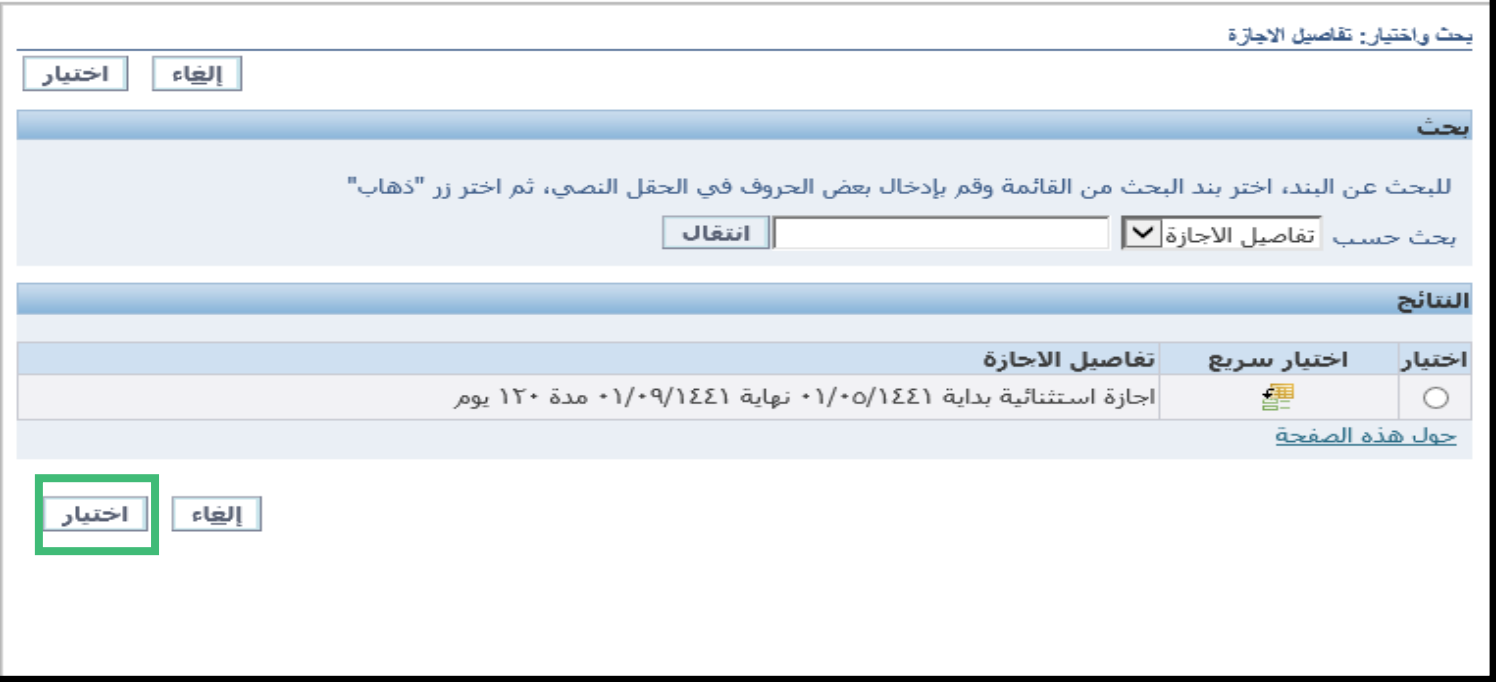

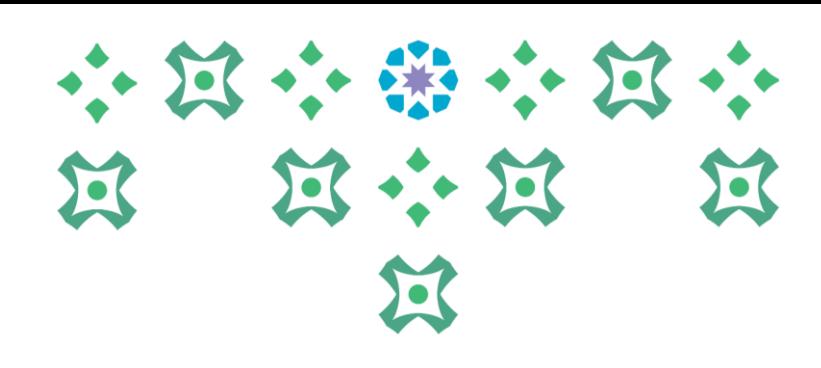

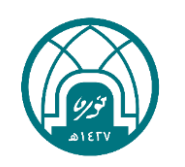

المباشرة السلع بحد لجازة

# -8 في حقل نوع اإلجراء يتم النقر على ايقونة المكبر لتظهر قائمة بنوع االجراء هل هي مباشرة في الوقت المحدد ام قطع اجازة قبل انتهائها -9 يتم تحديد نوع االجراء ومن ثم النقر على زر اختيار

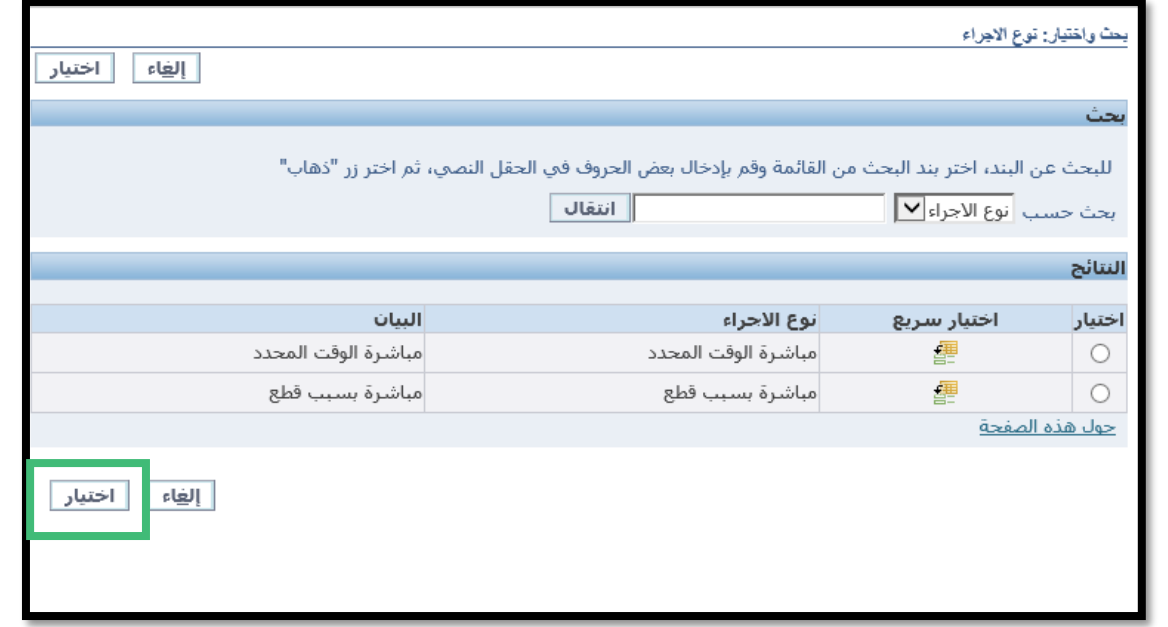

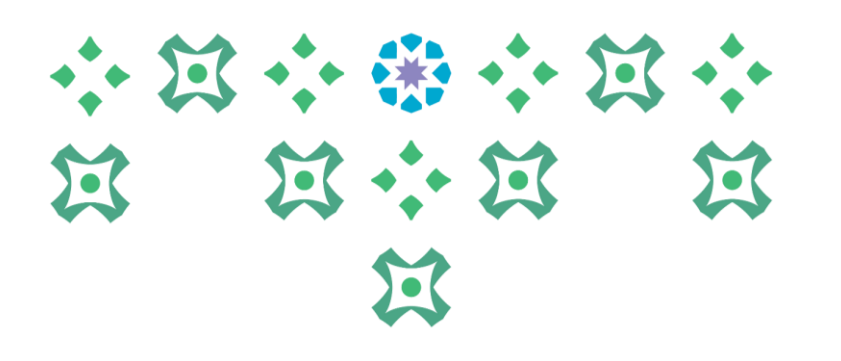

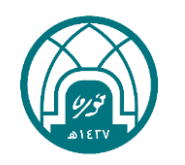

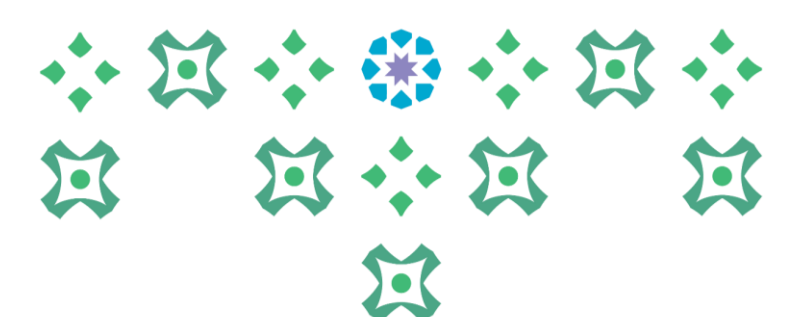

# -10 يتم وضع تاريخ المباشرة ثم النقر على زر تطبيق

المباشرة القلع بحا لمازة

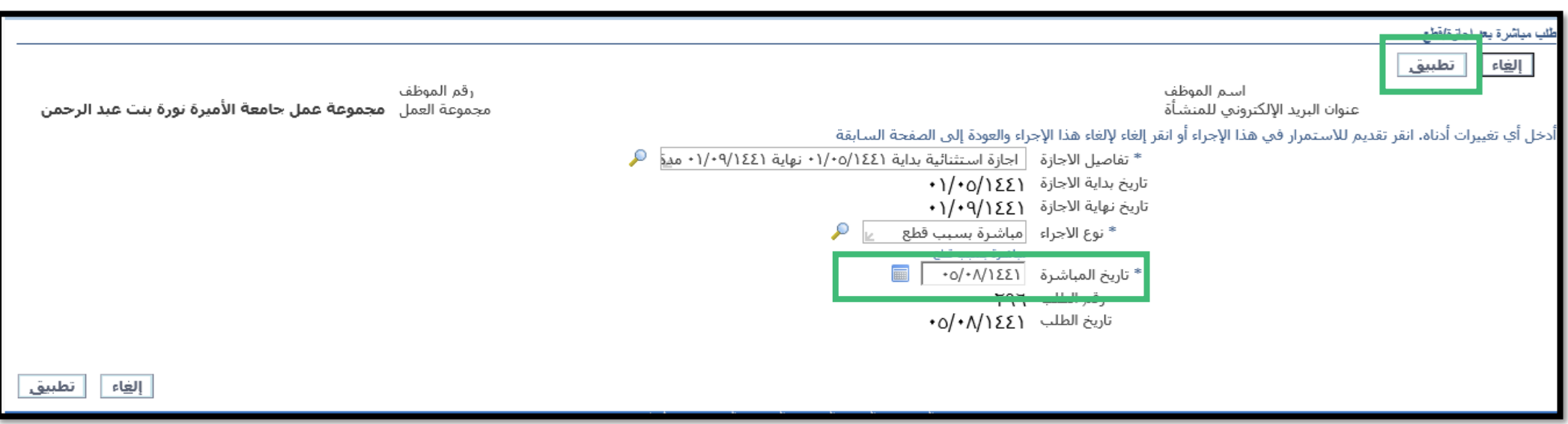

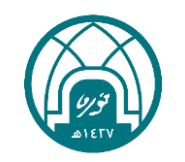

# 小河小田小河小 第 第六第 第 过

## -11 ستظهر تفاصيل االجازة في الجدول كما في الصورة , ينقر على زر التالي

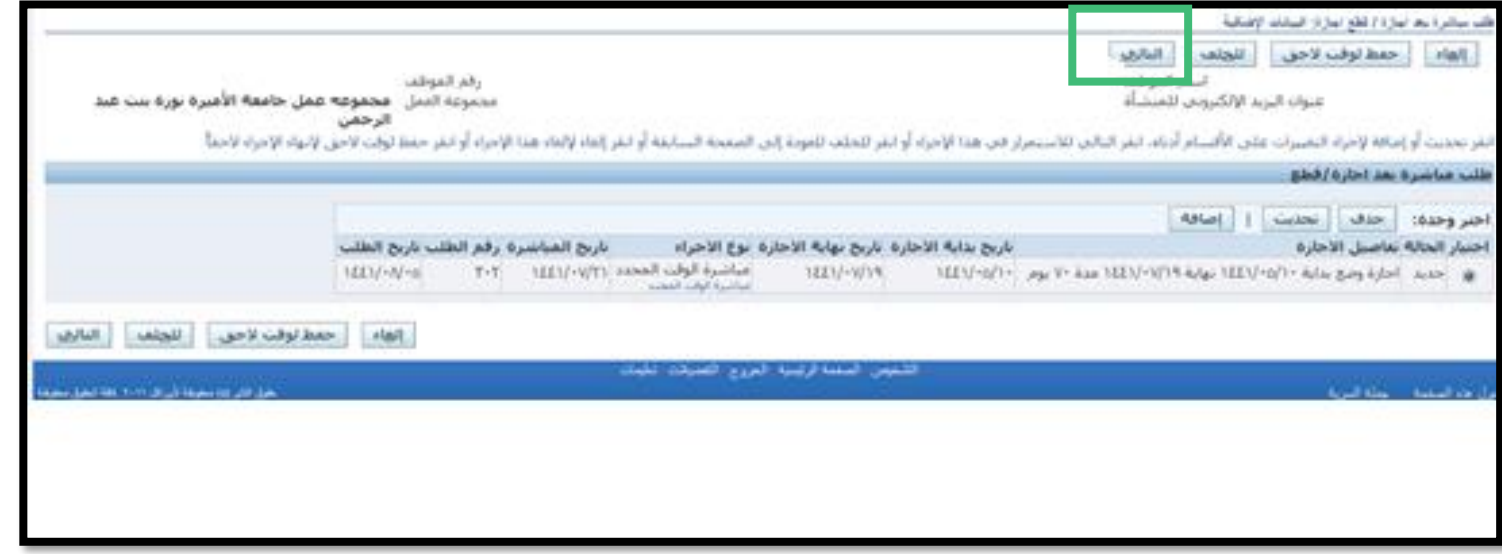

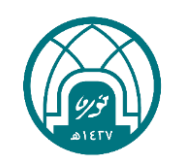
#### المباشرة القلع بحا لمازة

-12 ستظهر تفاصيل االجازة مع اسماء المعتمدون كما في الصورة ويمكن اضافة مرفقات في هذه الشاشة ثم يتم النقر على زر تنفيذ

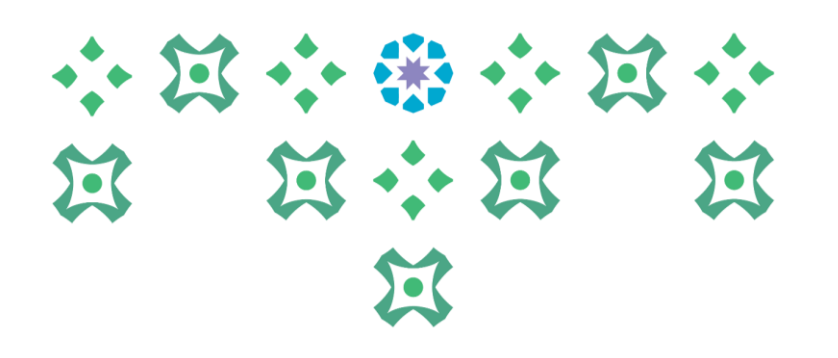

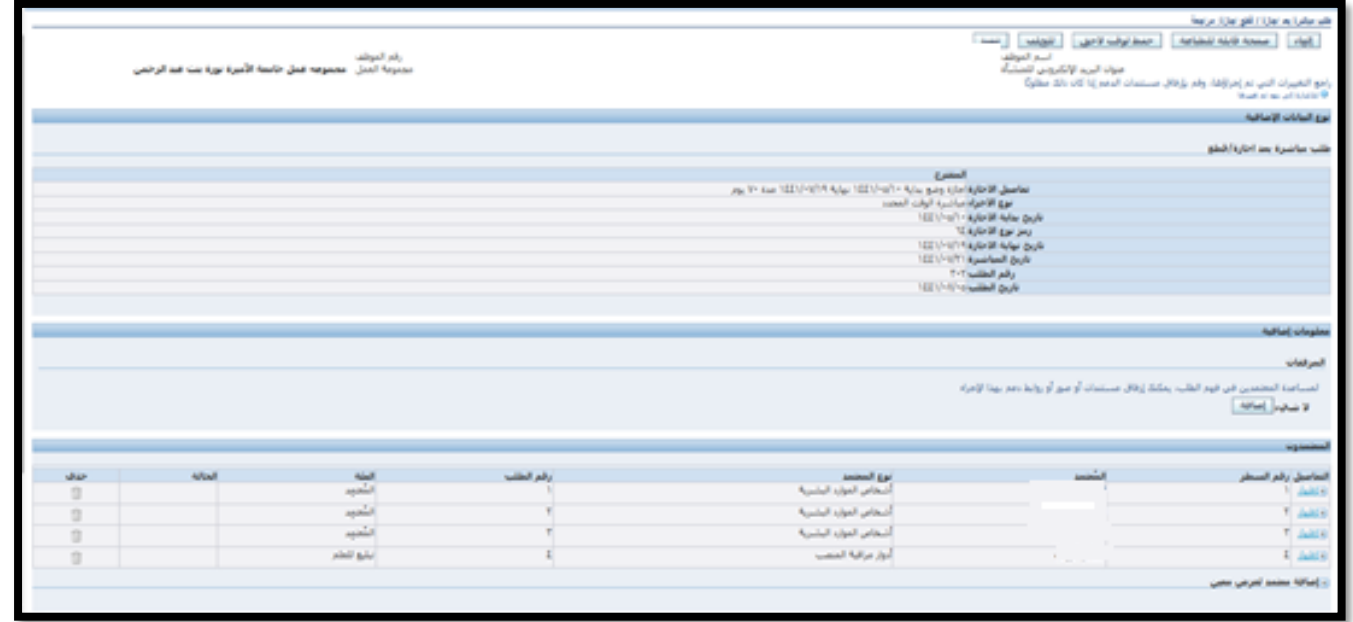

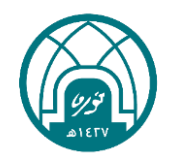

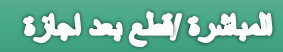

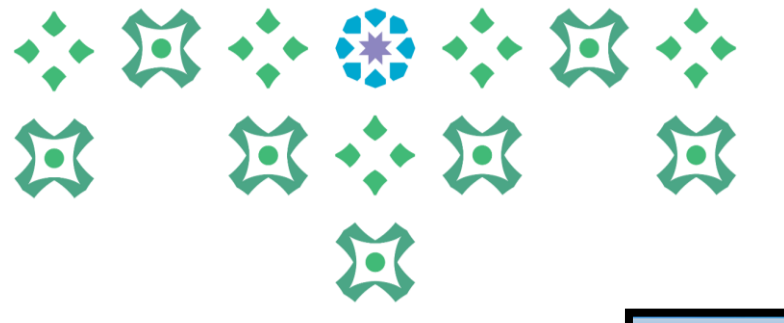

#### -13 ستظهر رسالة بأن المباشرة ذهبت للمدير المباشر العتمادها

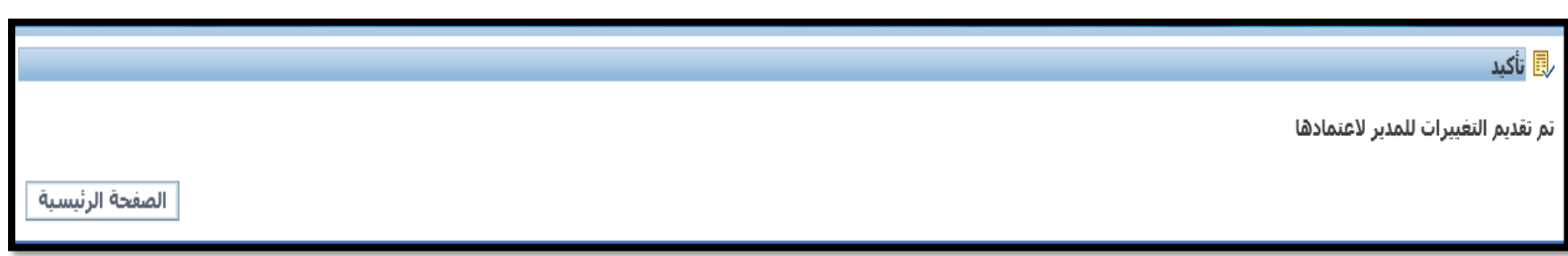

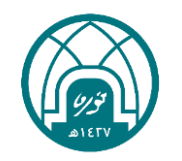

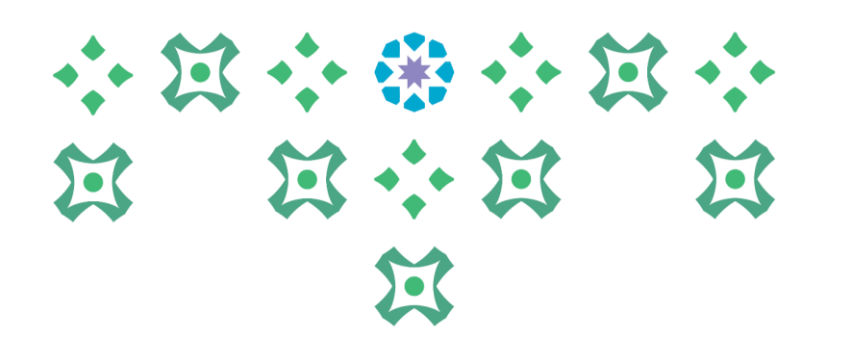

**طلب تمديد إجازة**

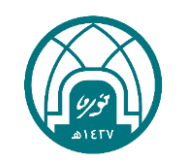

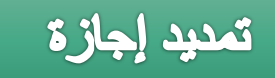

-1 اختيار الخدمة الذاتية للموظفين. -2 اختيار طلب تمديد اجازة

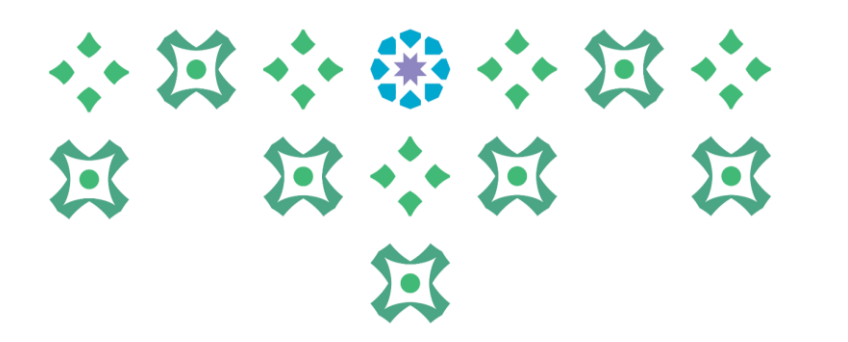

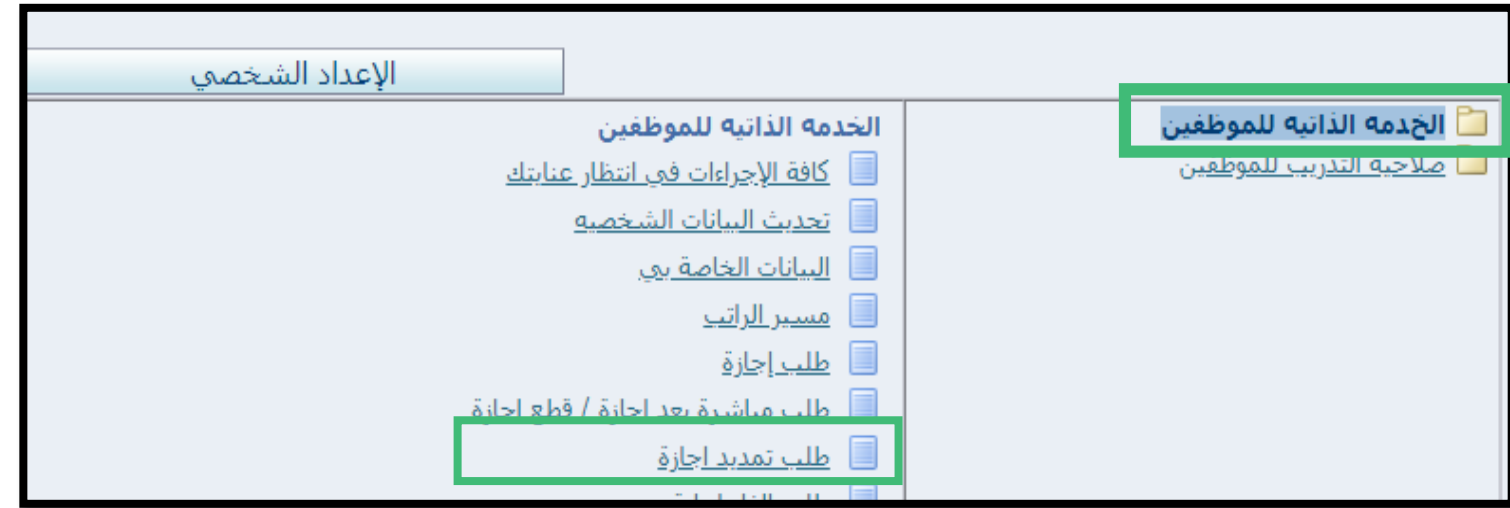

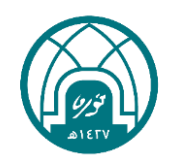

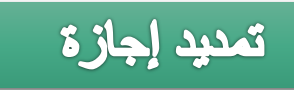

-3 النقر على إضافة

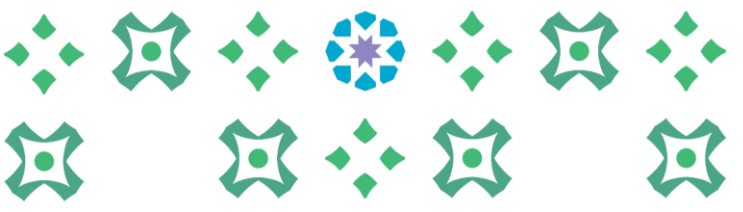

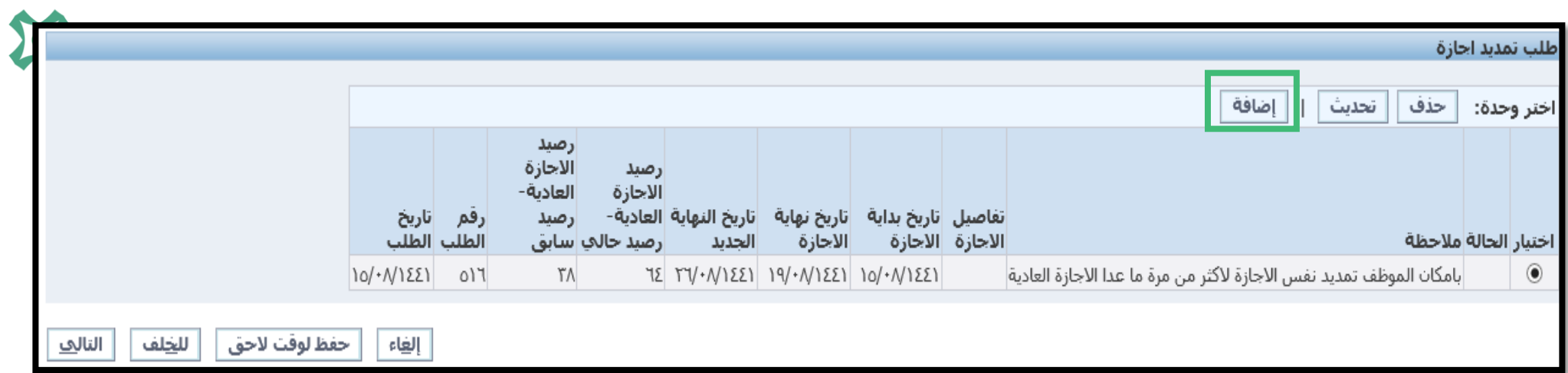

#### -4 استكمال البيانات أدناه

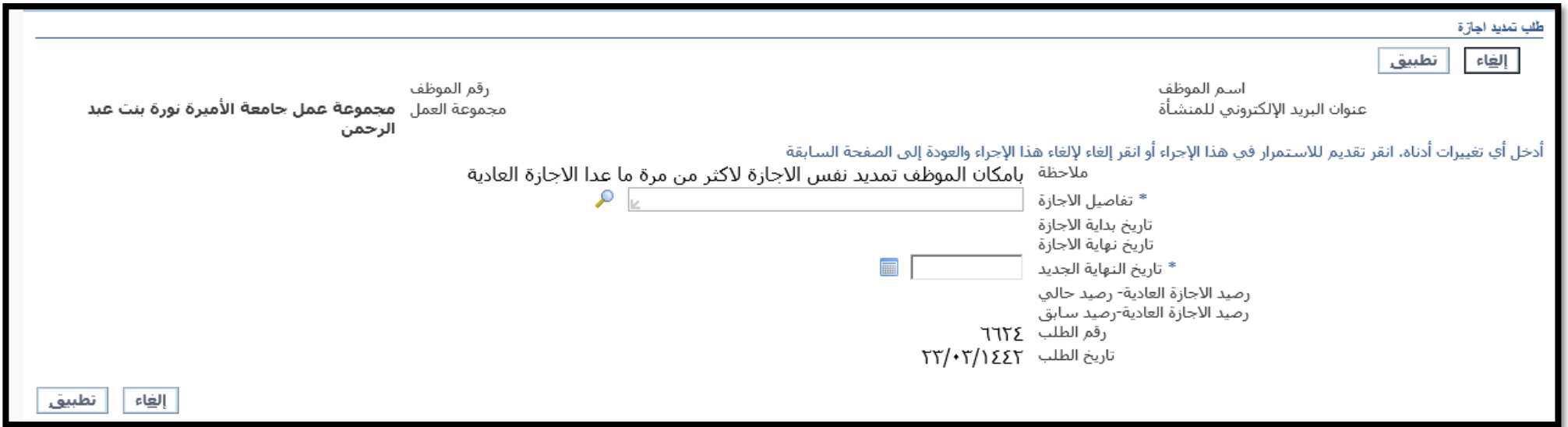

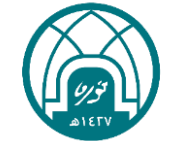

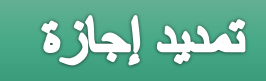

## 小窝小带小窝小 第 第六第 第 过

## -5 في حقل تفاصيل االجازة يتم النقر على ايقونة المكبر -6 سيتم فتح الشاشة ادناه يتم النقر على زر

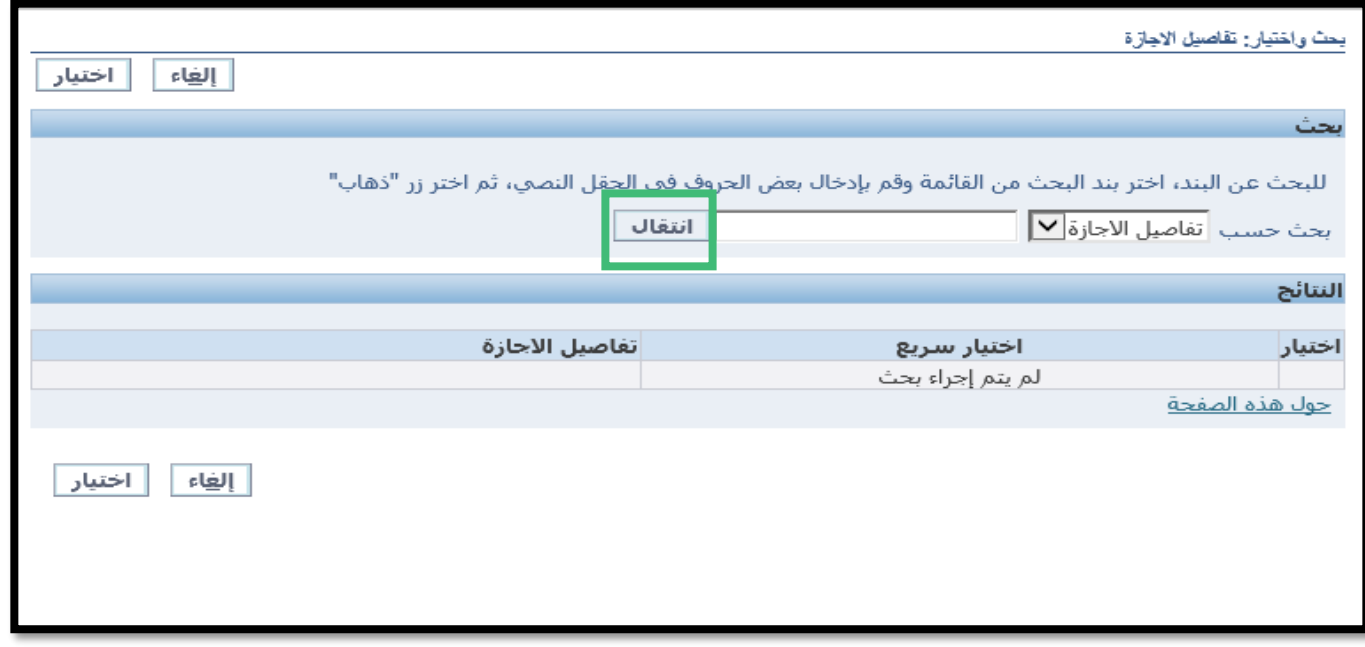

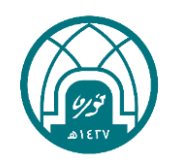

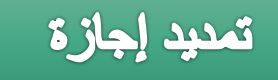

## 小河小田小河小 第 第六第 第 过

## -7 ستظهر بيانات االجازة المراد تمديدها كما في الصورة يتم تحديد االجازة

ثم النقر على زر اختيار

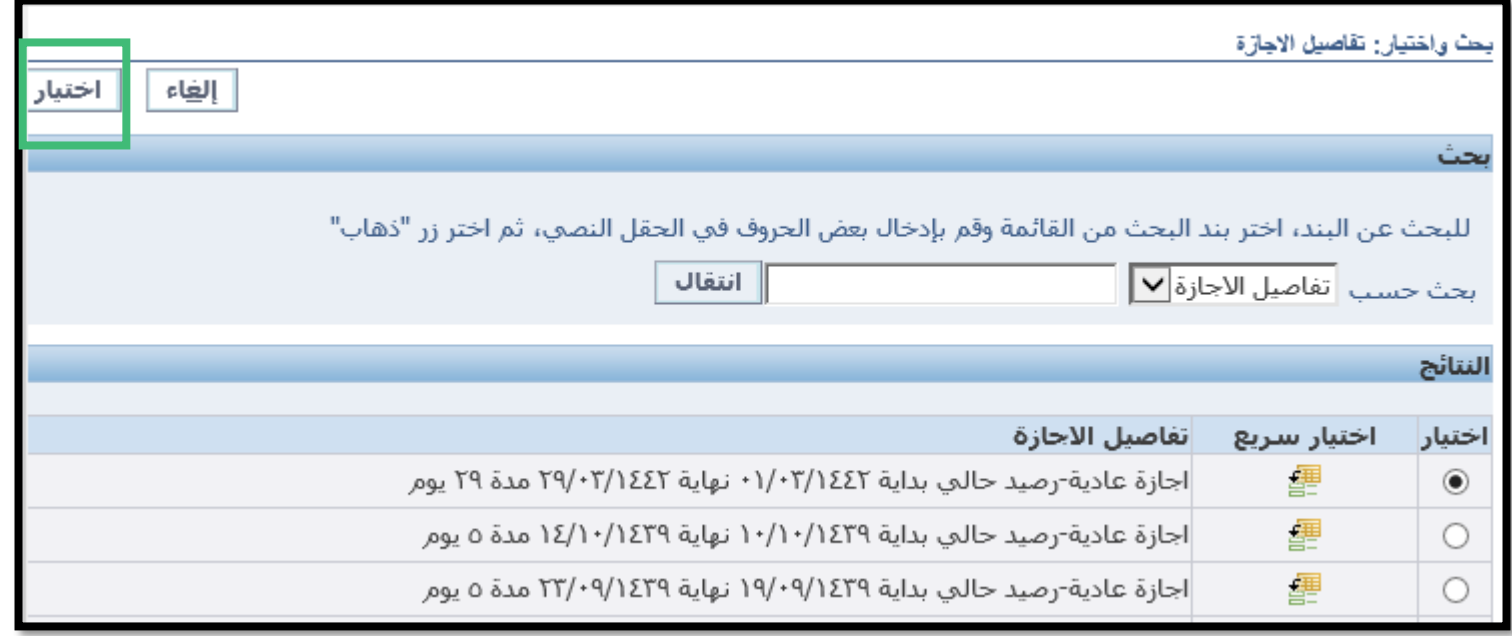

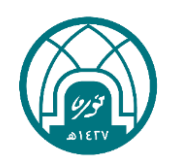

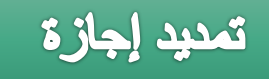

### -8 في حقل تاريخ النهاية الجديد يتم وضع التاريخ الذي سيتم تمديد االجازة اليه

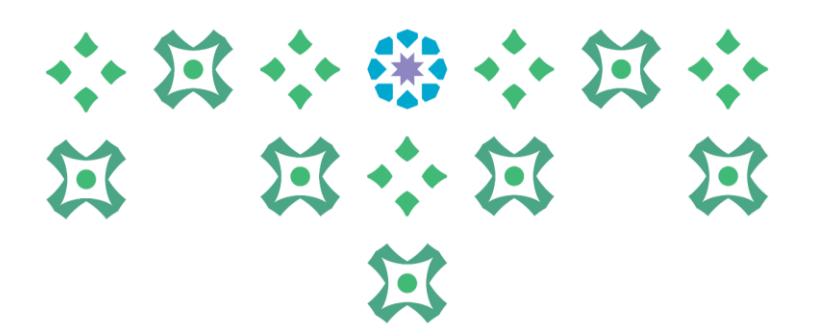

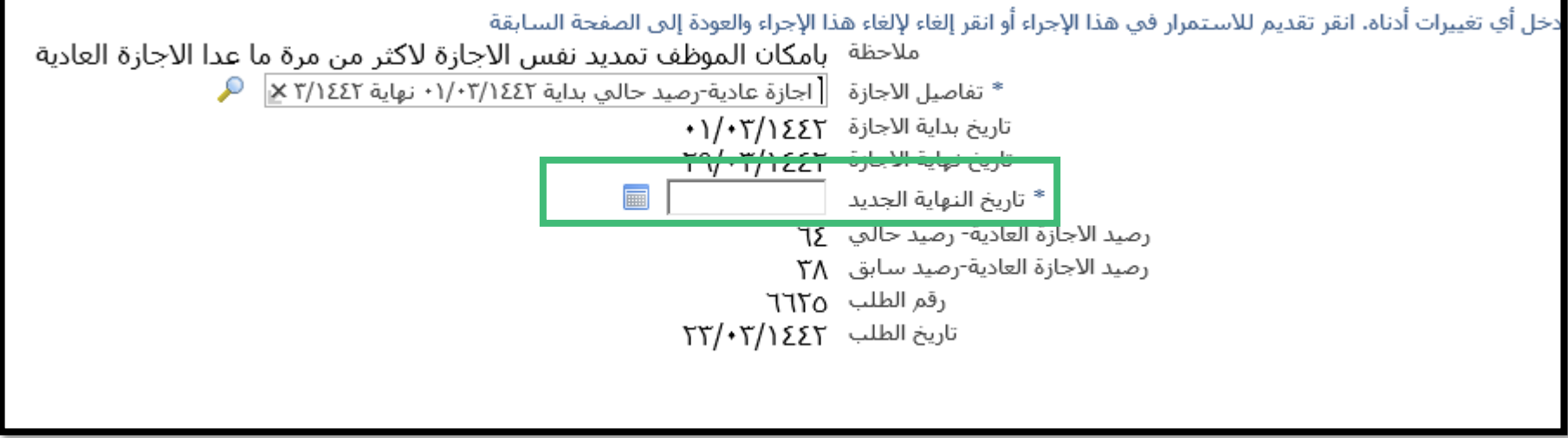

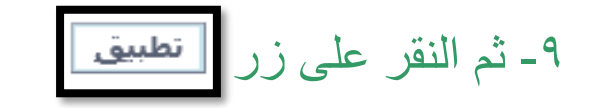

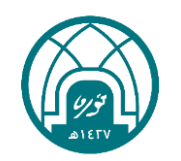

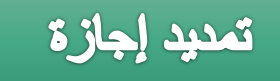

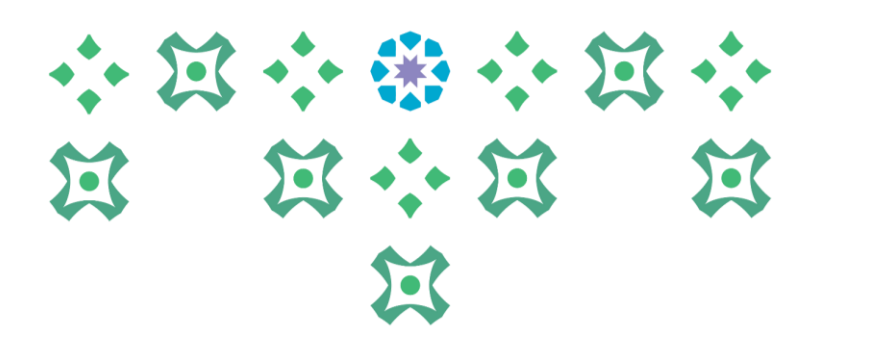

#### -11 ستظهر تفاصيل االجازة في الجدول كما في الصورة , ينقر على زر التالي

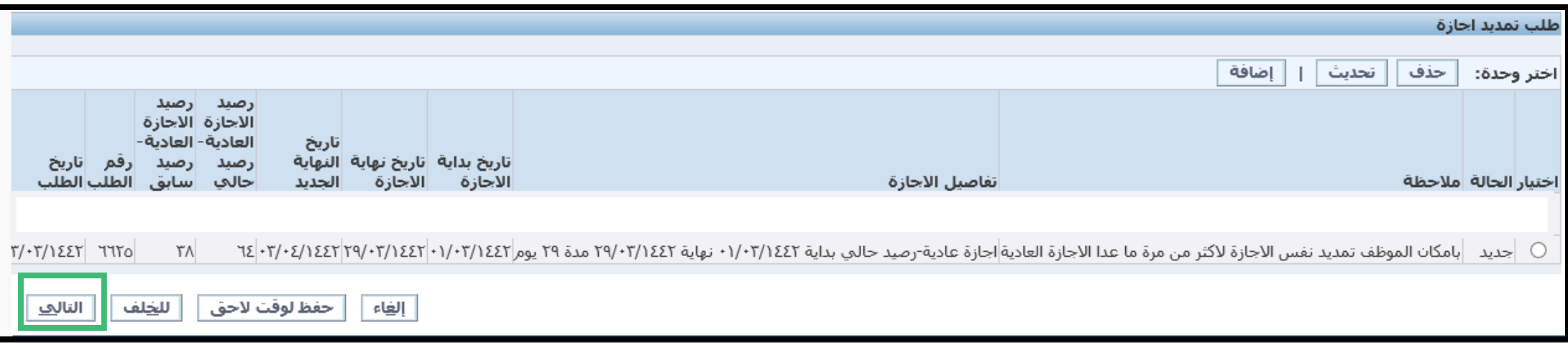

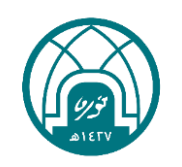

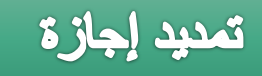

## -12 ستظهر تفاصيل االجازة مع اسماء المعتمدون كما في الصورة ويمكن اضافة مرفقات في هذه الشاشة ثم يتم النقر على زر <mark>التنغي<u>ذ</u> ا</mark>

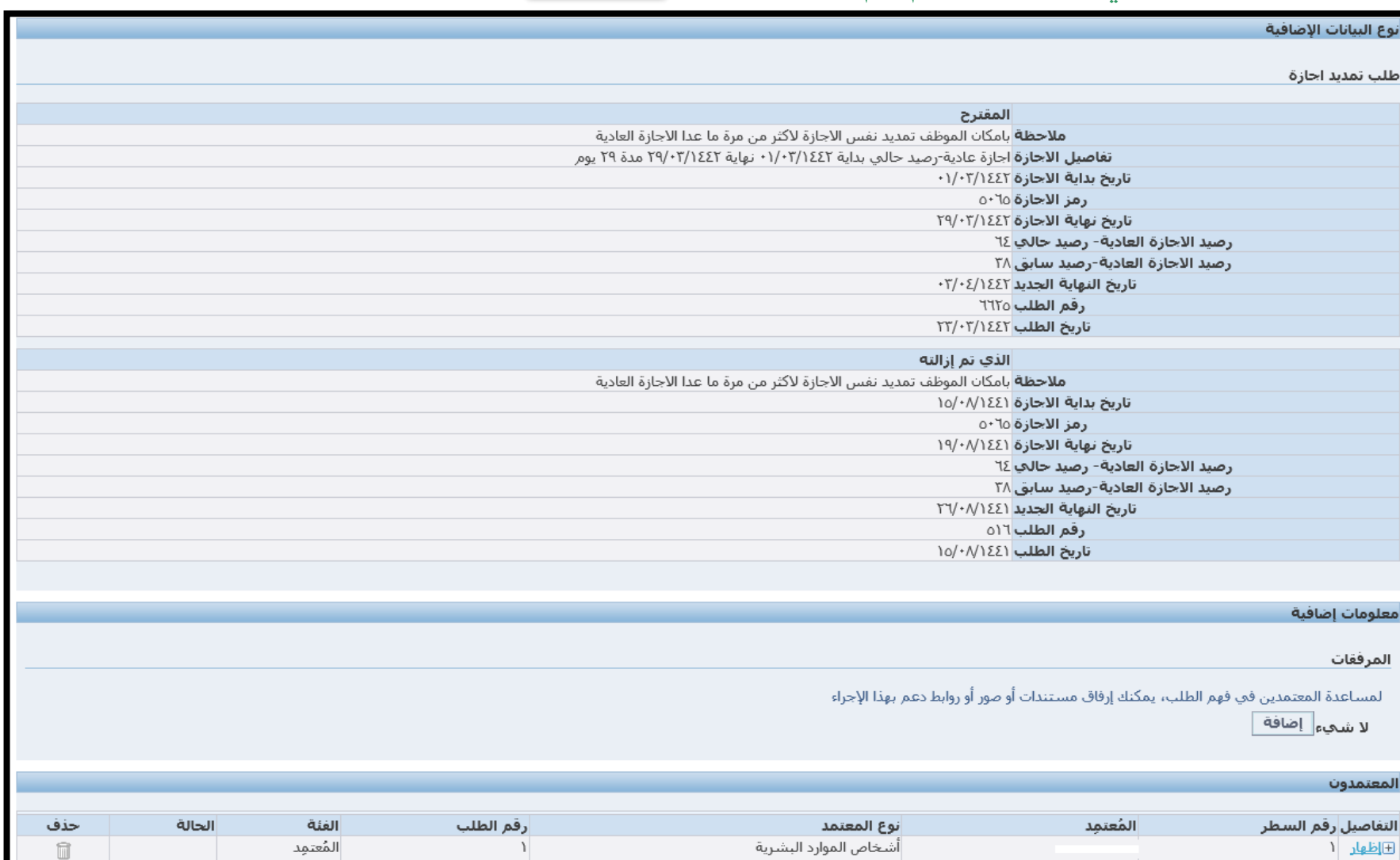

أشخاص الموارد البشرية

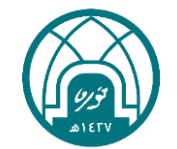

过

小过小的小过小

过小过

过

五

 $\blacksquare$ 

المُعتمِد

٢

 $2.41 - 10$ 

⊞ تظهار ٢

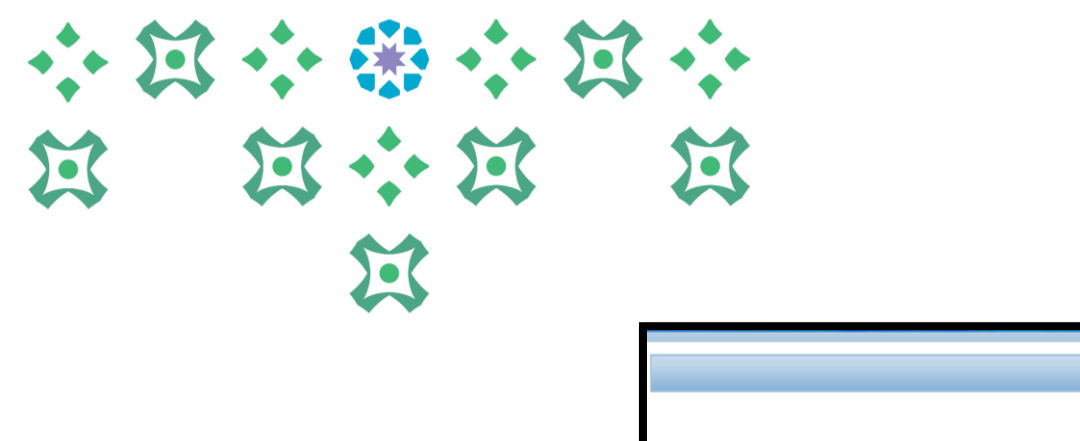

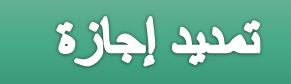

#### -13 ستظهر رسالة بأن المباشرة ذهبت للمدير المباشر العتمادها

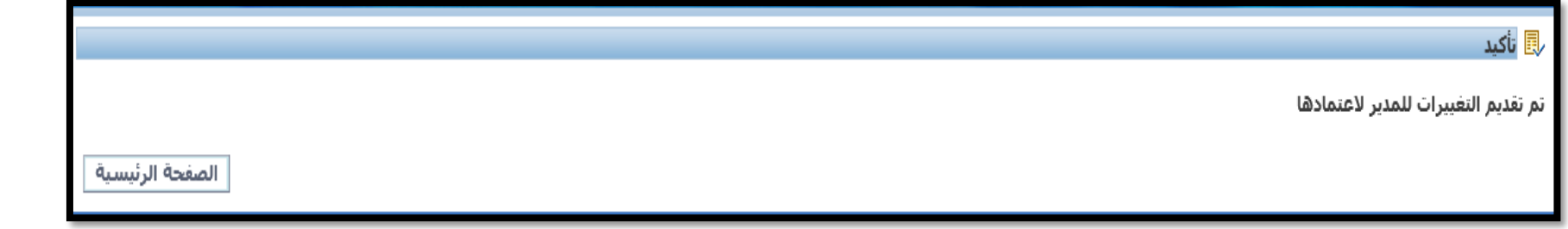

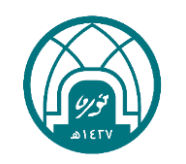

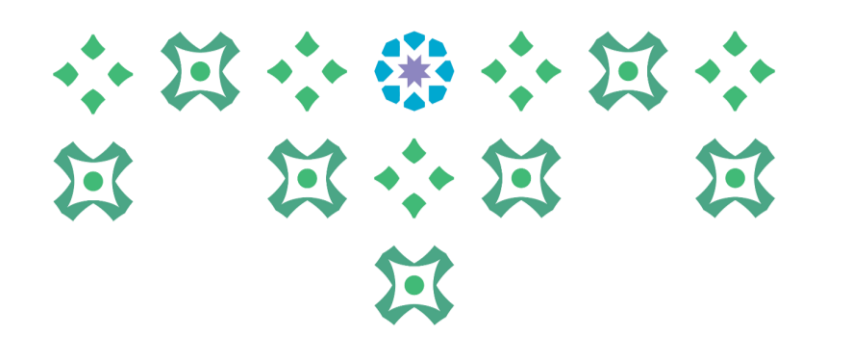

## **طلب الغاء إجازة**

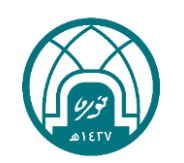

## الغاء إجازة

-1 اختيار الخدمة الذاتية للموظفين. -2 اختيار طلب الغاء اجازة

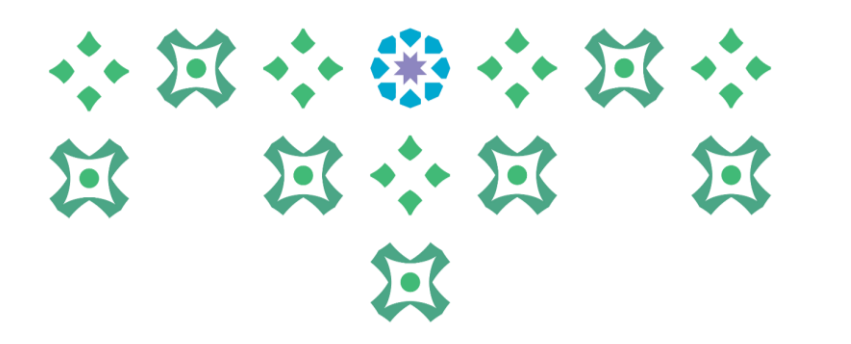

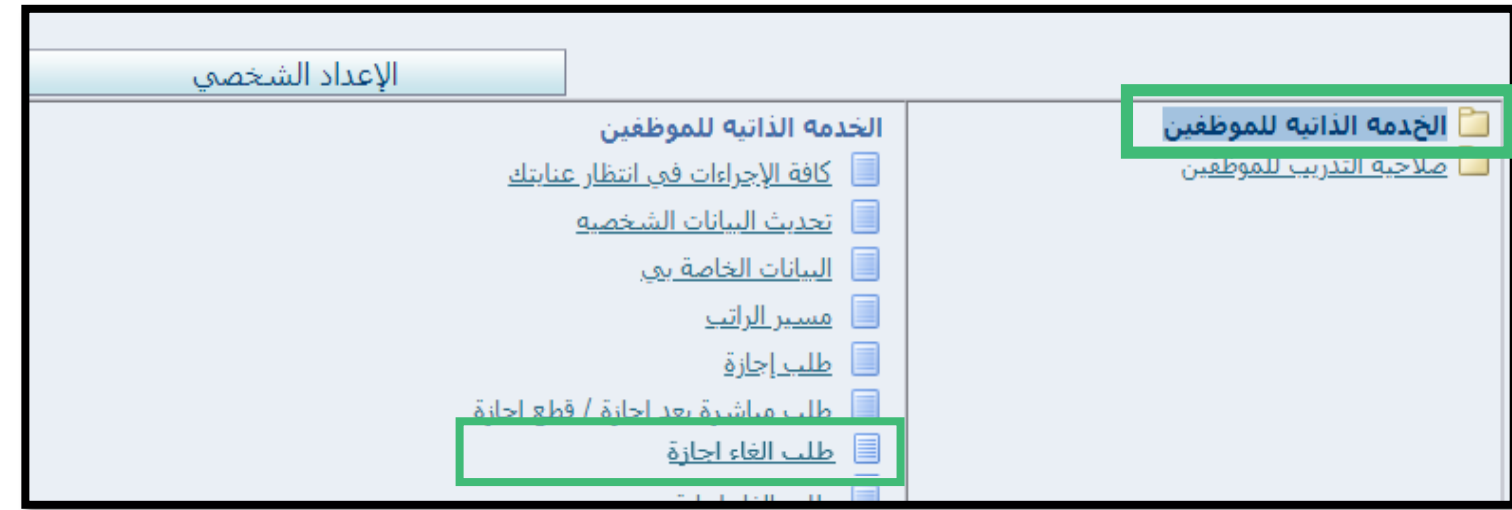

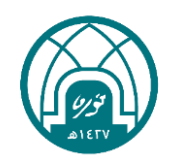

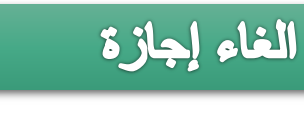

-3 النقر على إضافة

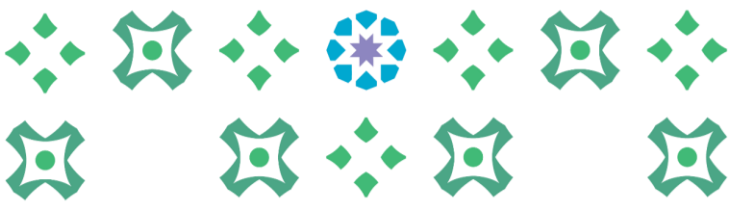

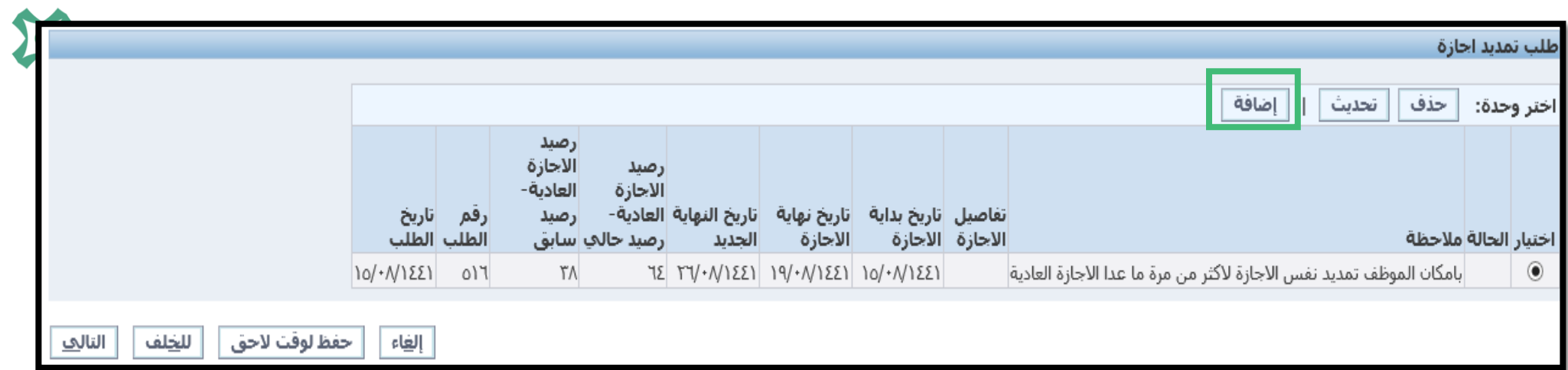

## -4 استكمال البيانات أدناه

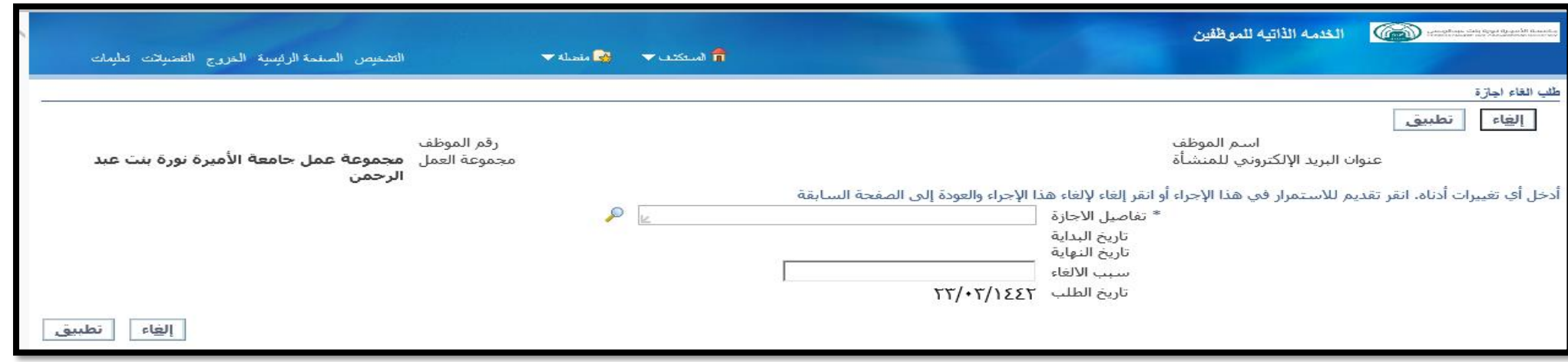

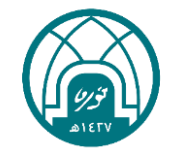

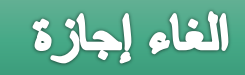

## 小窝小带小窝小 第 第六第 第 过

## -5 في حقل تفاصيل االجازة يتم النقر على ايقونة المكبر -6 سيتم فتح الشاشة ادناه يتم النقر على زر

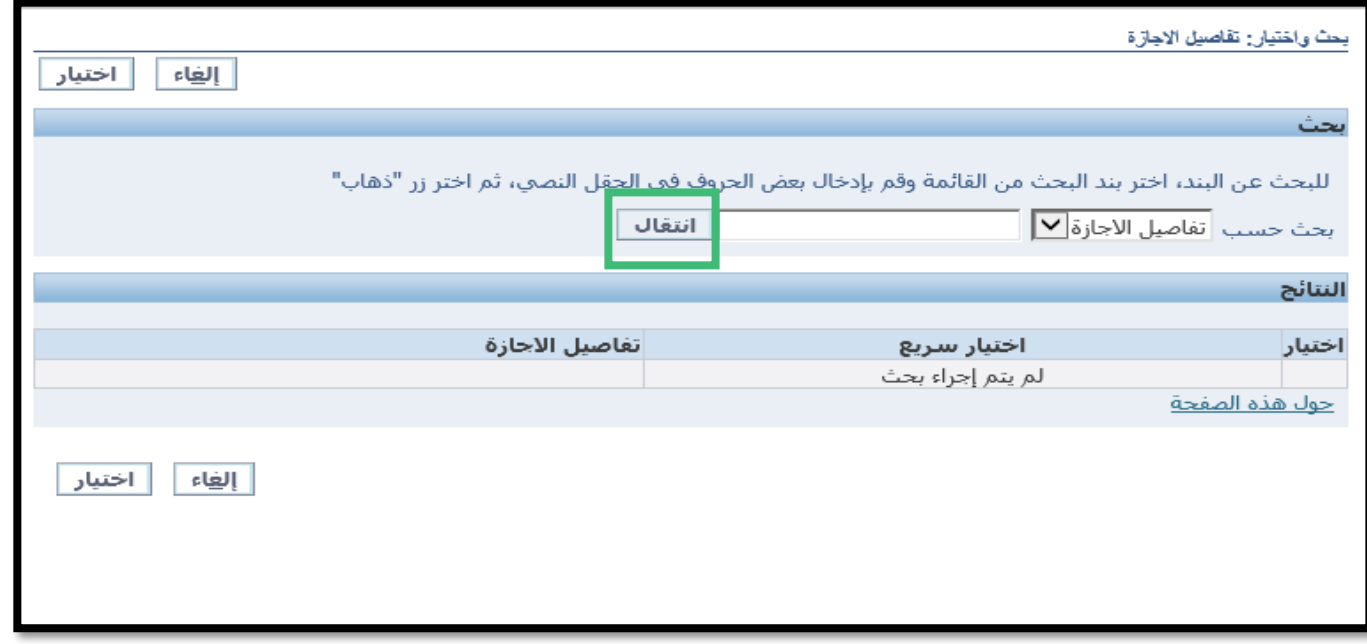

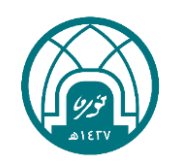

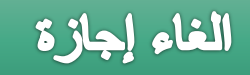

## 小河小田小河小 第 第六第 第 过

#### -7 ستظهر بيانات االجازة المراد الغائها كما في الصورة يتم تحديد االجازة

ثم النقر على زر اختيار

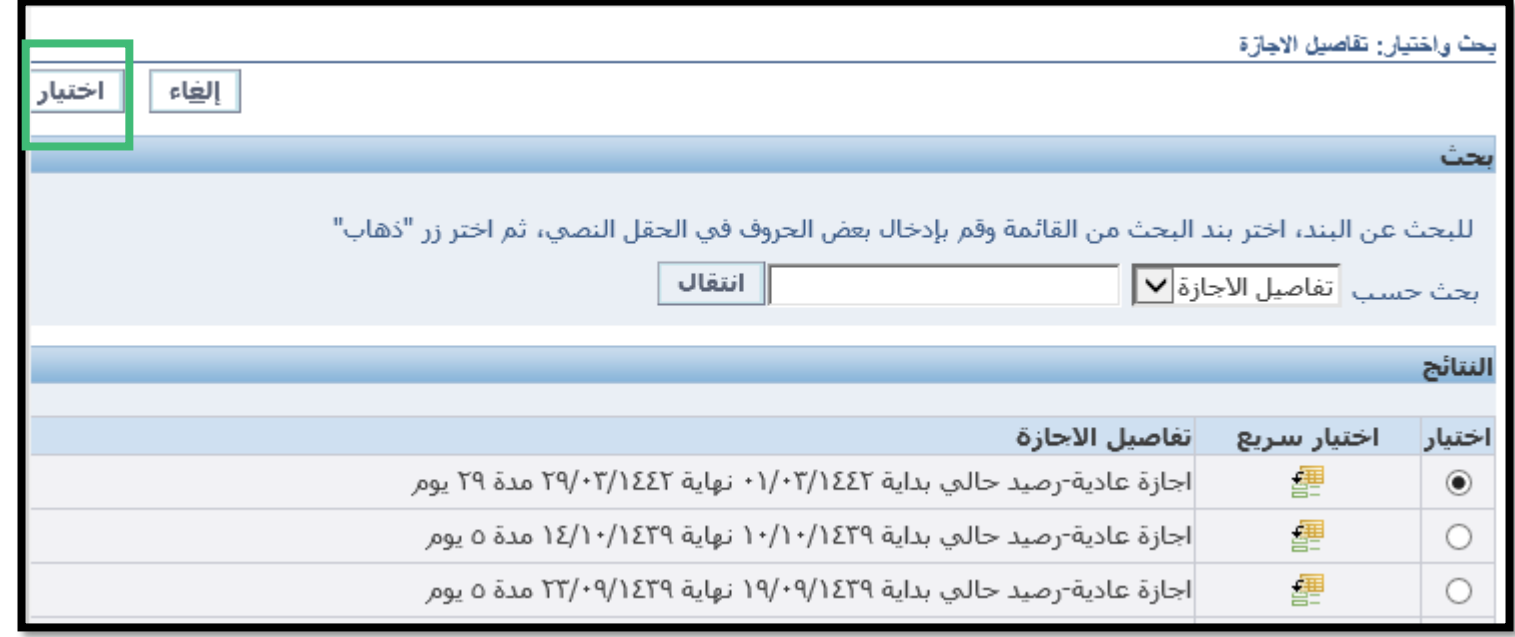

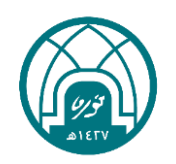

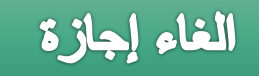

## -8 في حقل سبب اإللغاء يتم وضع السبب )وهو حقل غير اجباري(

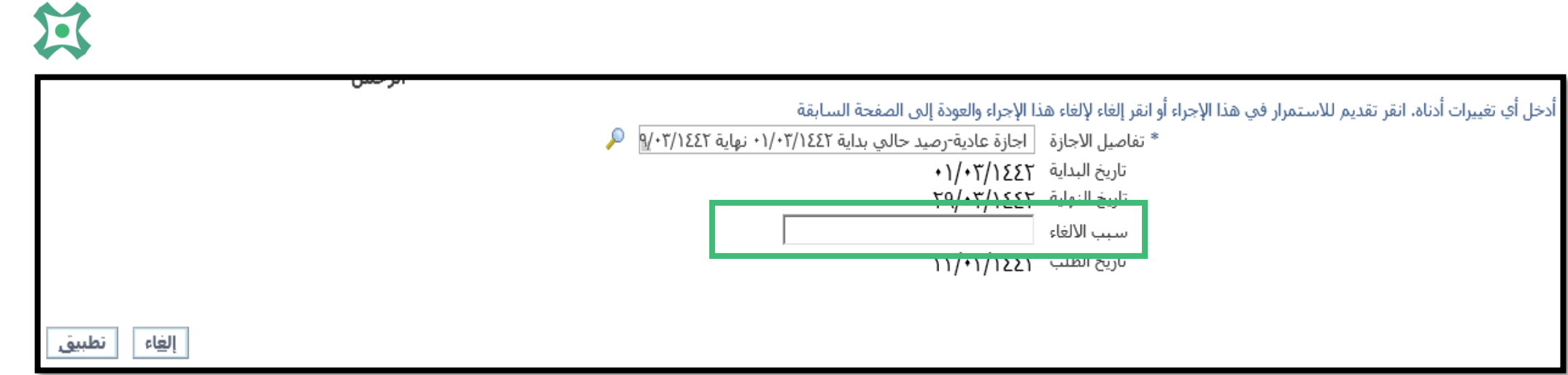

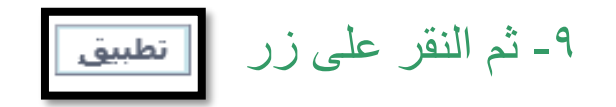

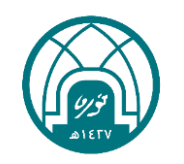

小窝小带小窝小

第 第六第 第

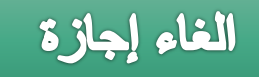

## 小河小田小河小 **N N + N N** 过

#### -11 ستظهر تفاصيل االجازة في الجدول كما في الصورة , ينقر على زر التالي

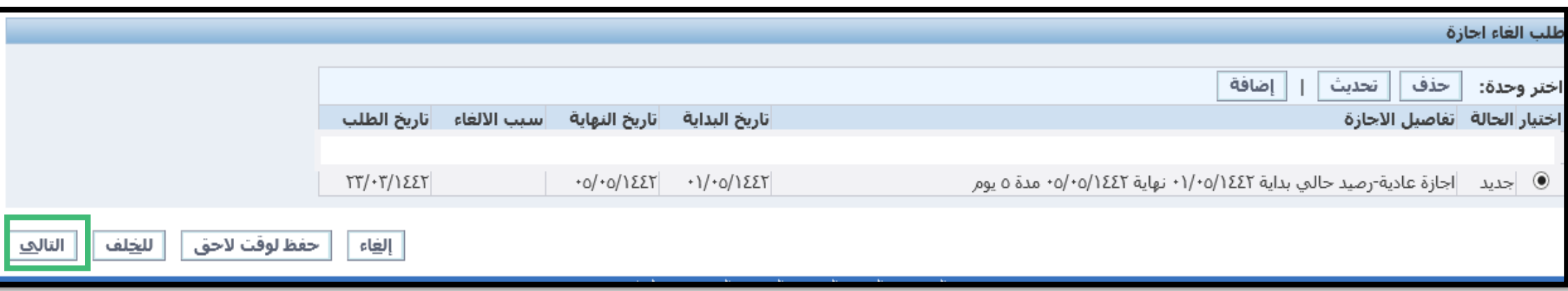

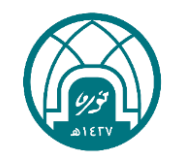

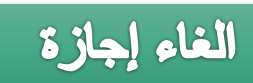

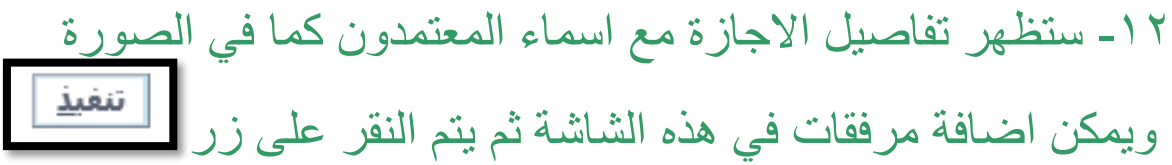

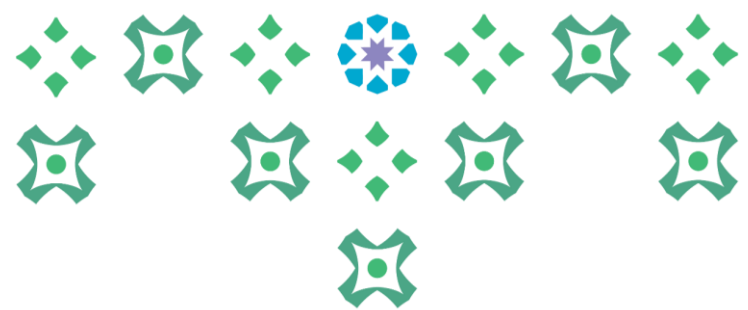

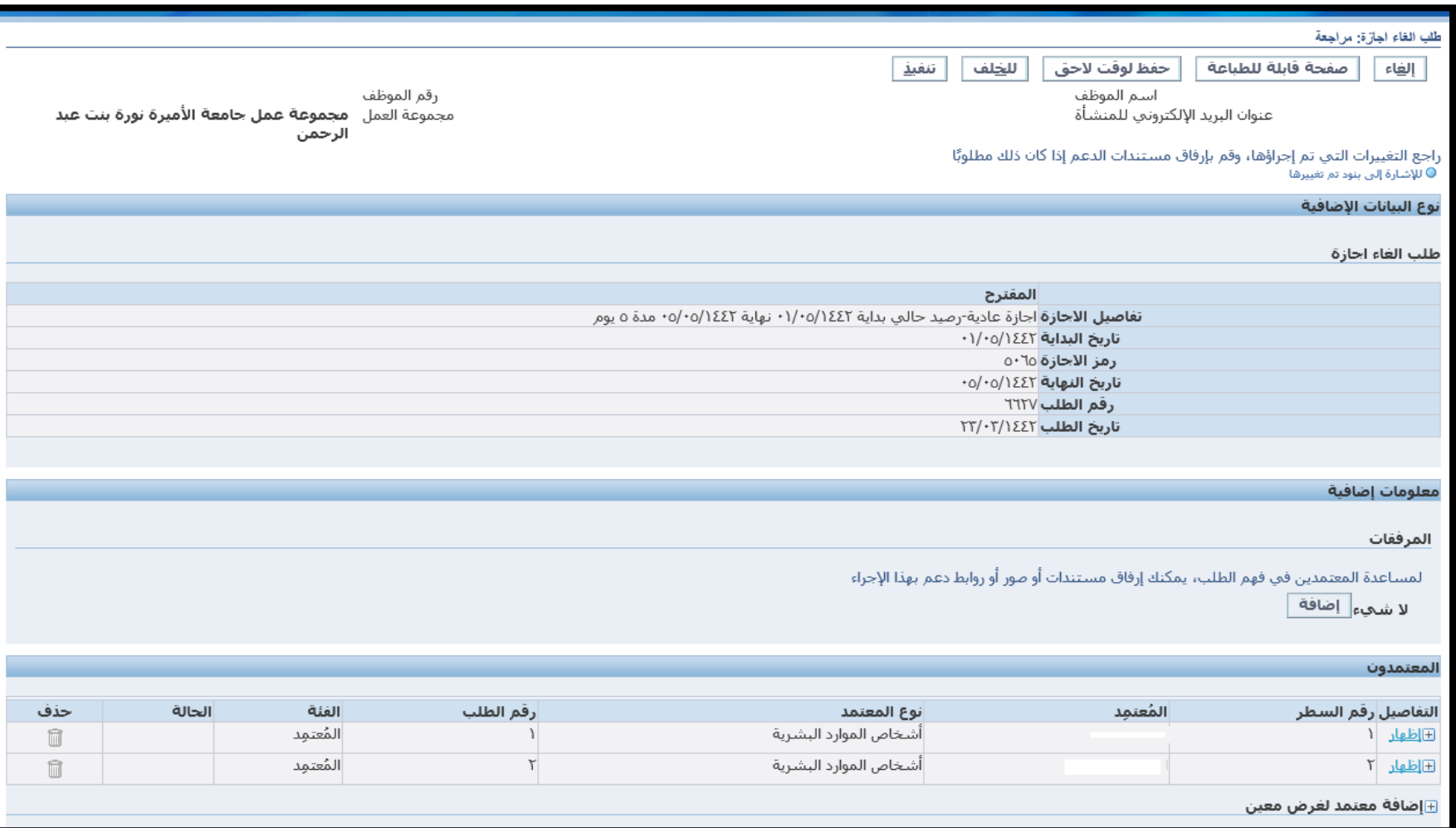

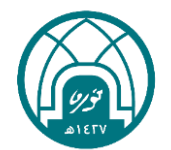

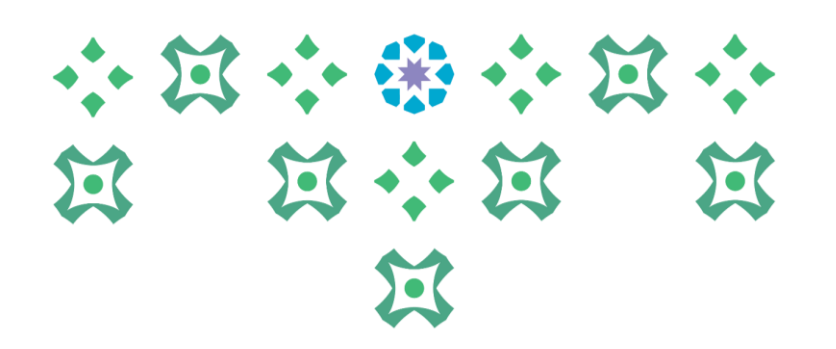

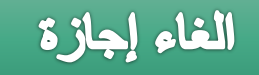

-13 ستظهر رسالة بأن المباشرة ذهبت للمدير المباشر العتمادها

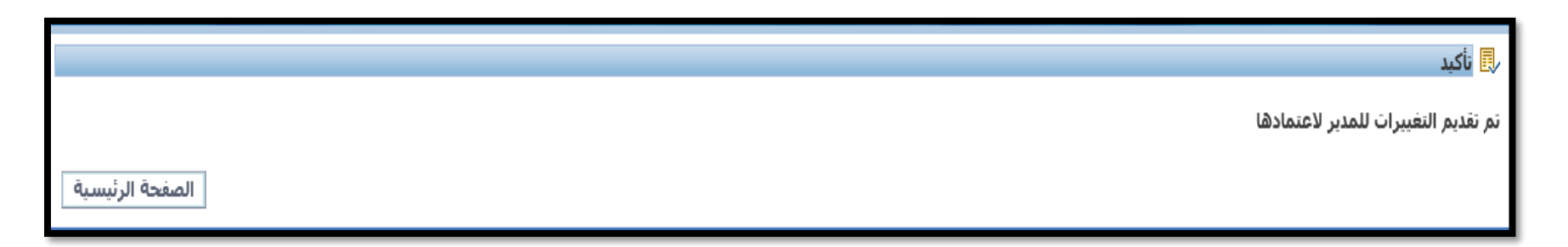

مالحظة: ال يمكن الغاء أي إجازة بعد التمتع بها..

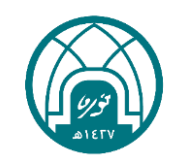

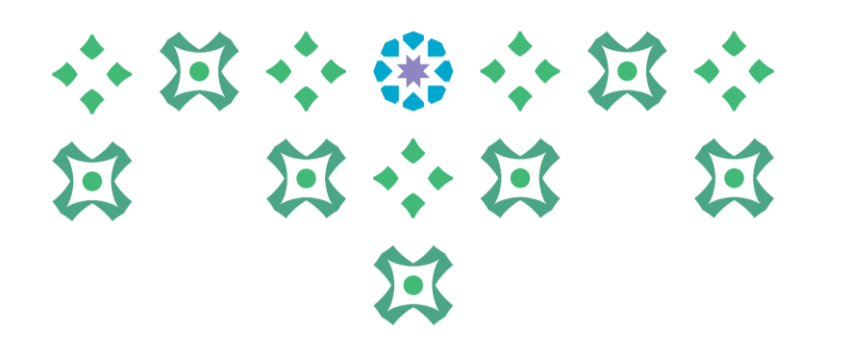

# **طلب خطاب تعريف على رأس العمل**

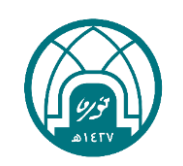

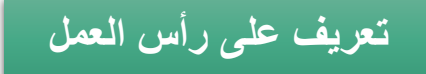

-1 اختيار الخدمة الذاتية للموظفين. -2 اختيار خطاب تعريف على رأس العمل.

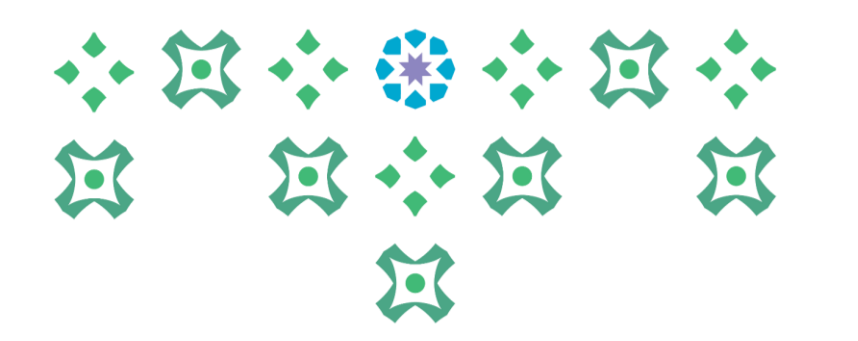

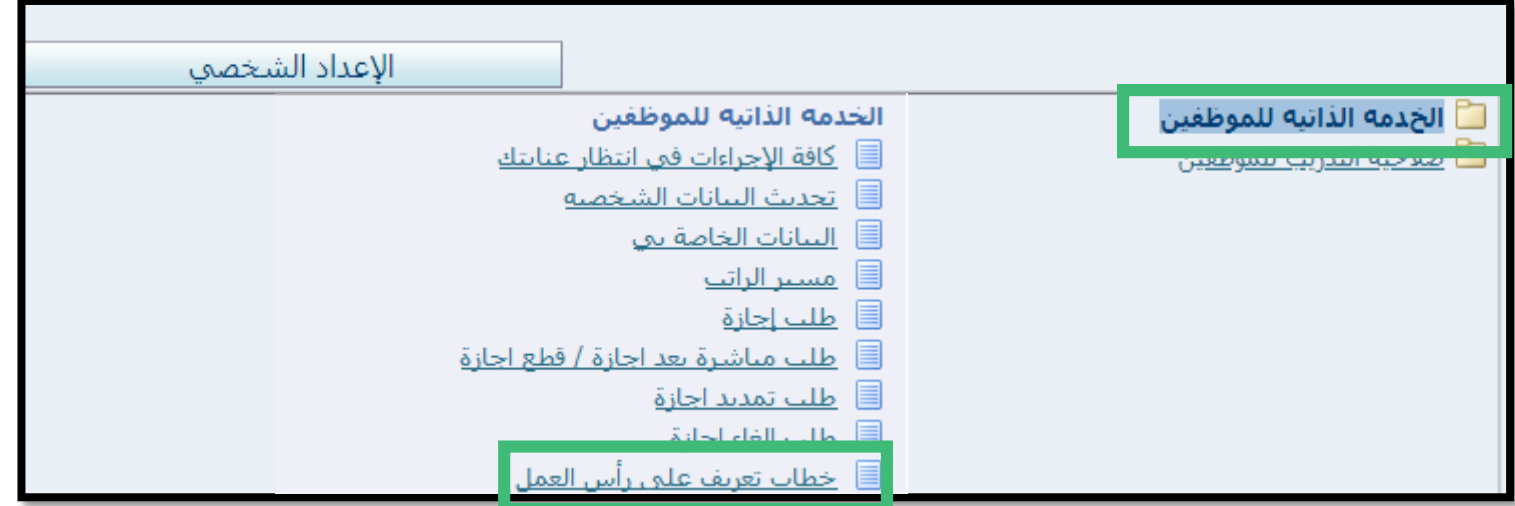

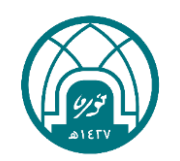

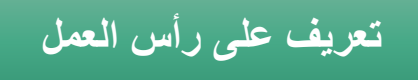

## 小过小带小过小 第 第六第 第 过

-3 النقر على زر إضافة.

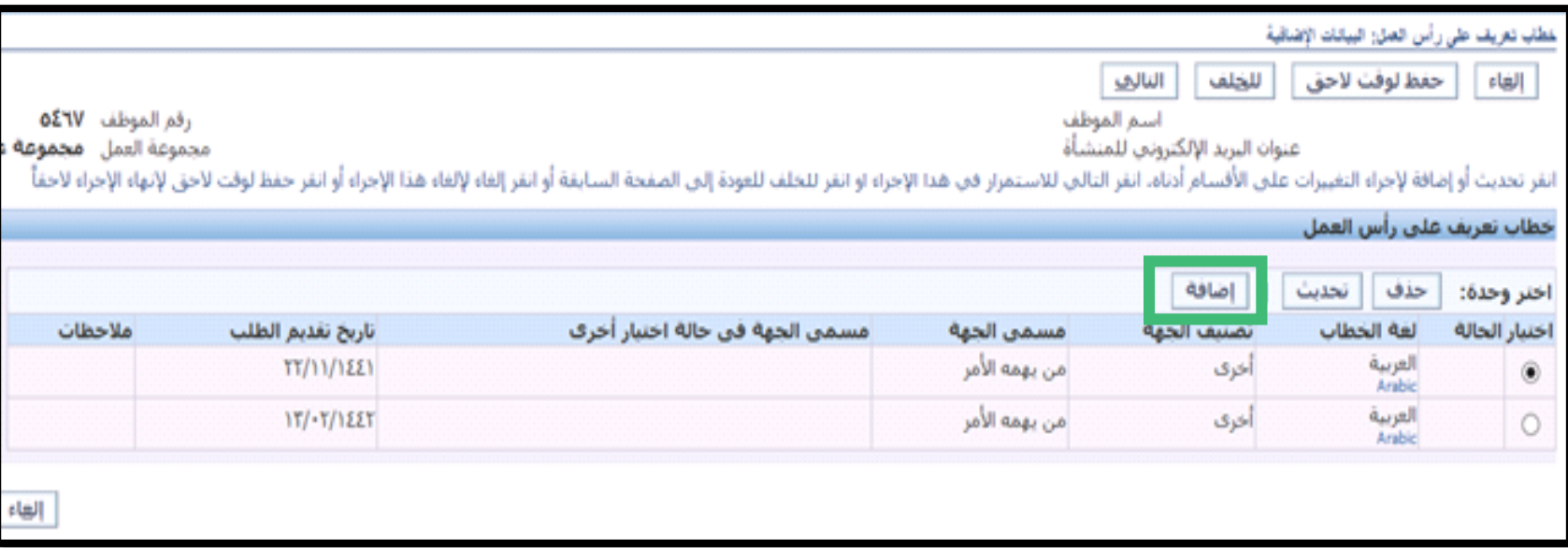

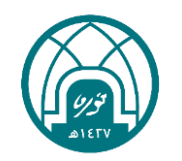

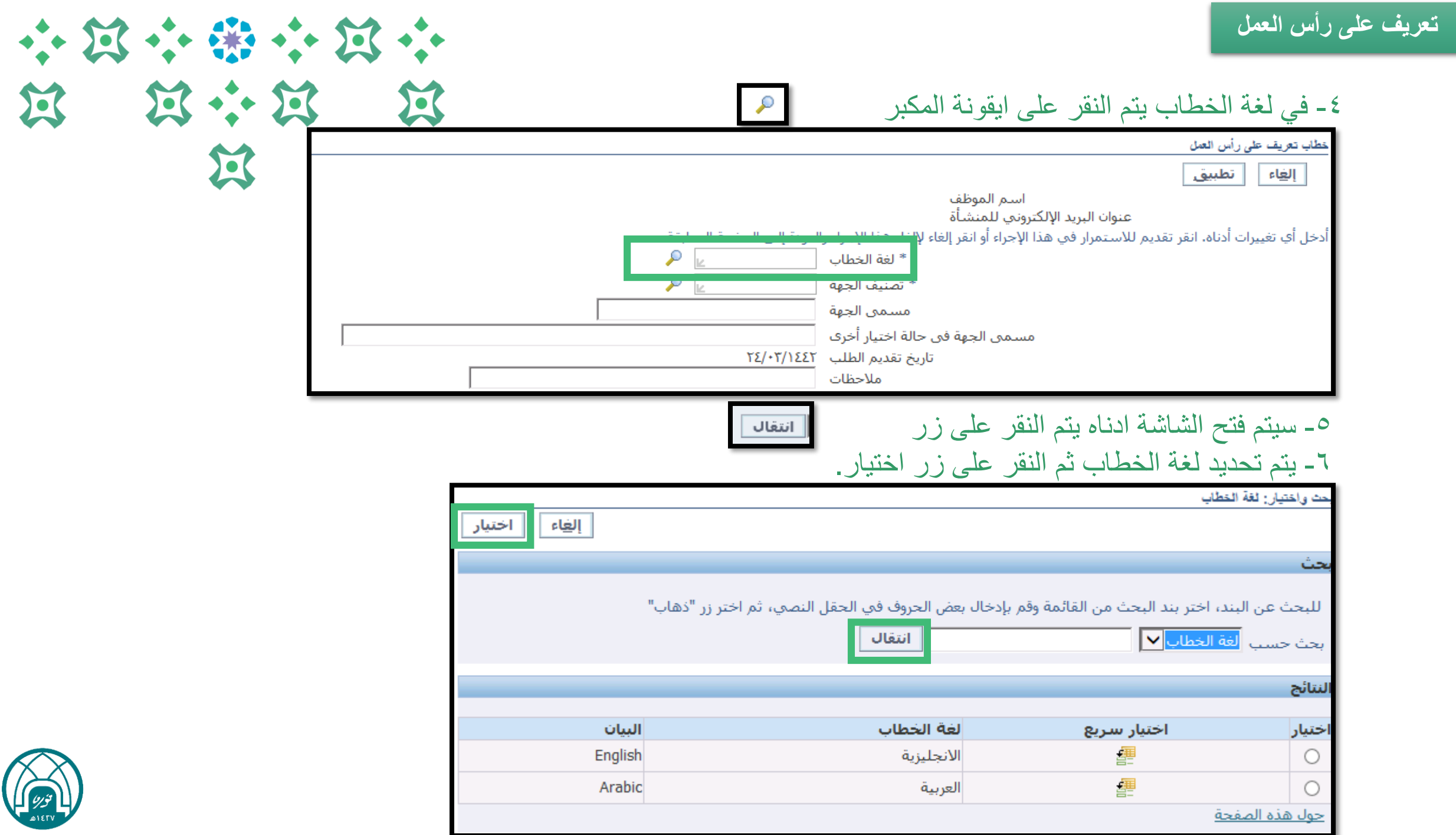

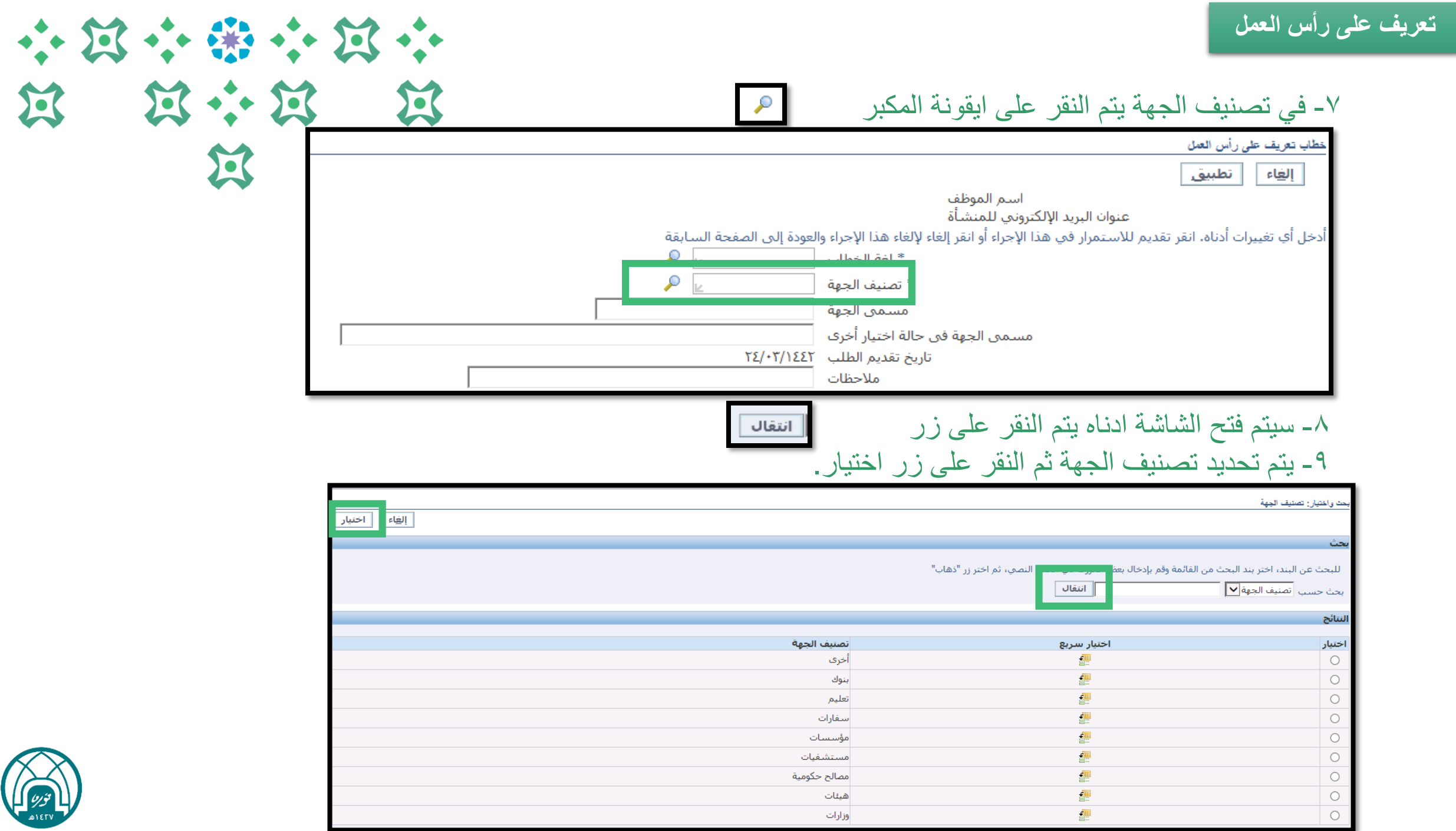

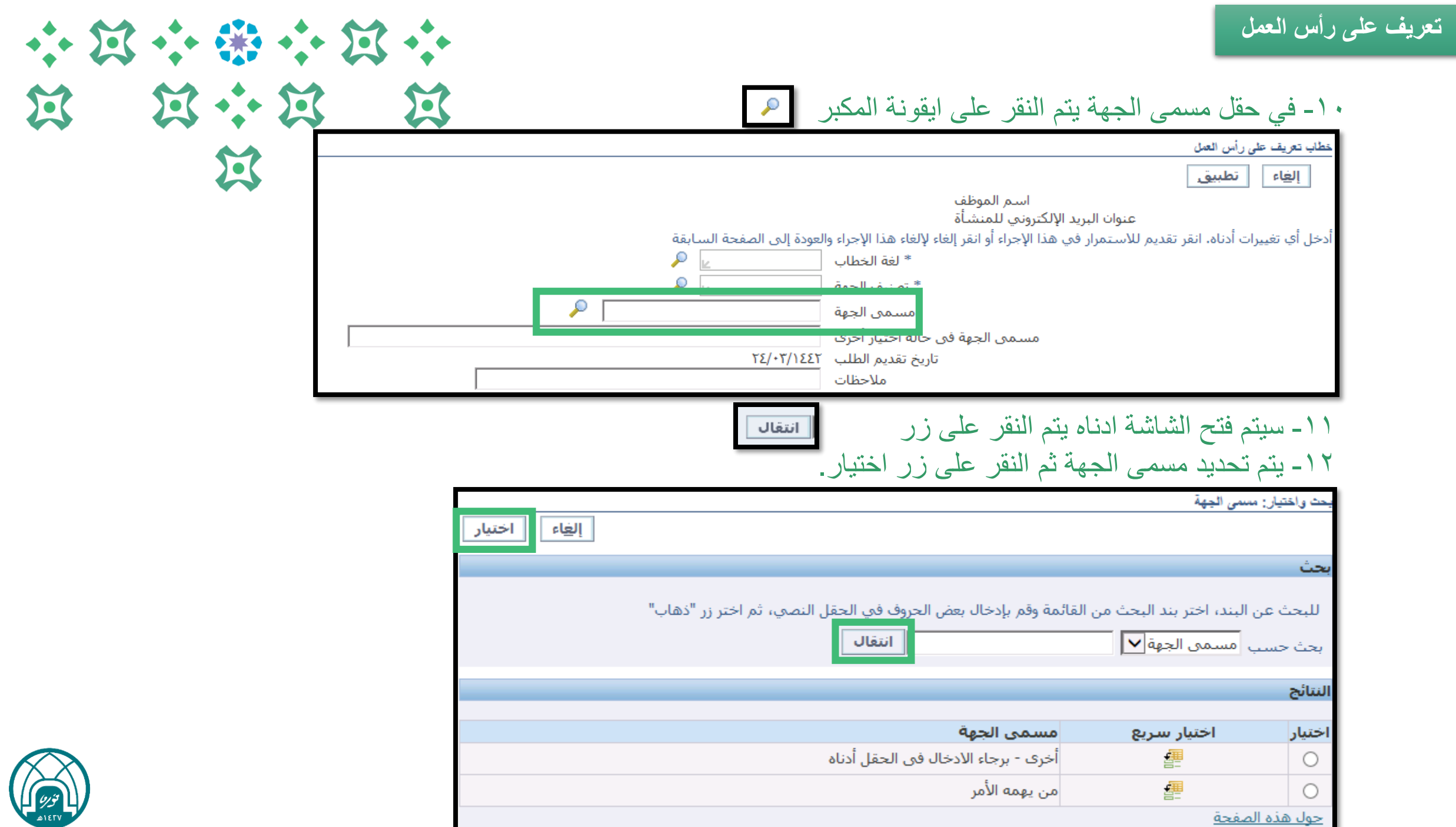

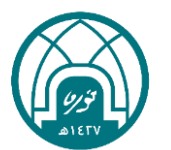

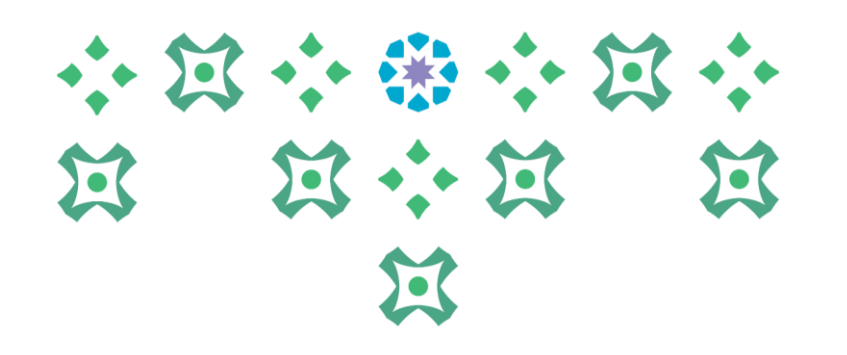

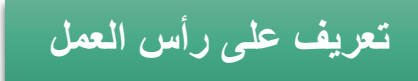

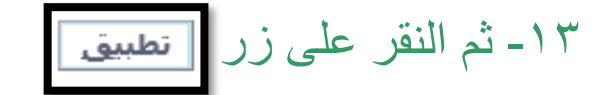

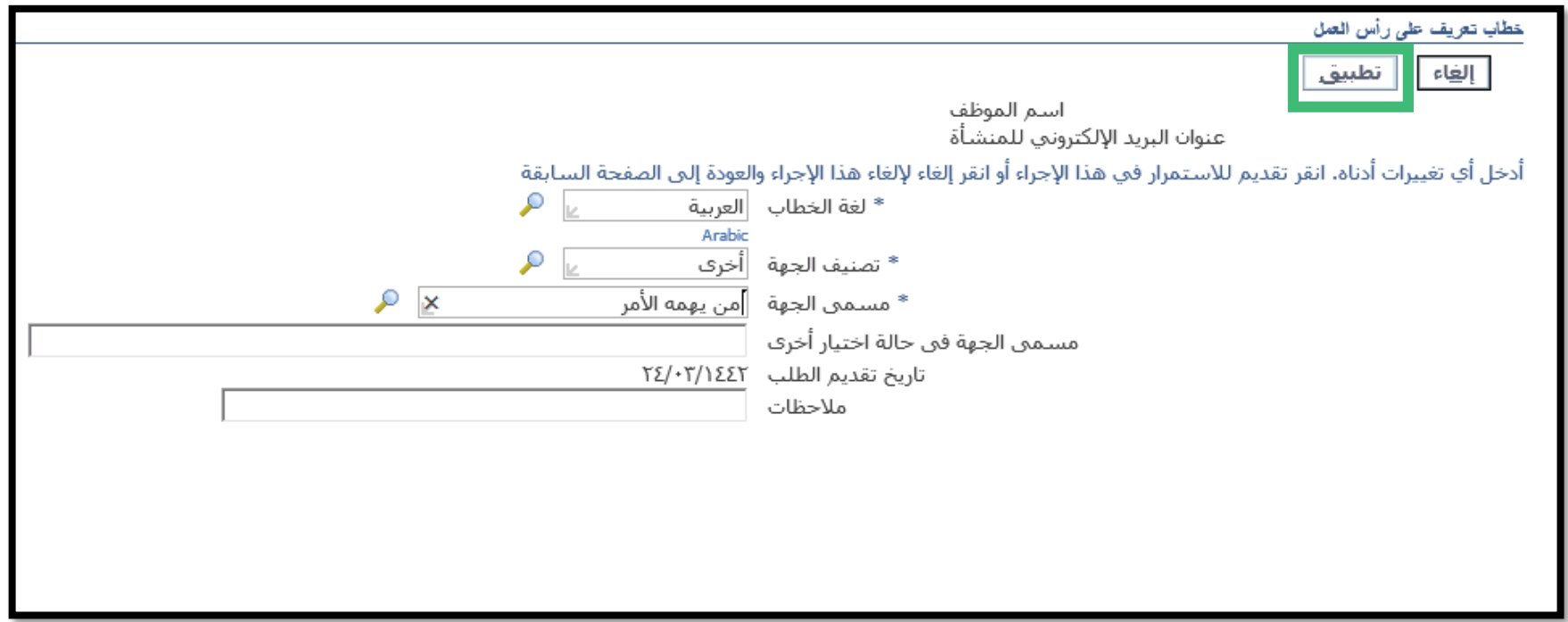

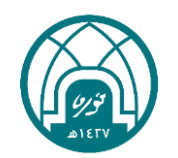

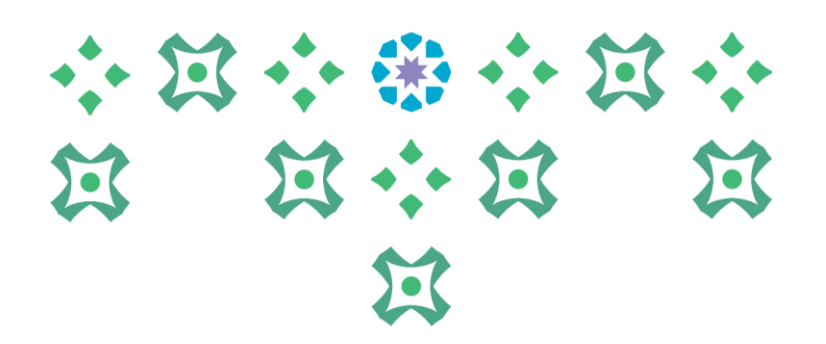

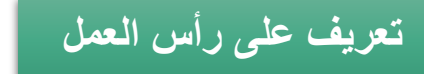

#### -14 ثم النقر على زر التاليالتال<u>ف</u> |

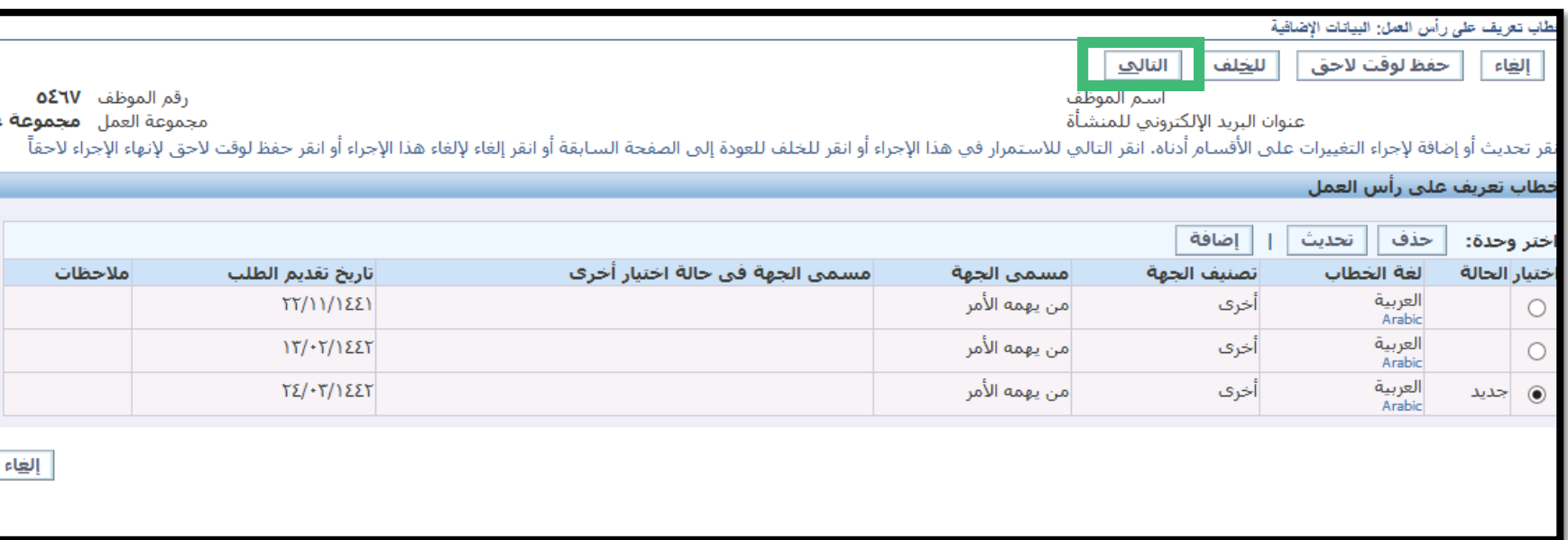

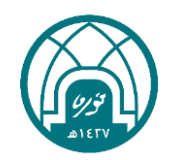

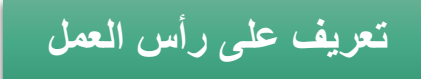

#### -15 بعد تعبئة كامل البيانات يتم النقر على تنفيذ.

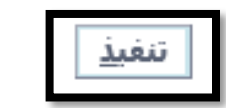

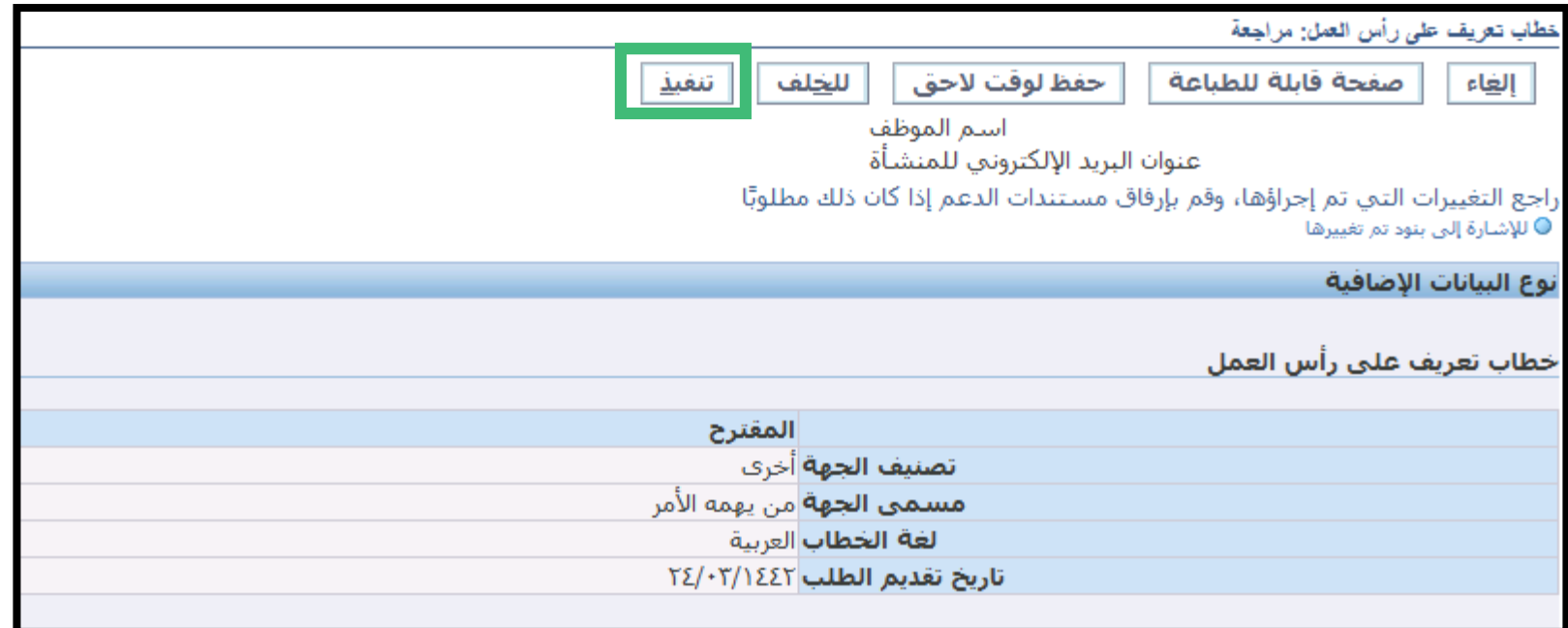

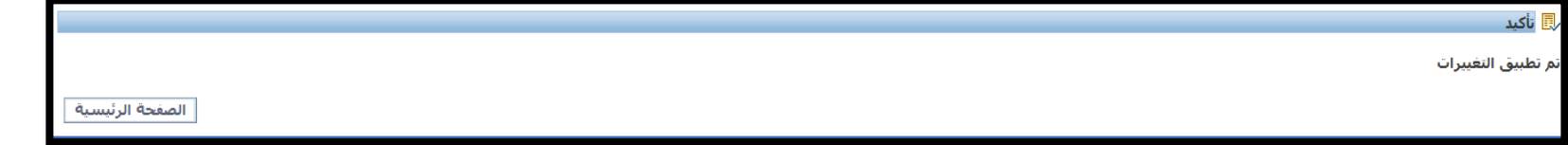

\*\* يتم طباعة التعريف من خالل خطوات طباعة التقارير وخطابات التعريف المعتمدة ) تم الشرح في جزئية الطباعة)

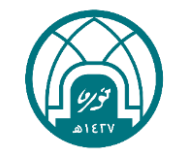

小窝小带小窝小

第 第 第 第 第

 $\mathbf{E}$ 

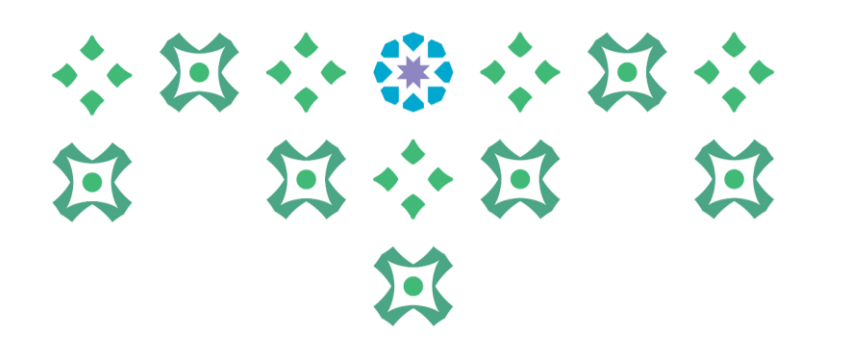

# **طلب خطاب تعريف راتب**

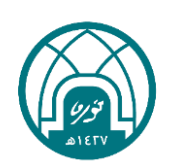

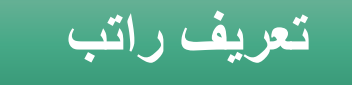

-1 اختيار الخدمة الذاتية للموظفين. -2 اختيار خطاب تعريف على رأس العمل.

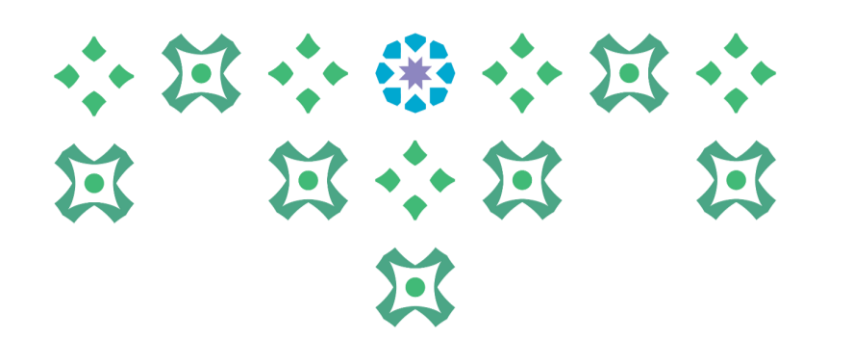

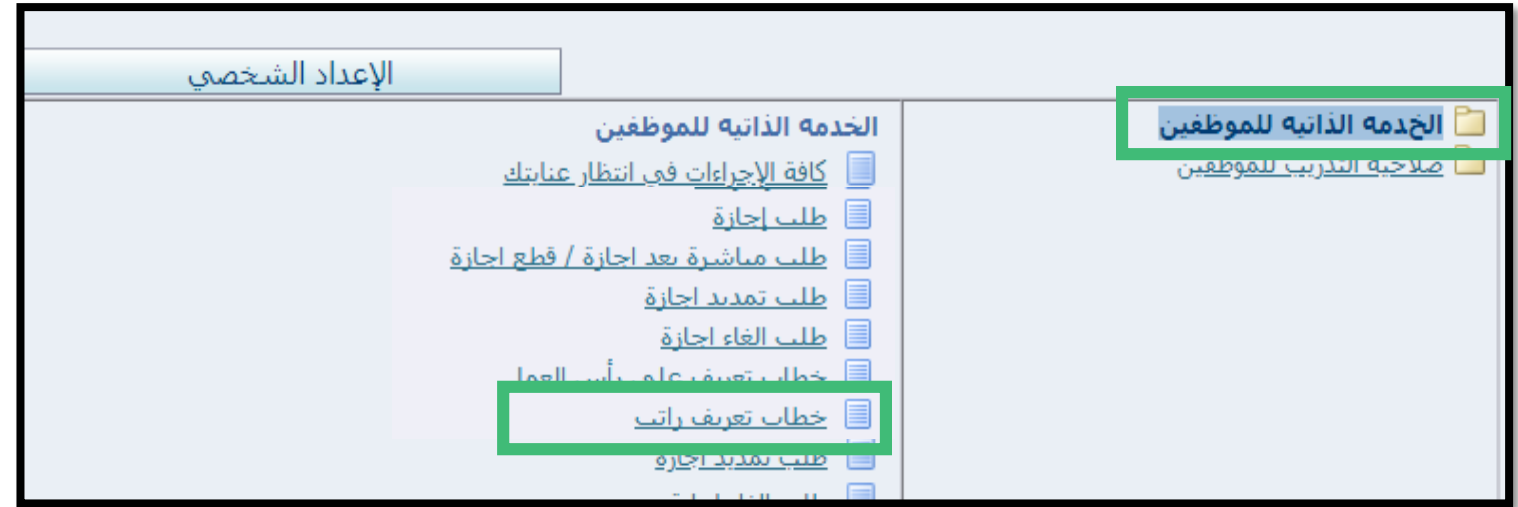

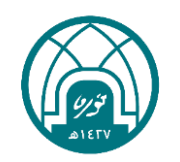

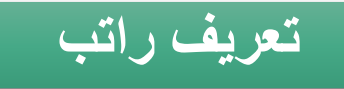

-3 النقر على زر إضافة.

## 小窝小带小窝小 第 第六第 医 过

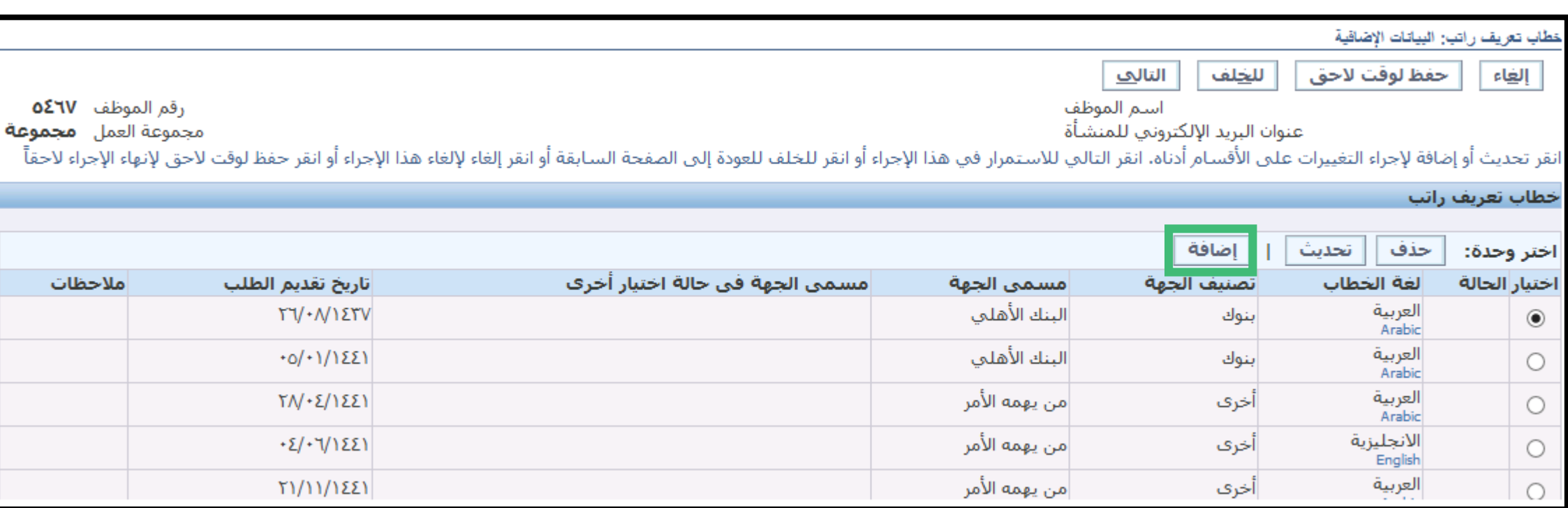

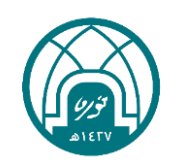

لأحظات

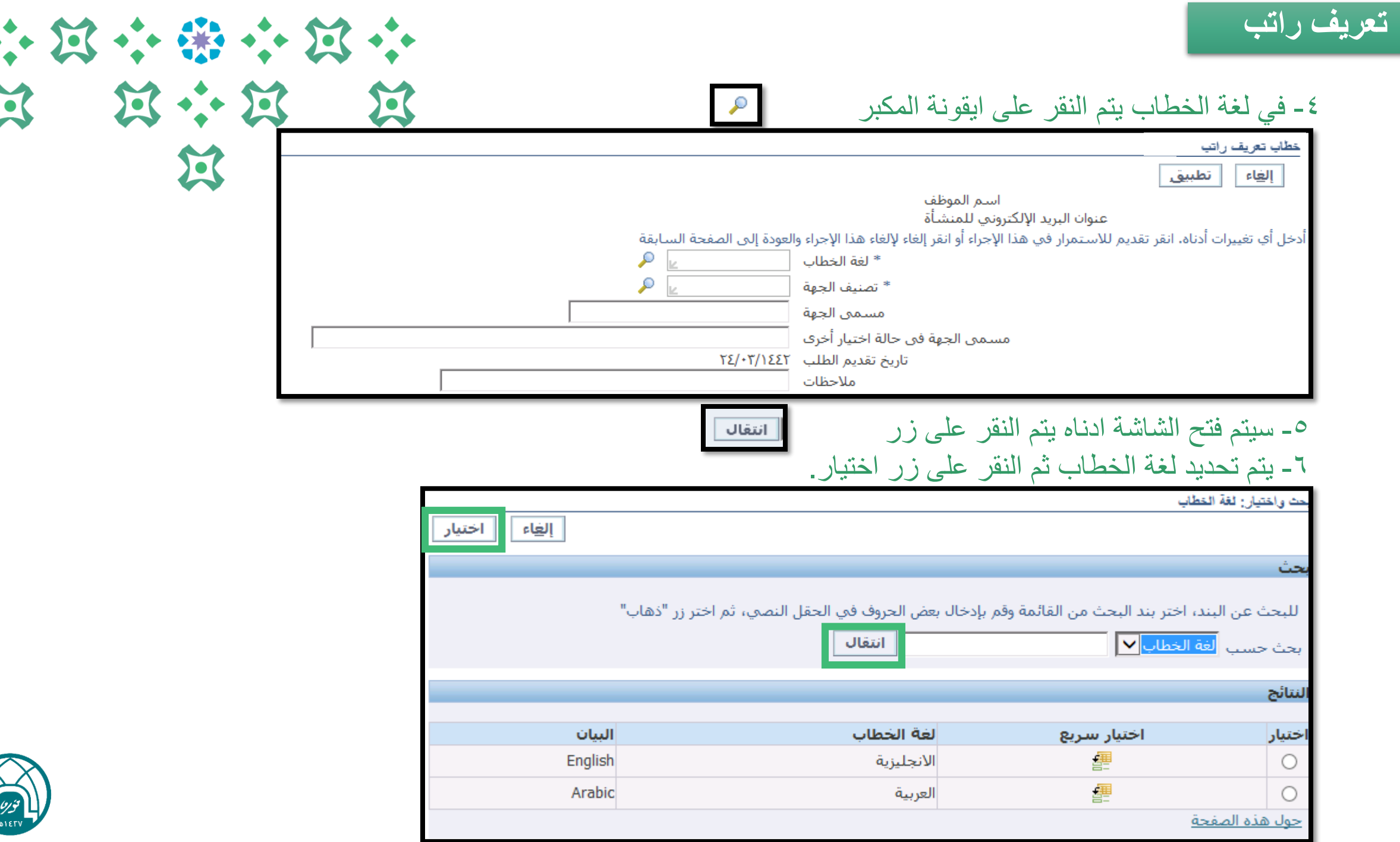

 $\widehat{U}$ 

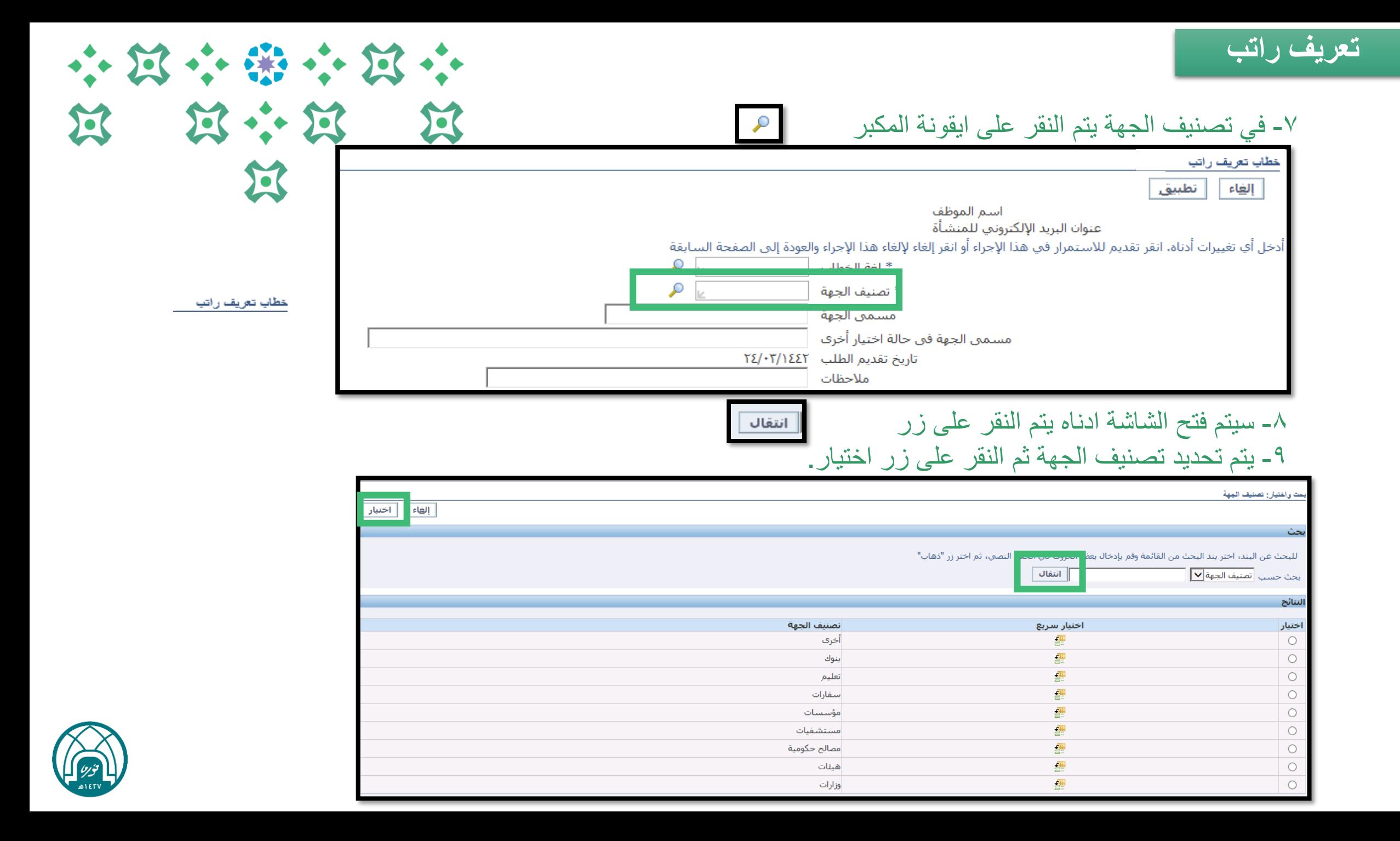

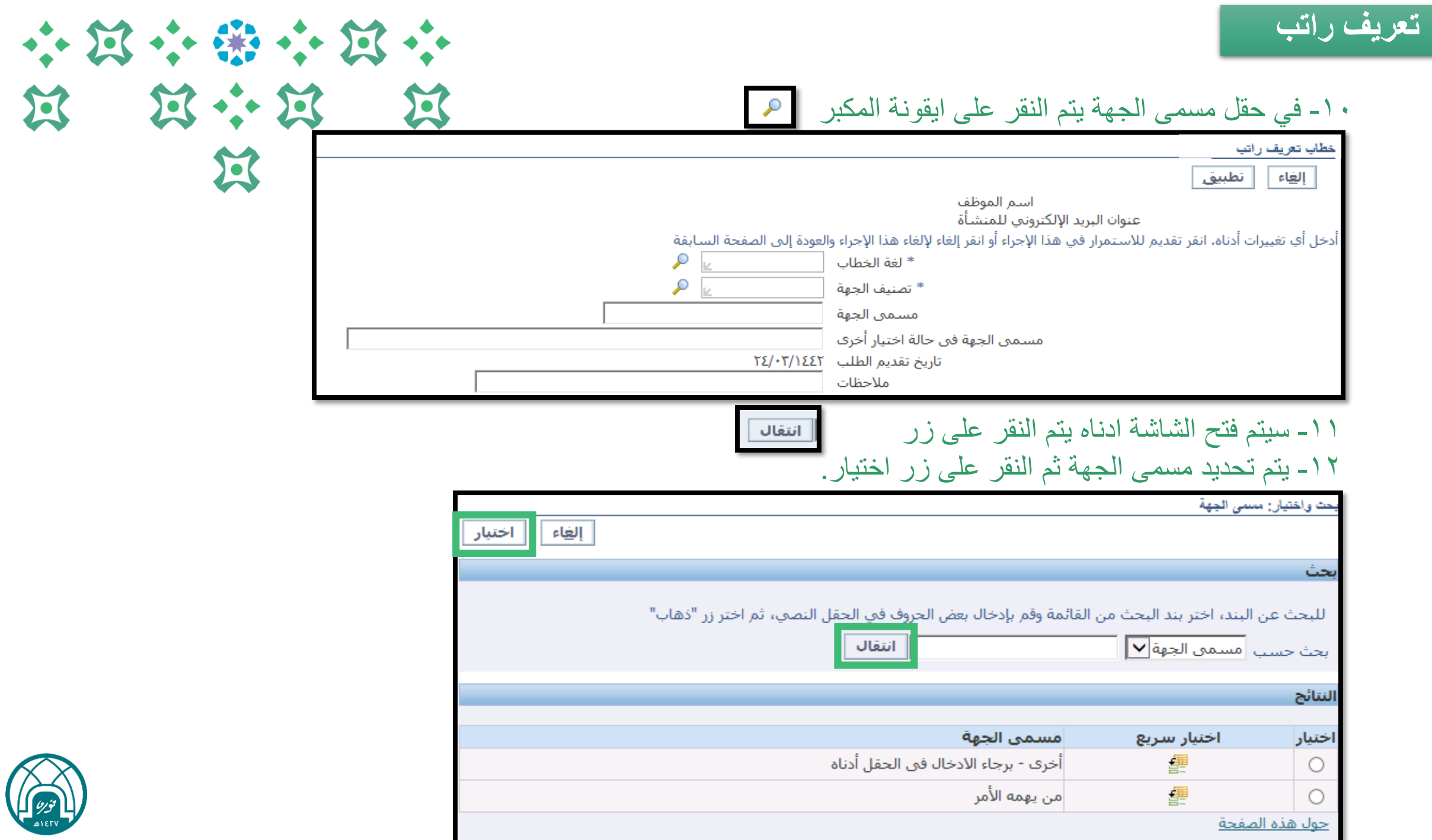

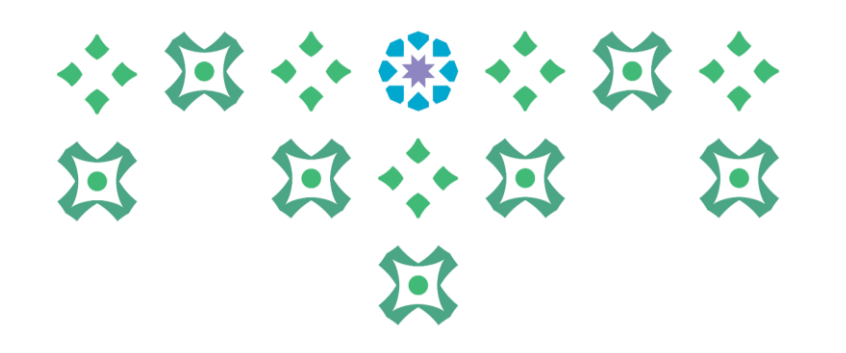

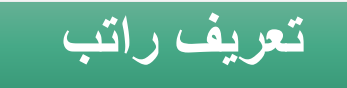

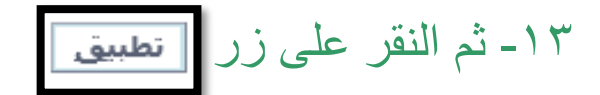

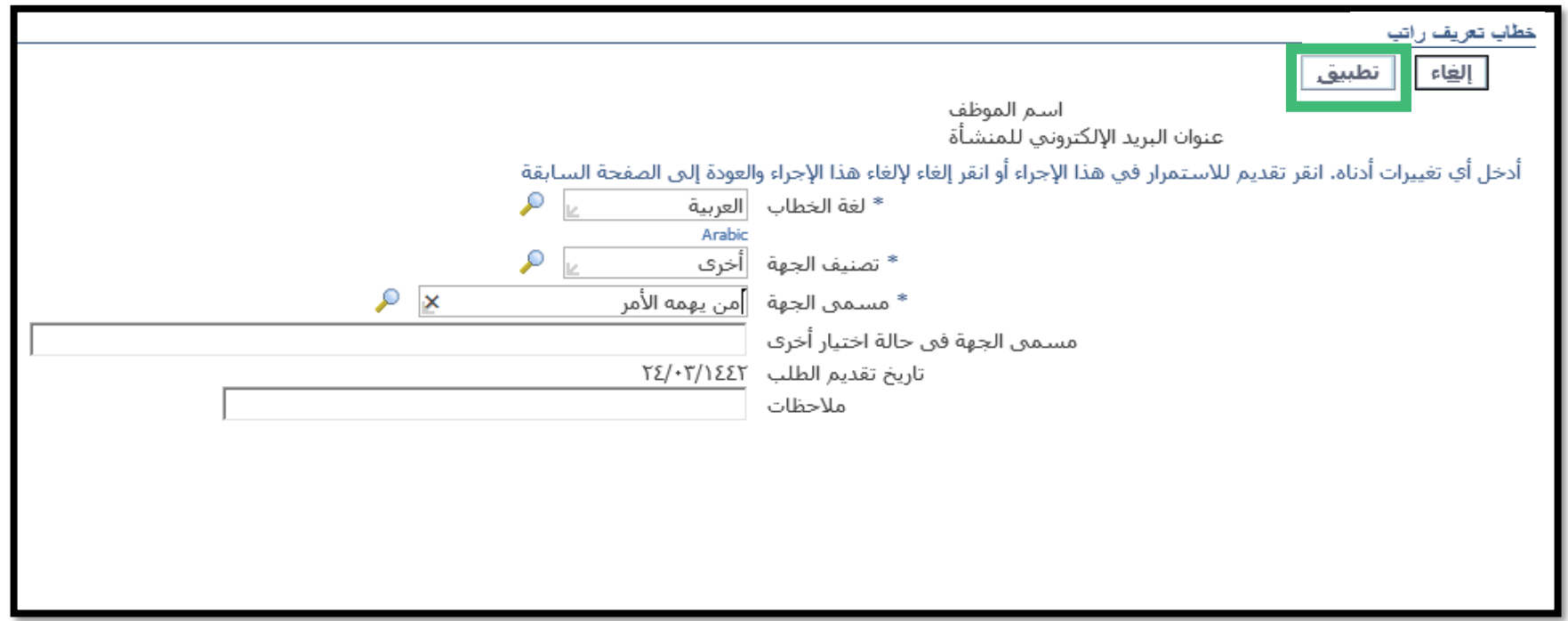

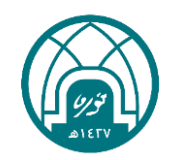
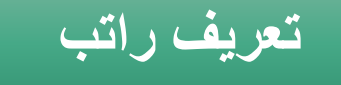

## 小过小的小过小 第 第六第 第 过

رقم الموظف **٧٢٤٥** مجموعة العمل **مجموعة** ،

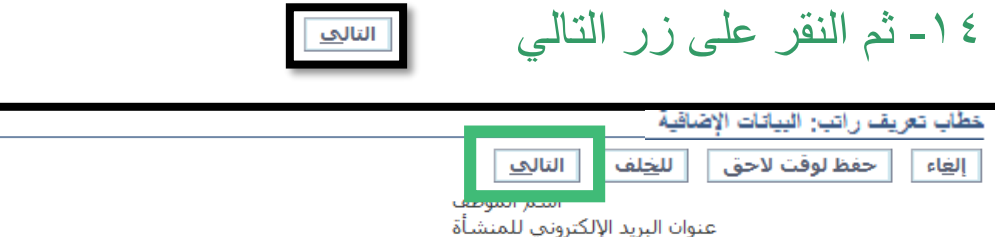

 $\sim$ 

نقر تحديث أو إضافة لإجراء التغييرات على الأقسام أدناه. انقر التالي للاستمرار في هذا الإجراء أو انقر للخلف للعودة إلى الصفحة السابقة أو انقر إلغاء هذا الإجراء أو انقر حفظ لوقت لاحق لإنهاء الإجراء أو انقر حفظ لوقت لاحق لإنها

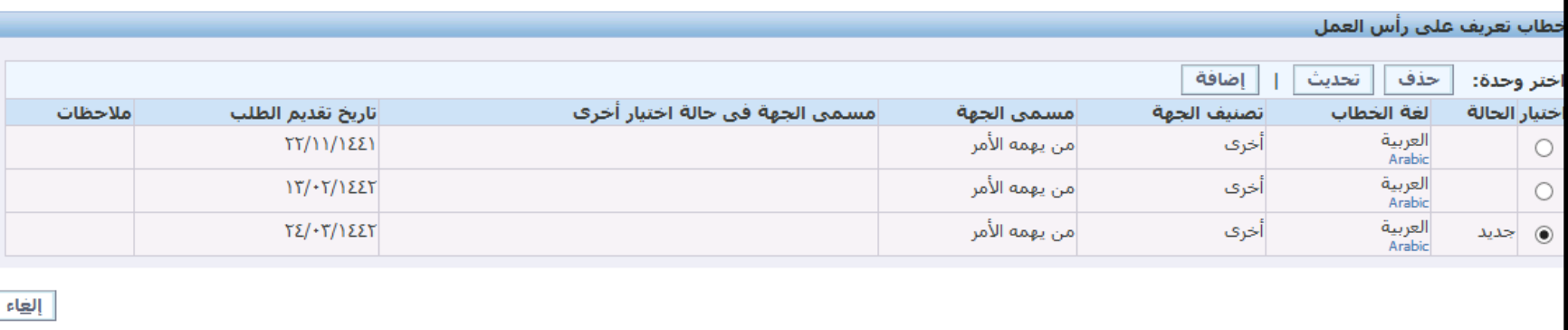

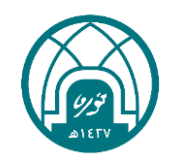

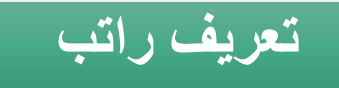

#### -15 بعد تعبئة كامل البيانات يتم النقر على تنفيذ.

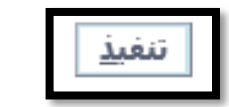

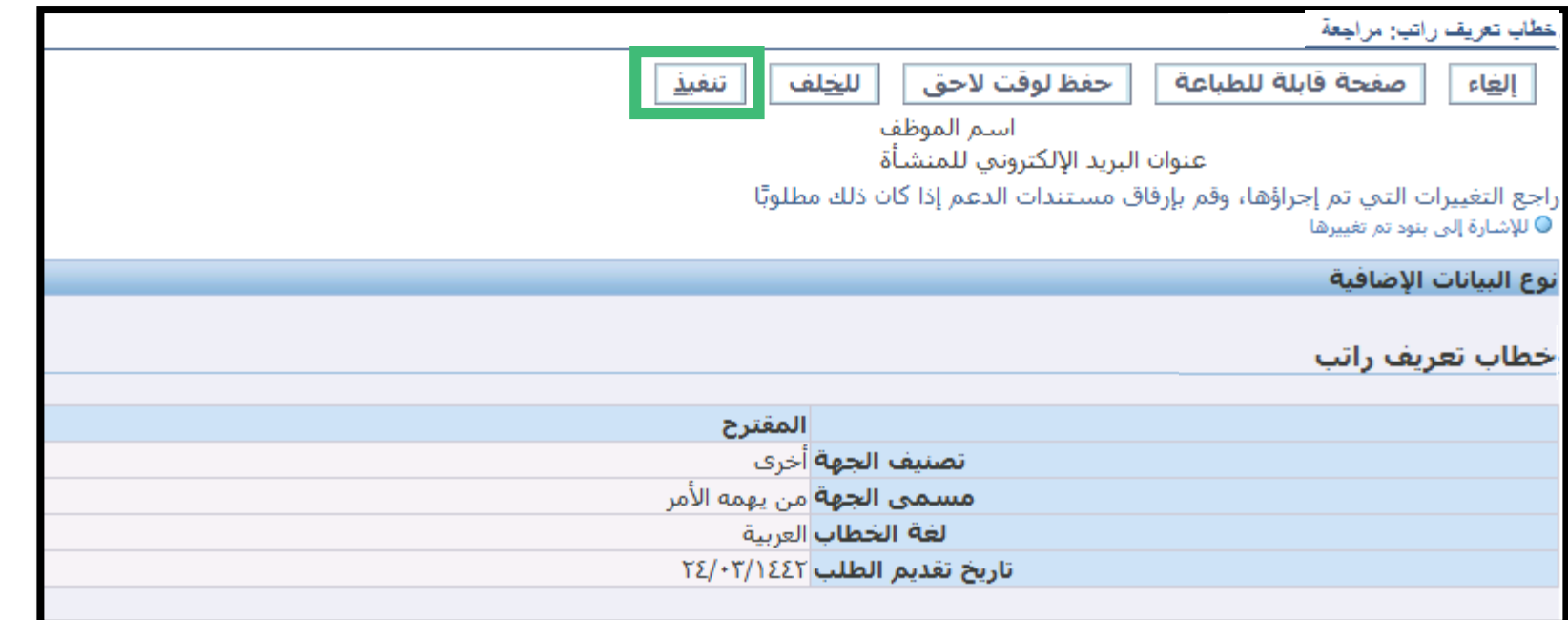

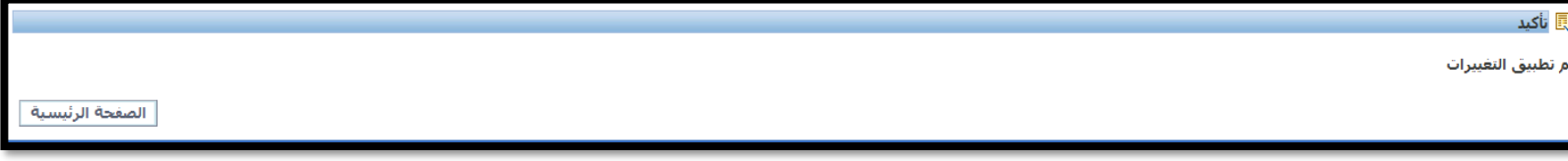

\*\* يتم طباعة التعريف من خالل خطوات طباعة التقارير وخطابات التعريف المعتمدة ) تم الشرح في جزئية الطباعة)

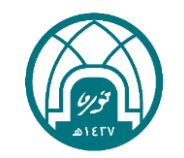

小窝小带小窝小

第 第 第 第 第

 $\mathbf{E}$ 

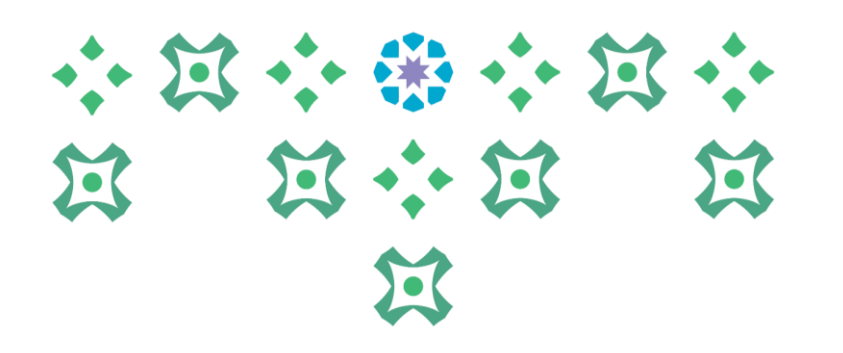

## **طلب إضافة شهادة تدريبية**

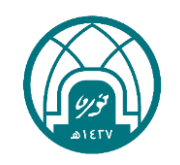

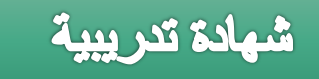

-1 اختيار الخدمة الذاتية للموظفين. -2 اختيار طلب إضافة شهادة تدريبية

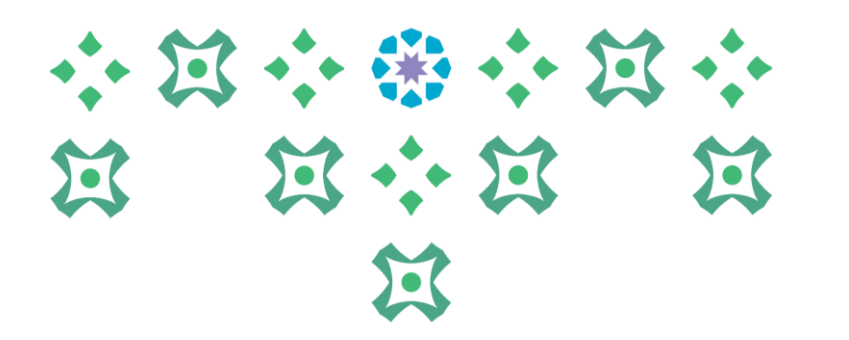

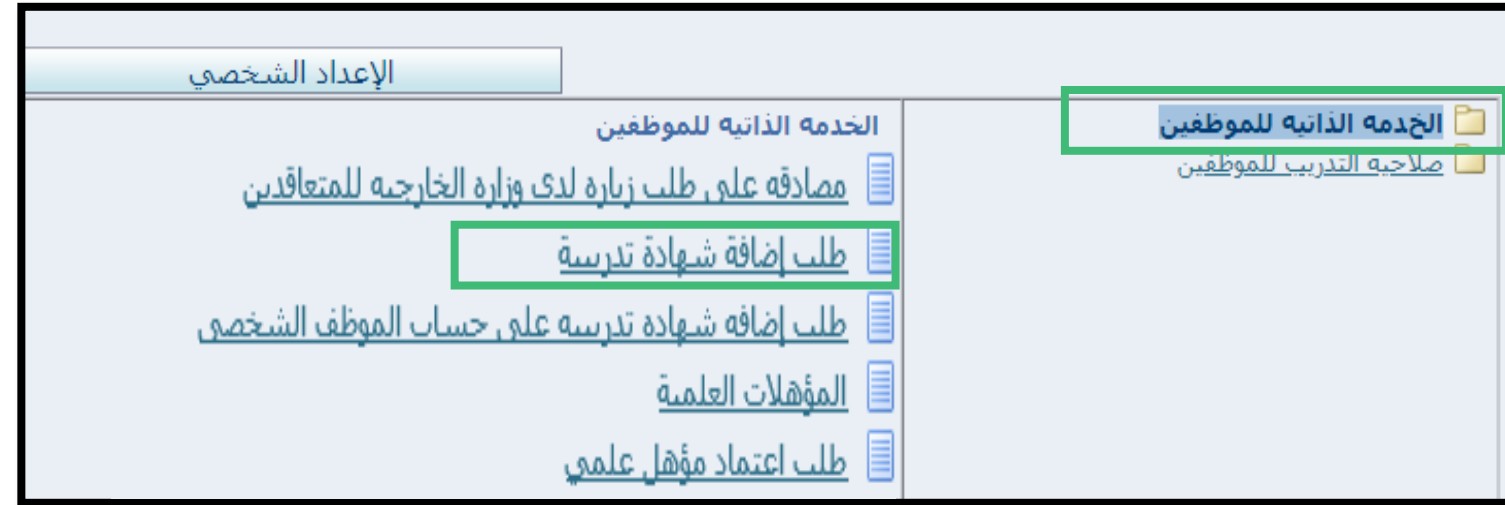

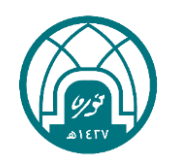

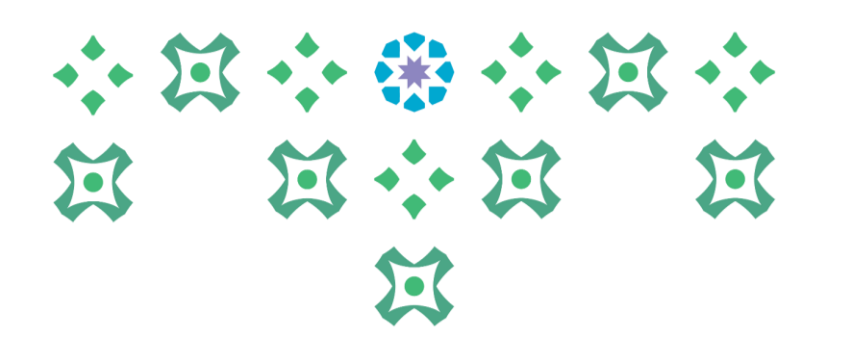

# **-1 إضافة شهادة تدريبية جديدة**

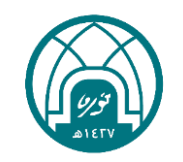

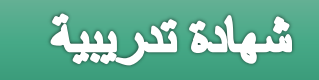

#### -1 النقر على زر اضافة.

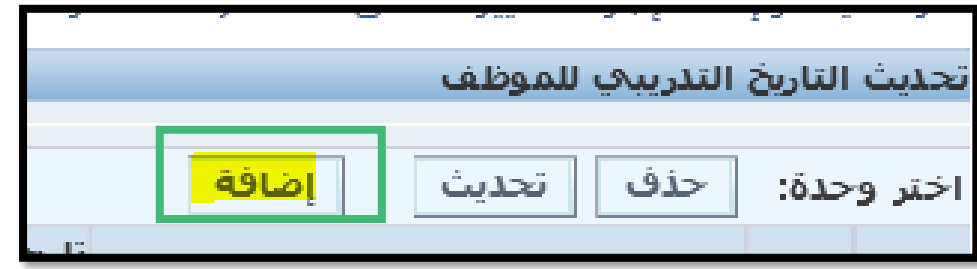

#### -2 ادخال بيانات الدورة التدريبية.

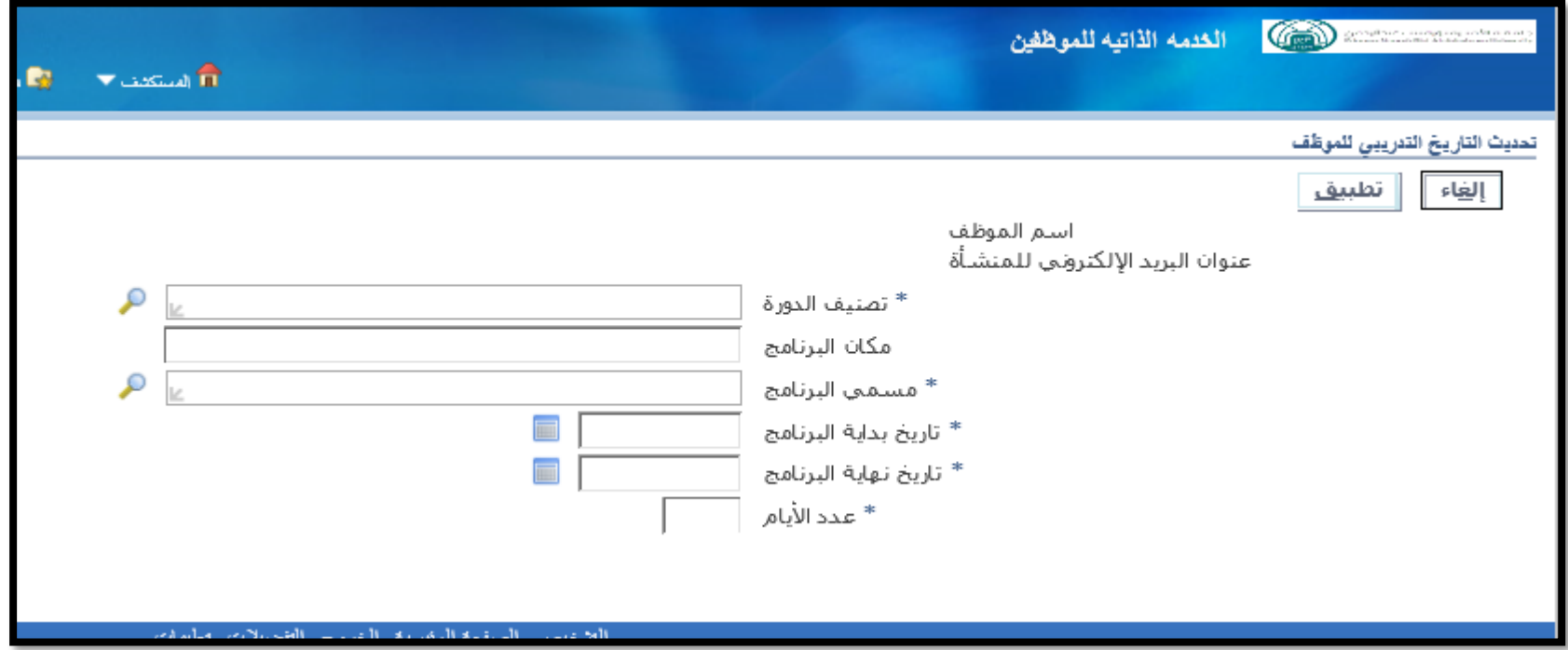

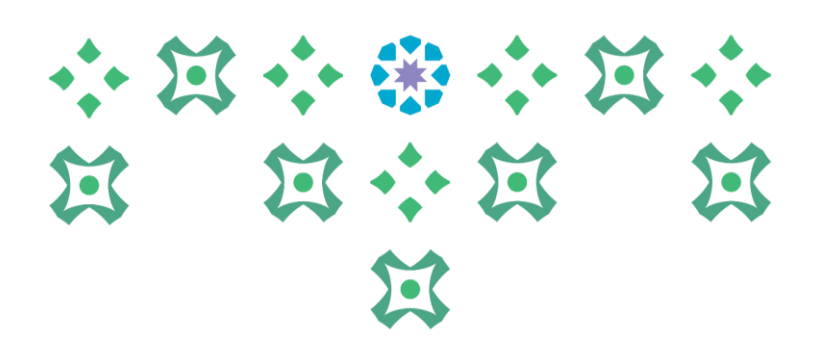

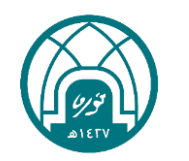

#### شهادة تدر ببية

### -3 النقر على ايقونة المكبر امام كل حقل ثم زر انتقال. -4 يتم تحديد تصنيف الدورة حسب نوعها مثال:

\* **دورات اثرائي يتم اختيار تصنيف الدورة )برامج التعلم الذاتي( \* الدورات القصيرة من يومين الى خمس أيام وال يوجد لها اختبار اجتياز )برامج قصيرة ال تتضمن اختبار اجتياز(**

**\* برامج طويلة اكثر من 10 أيام باختبار اجتياز )برامج اعتماد منتهية باختبار اجتياز(**

> • يرجى االطالع على دليل الترقيات في صفحة اإلدارة العامة للموارد البشرية على الرابط

https://www.pnu.edu.sa/ar/Departments/GDHR/SiteAssets/P [ages/Promotionsunitt/%d8%af%d9%84%d9%8a%d9%84%20%](https://www.pnu.edu.sa/ar/Departments/GDHR/SiteAssets/Pages/Promotionsunitt/%d8%af%d9%84%d9%8a%d9%84 %d8%a7%d9%84%d8%aa%d8%b1%d9%82%d9%8a%d8%a7%d8%aa.pdf) d8%a7%d9%84%d8%aa%d8%b1%d9%82%d9%8a%d8%a7%d8 %aa.pdf

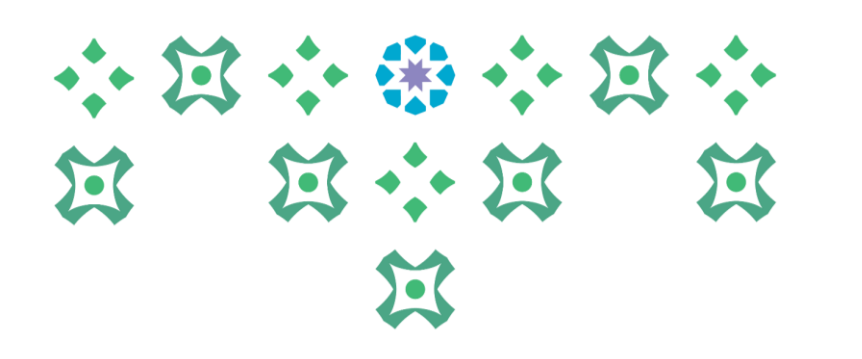

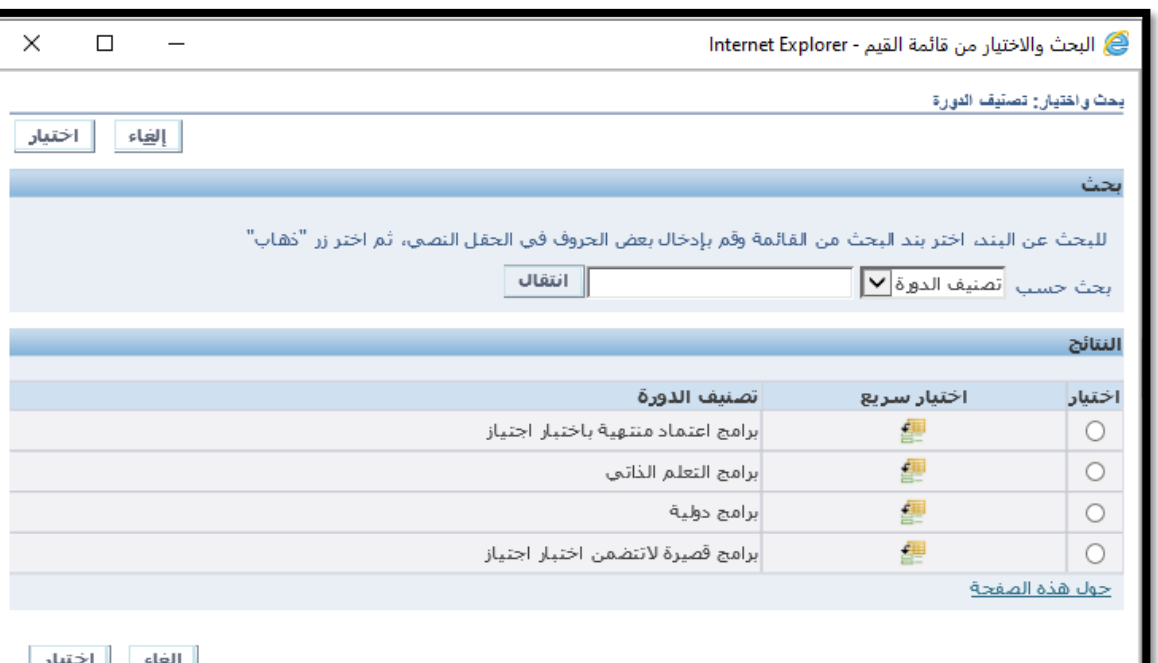

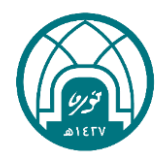

#### شهادة تدريبية

-5 يتم تحديد مكان البرنامج بالنقر على ايقونة المكبر ثم زر انتقال -6 تحديد مسمى البرنامج بالنقر على ايقونة المكبر ثم زر انتقال -7 للبحث عن مسمى البرنامج يتم وضع المسمى بين عالمتي % %

مثال : للبحث عن اسم دورة أساسيات أمن المعلومات يتم كتابته بالشكل التالي %ساسيات%من%معلومات% ثم النقر على زر انتقال

> مالحظة مهمة: عند البحث يفضل االبتعاد عن وضع االلف او التاء والهاء المربوطة حيث قد يكون اسم الدورة مضاف بهمزة او بدون او بتاء او هاء مربوطة ..

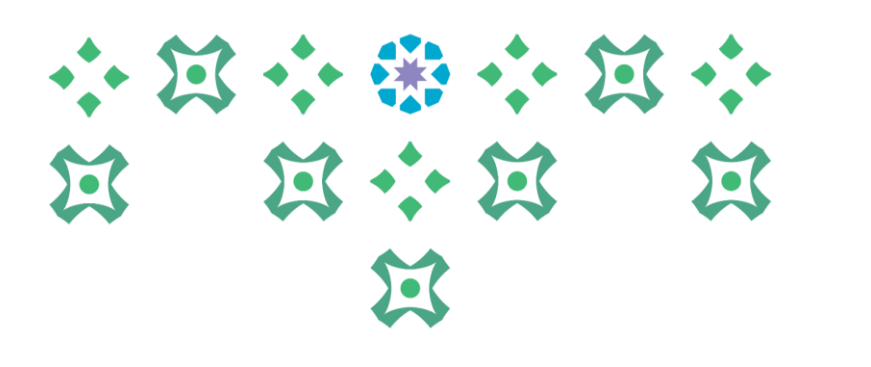

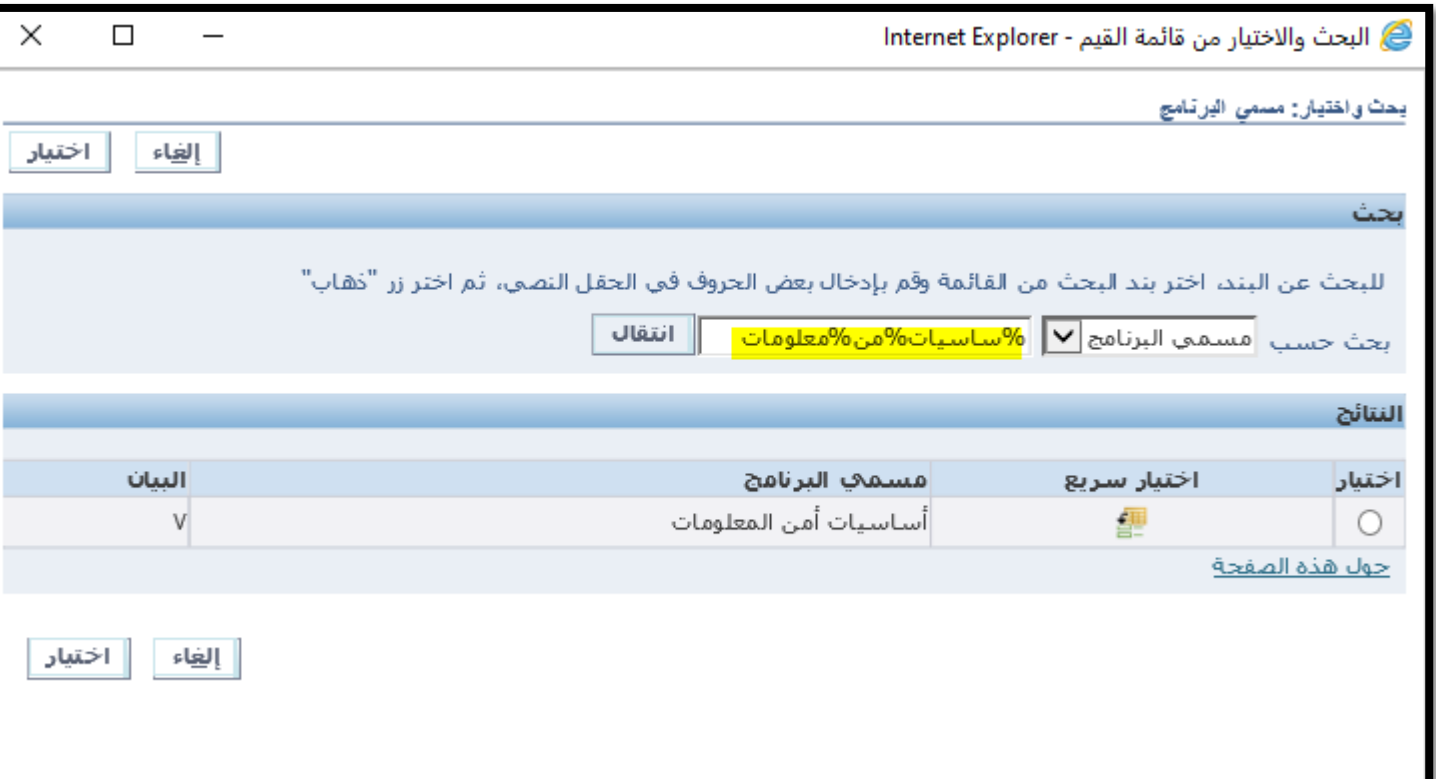

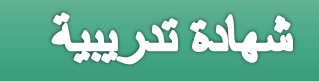

#### -8 إضافة تاريخ ونهاية بداية البرنامج كما هو في الشهادة ثم النقر على زر تطبيق

小窝小带小窝小 第 第 第 五  $\mathbf{E}$ 

-9 تحديد الدورة التي تم اضافتها ثم النقر على التالي

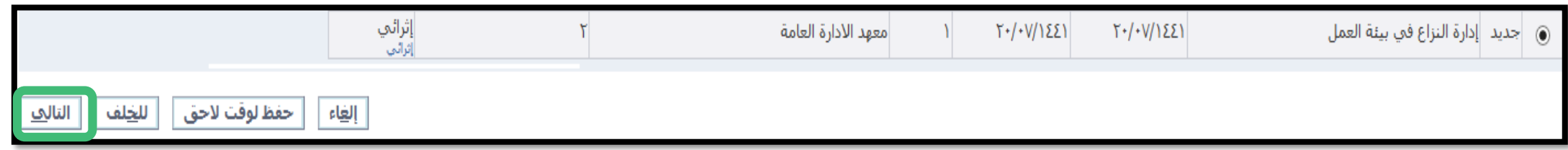

-10 يتم اضافة صورة الشهادة التدريبية من خالل النقر على إضافة تحت تبويب معلومات اضافية

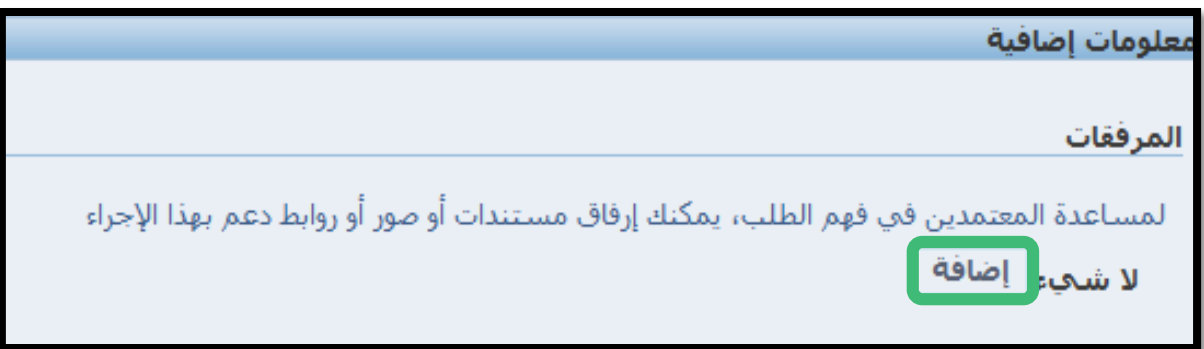

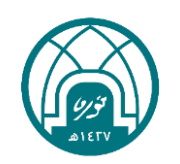

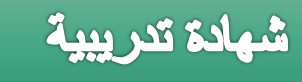

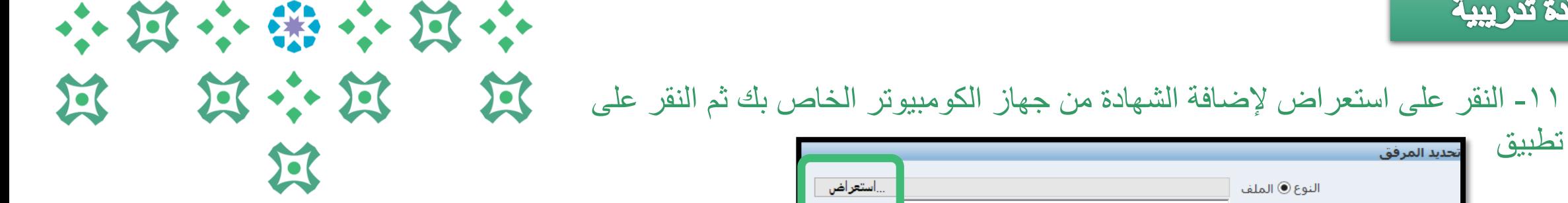

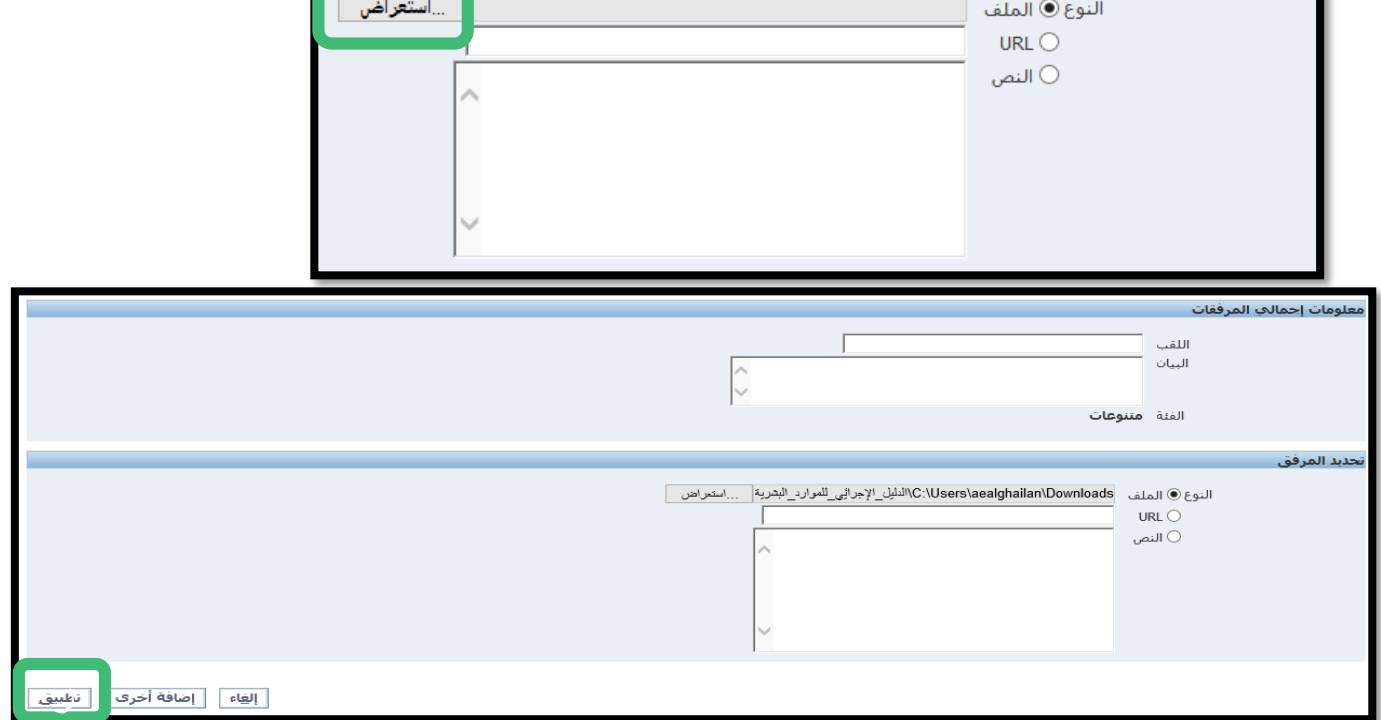

-12 النقر على تنفيذ إلرسال الطلب الى المعتمدون

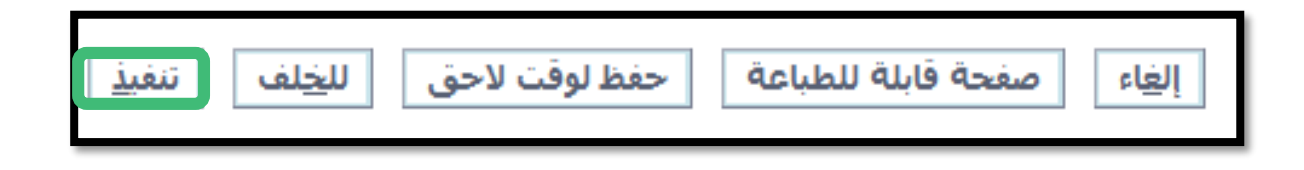

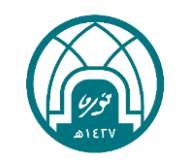

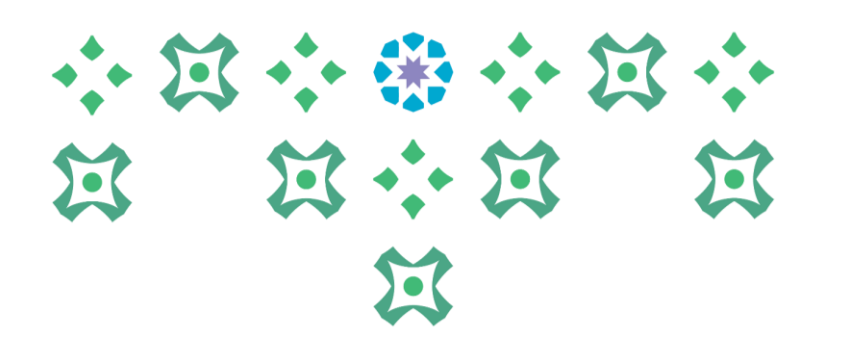

**-2 تحديث شهادة تدريبية ا مضافة مسبقً**

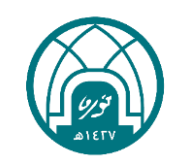

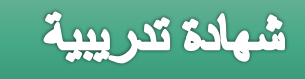

#### 小窝小带小窝小 第 第 第 医  $\sum$

#### عند وجود دورة تدريبية يوجد بها خطأ سواء بالمسمى او التصنيف او التاريخ يتم اجراء التالي:

#### -1 تحديد الدورة المراد التعديل عليها

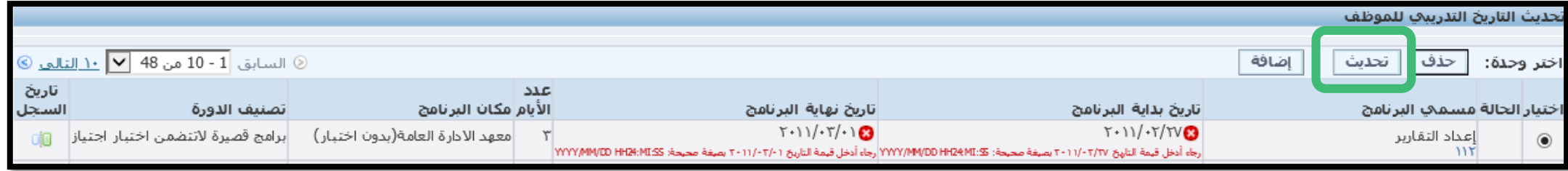

#### -2 النقر على زر تحديث

-3 تعديل البيانات التي تحتوي على خطأ ثم النقر على زر تطبيق

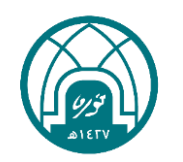

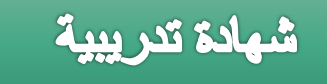

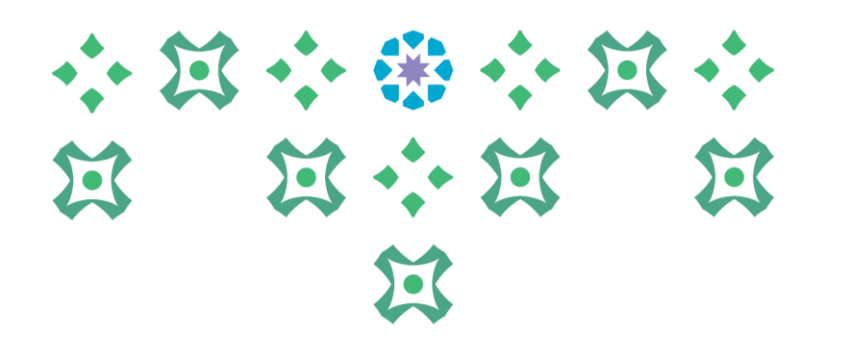

#### -4 تحديد الدورة التي تم تعديلها ثم النقر على التالي

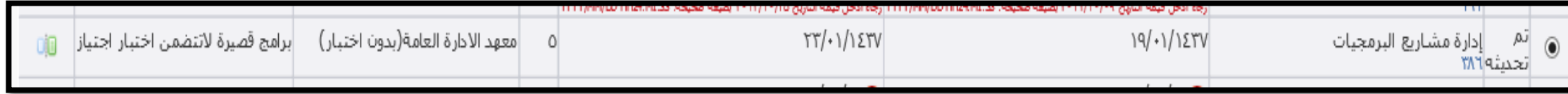

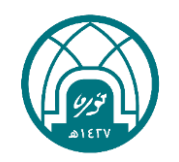

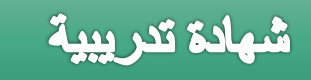

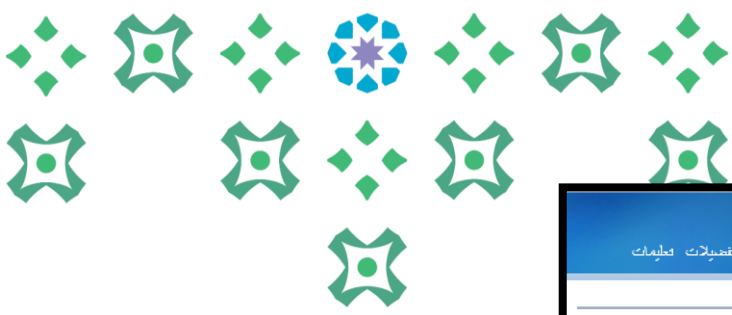

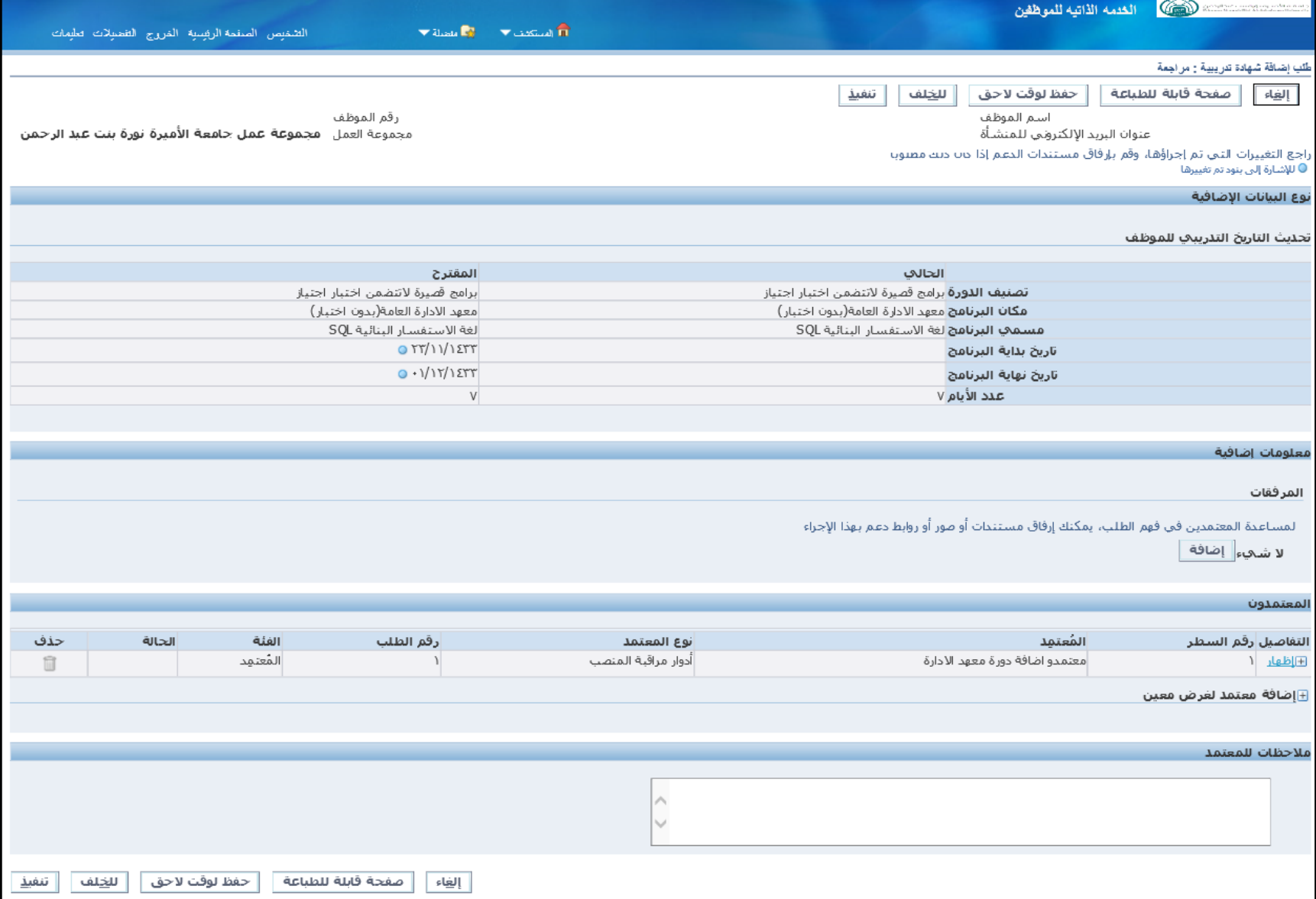

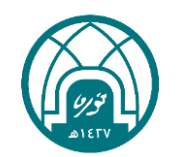

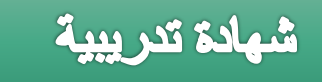

### 小河小学小河小 **N N N N** 过

-5 يتم اضافة صورة الشهادة التدريبية من خالل النقر على إضافة تحت تبويب معلومات اضافية

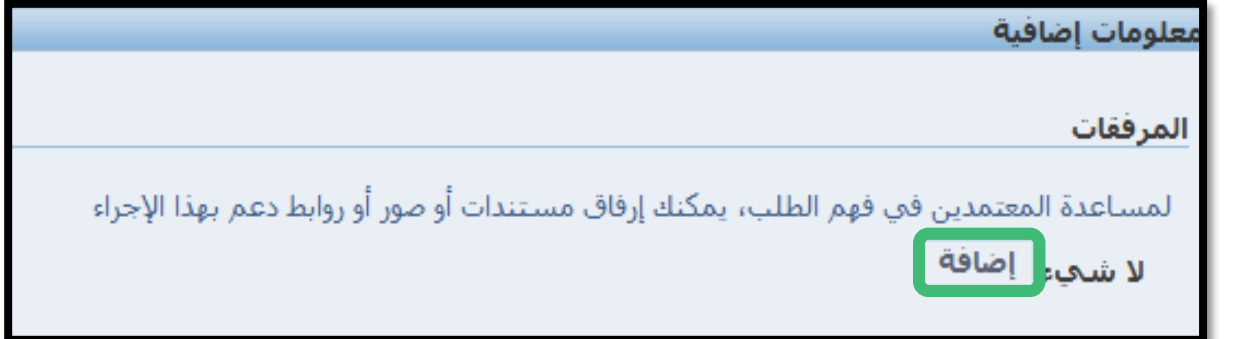

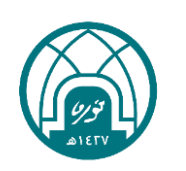

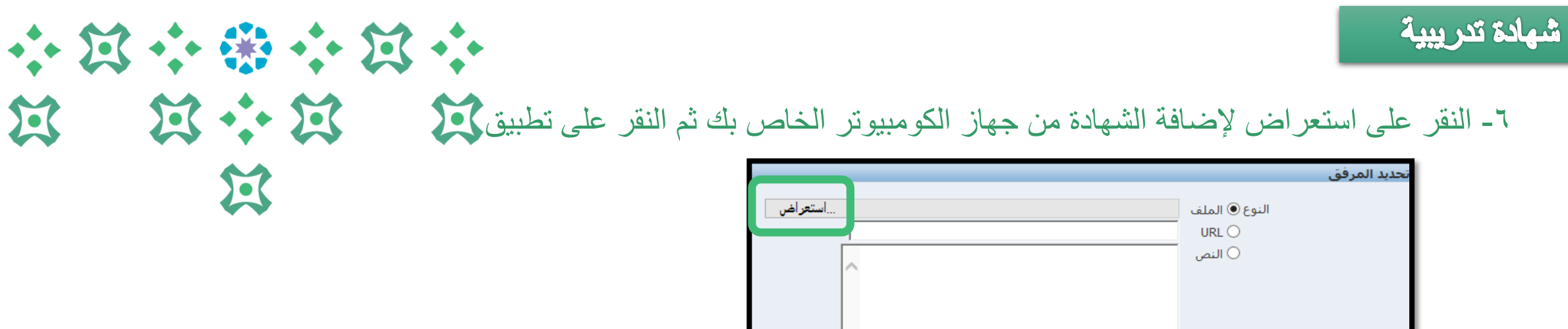

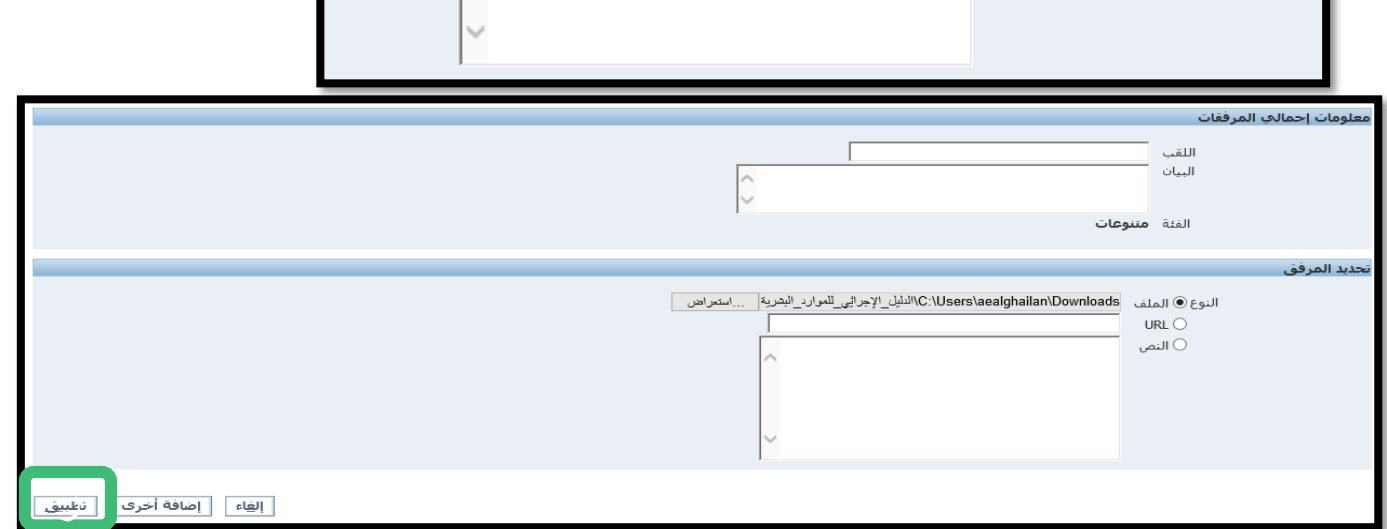

-7 النقر على تنفيذ إلرسال الطلب الى المعتمدون

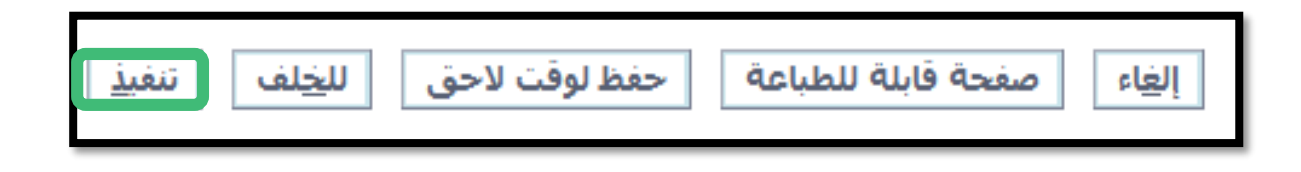

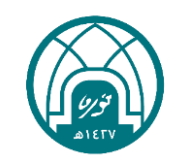

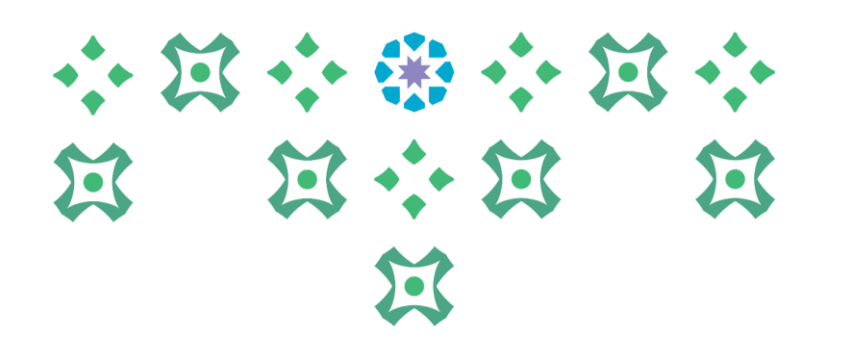

# **طلب اعتماد مؤهل علمي**

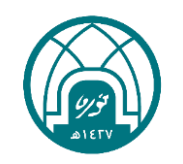

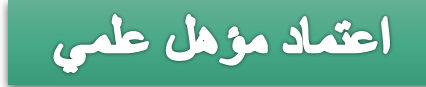

-1 اختيار الخدمة الذاتية للموظفين. -2 اختيار المؤهالت العلمية

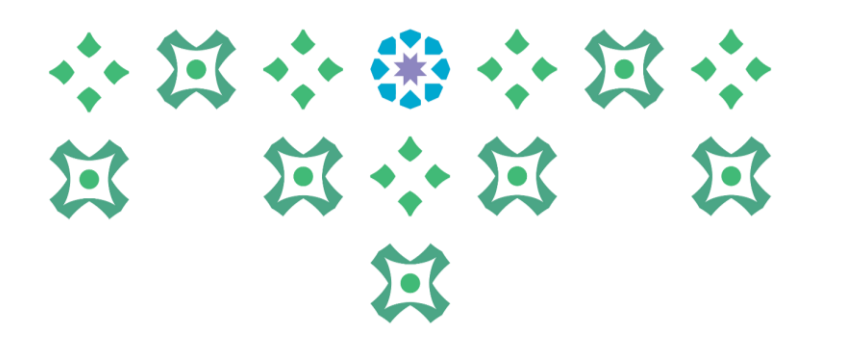

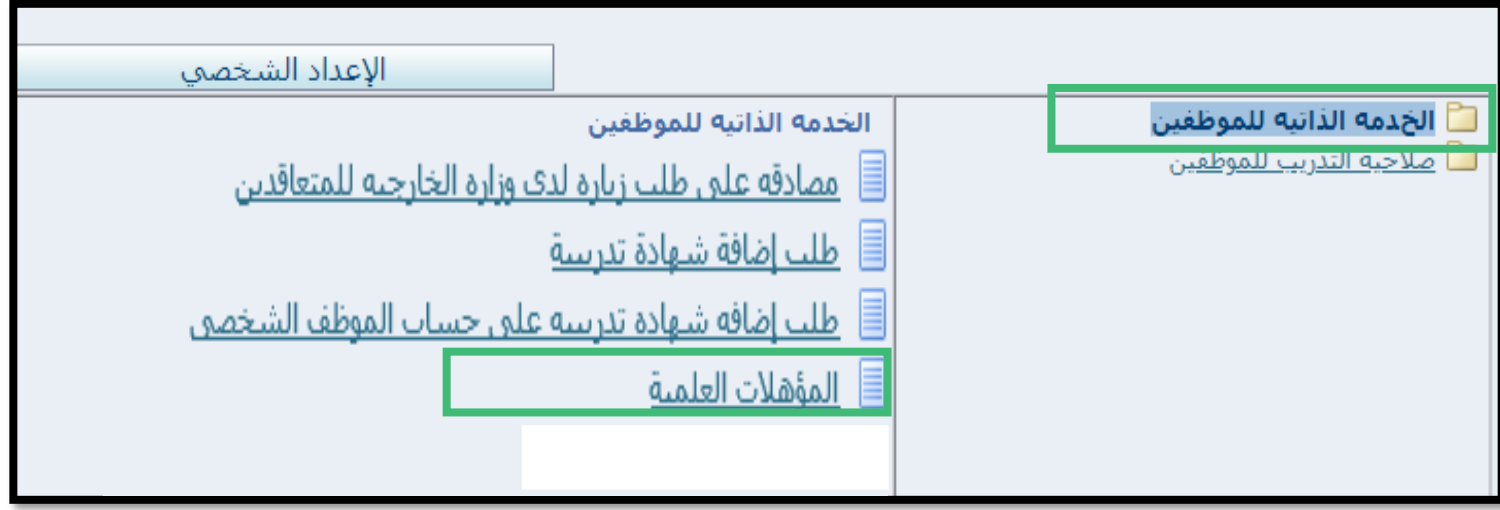

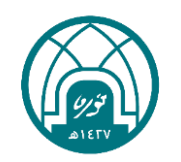

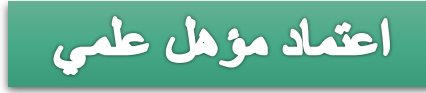

#### -1 النقر على إضافة مؤهل.

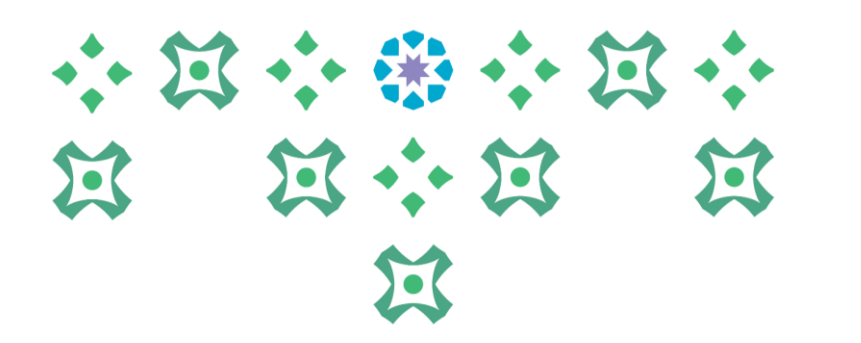

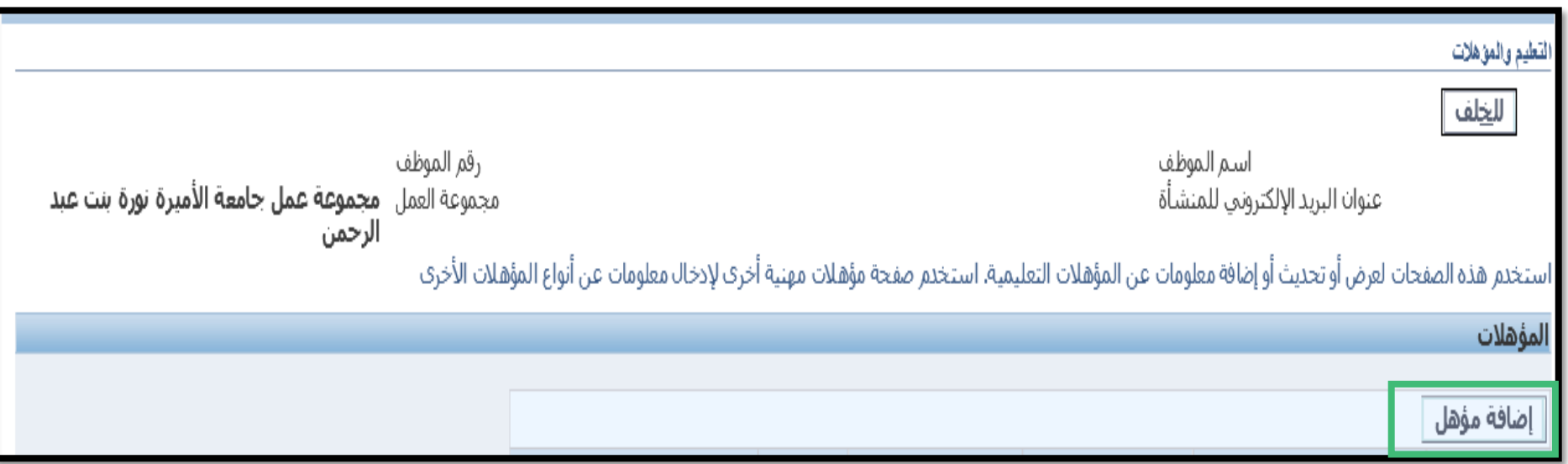

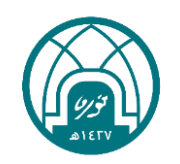

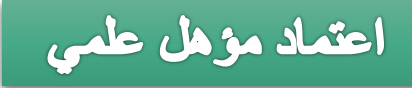

#### -1 استكمال البيانات ادناه ثم النقر على التالي.

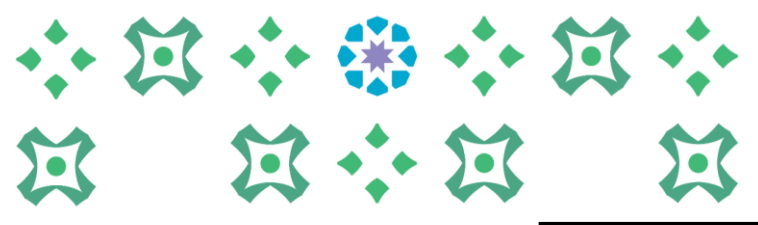

过

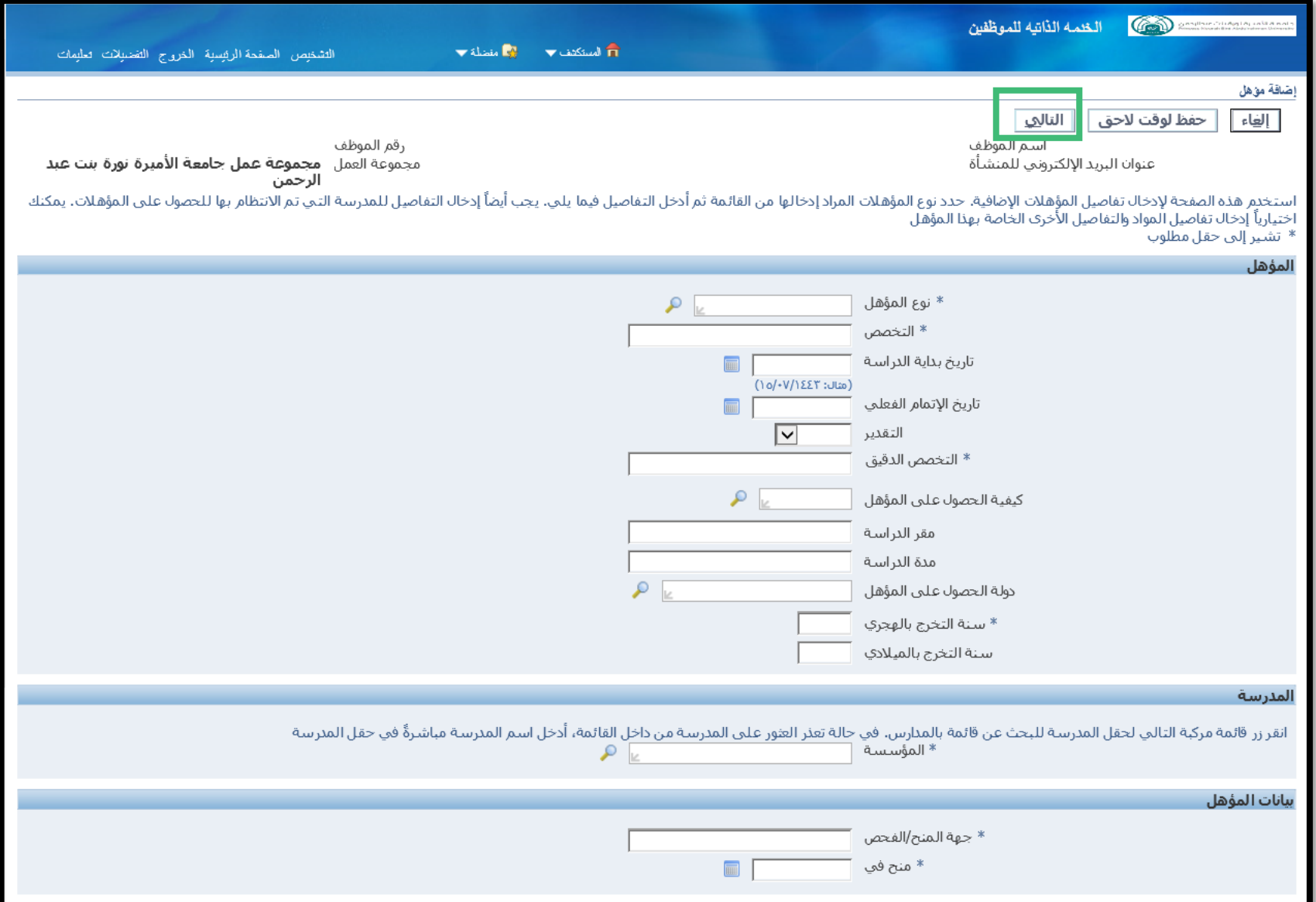

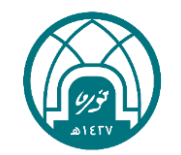

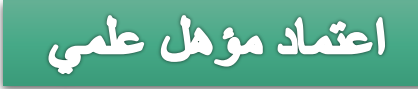

-2 إضافة صورة المؤهل الجديد من خالل النقر على إضافة في تبويب )معلومات إضافية(.

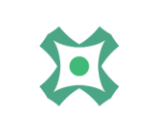

小窝小带小窝小

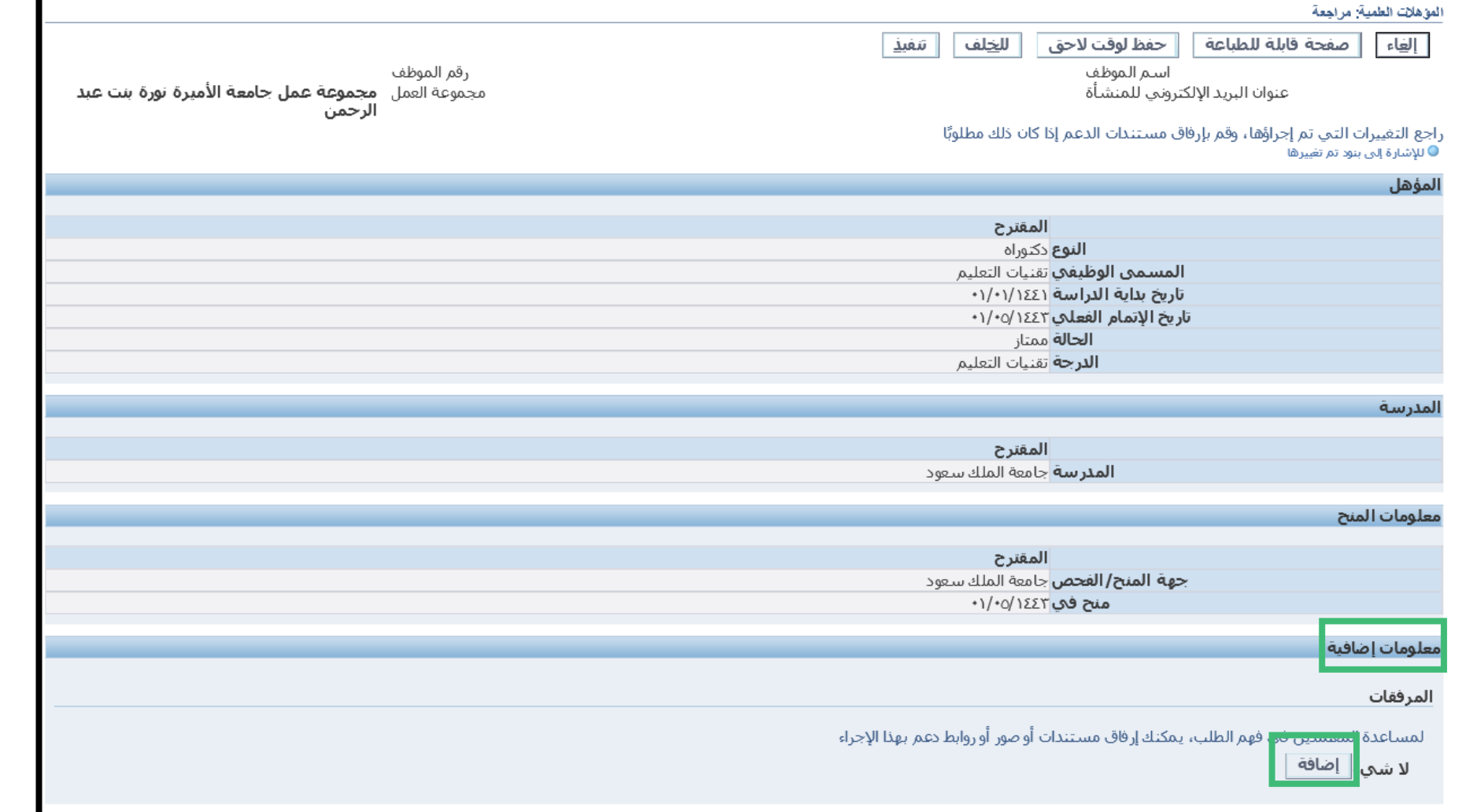

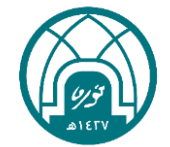

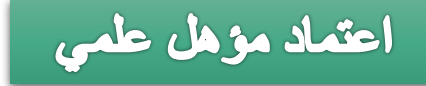

#### 小窝小带小窝小 第 第 第 第 医  $\mathbf{E}$

#### -4 النقر على استعراض إلضافة الشهادة من جهاز الكومبيوتر الخاص بك ثم تطبيق

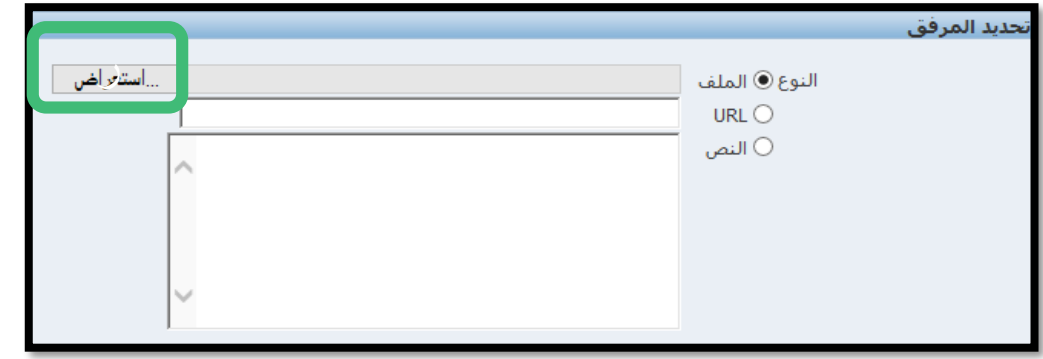

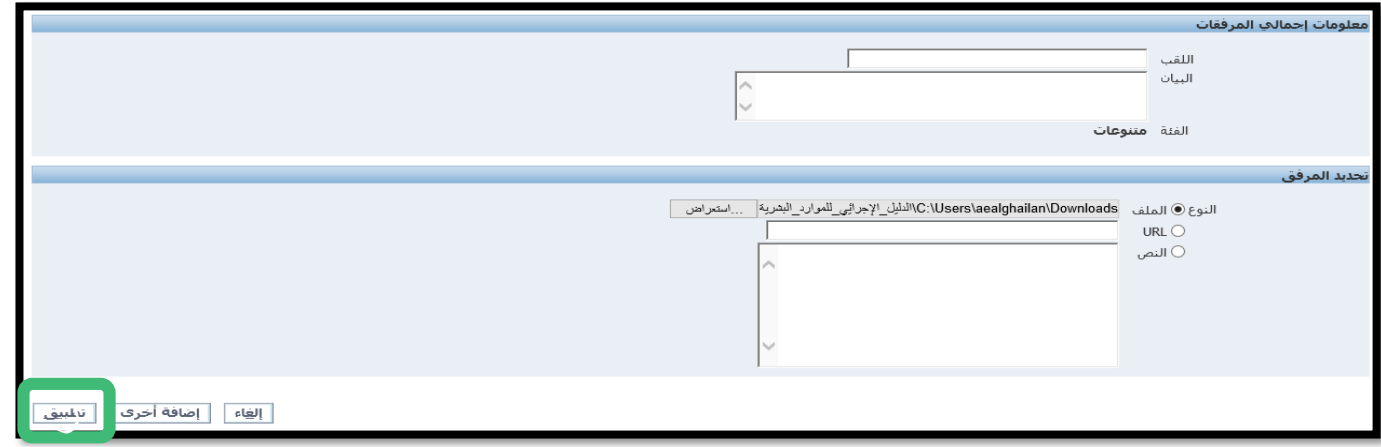

-5 النقر على تنفيذ إلرسال الطلب الى المعتمدون

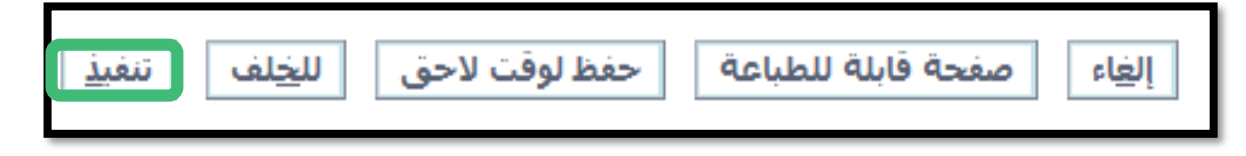

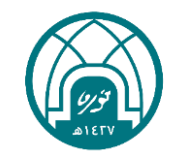

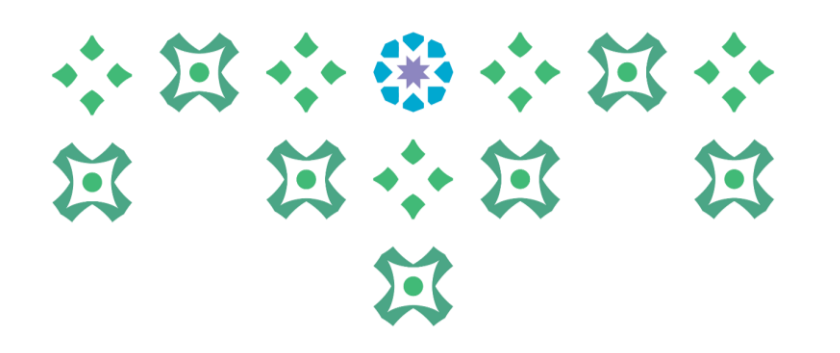

## **تحديث معلومات جواز السفر**

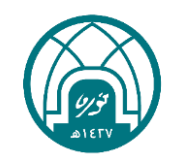

## إلضافة أو تحديث معلومات جواز السفر يتم اتباع الخطوات التالية:

-1 اختيار الخدمة الذاتية للموظفين. -2 اختيار تحديث معلومات جواز السفر.

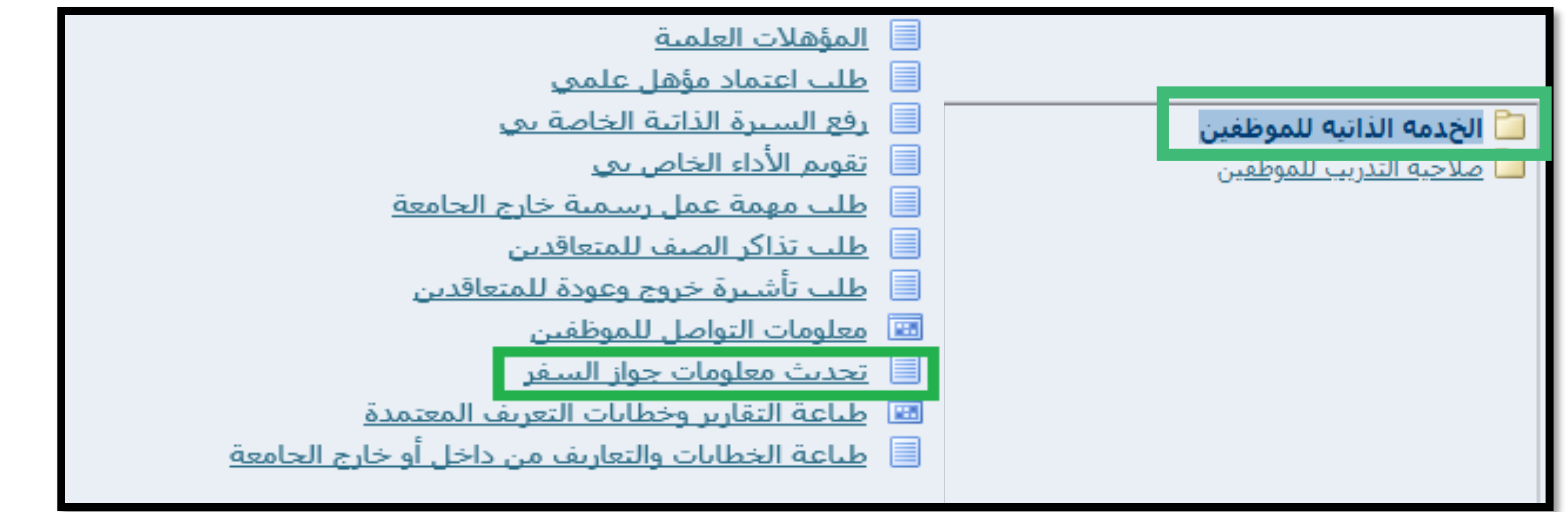

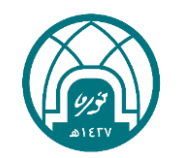

小窝小带小窝小

第 第 第 第 第

 $22$ 

-3 النقر على زر اضافة في حالة لم يتم اضافة معلومات جواز السفر من قبل.

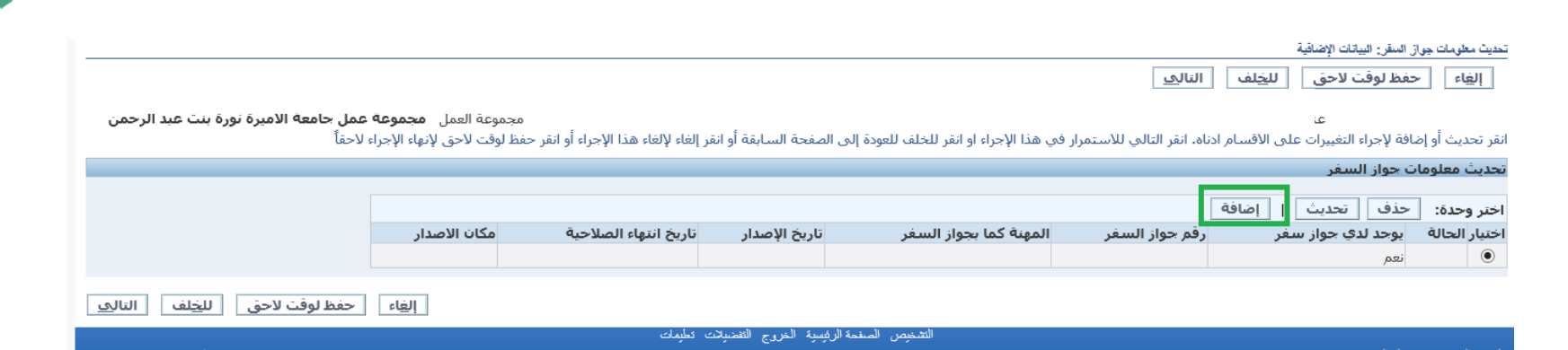

-4 استكمال معلومات جواز السفر ثم النقر على تطبيق.

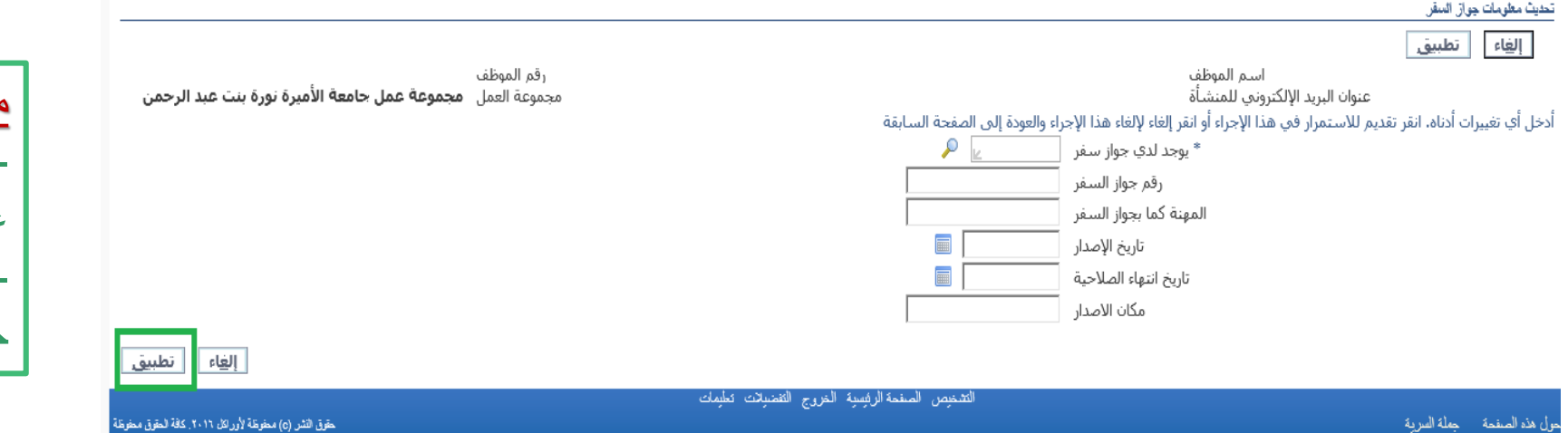

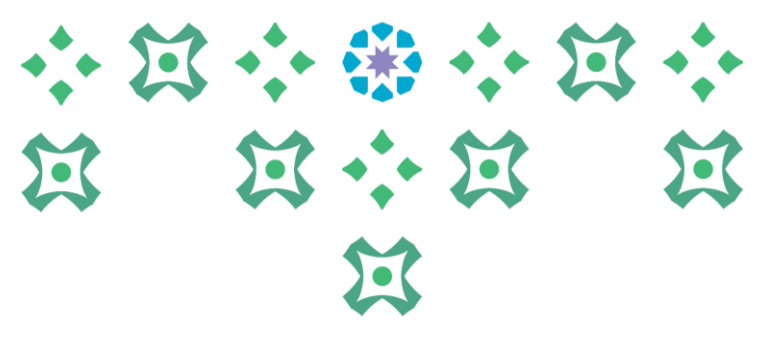

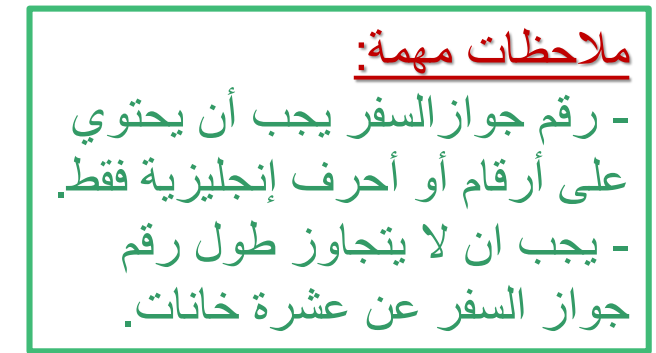

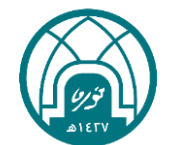

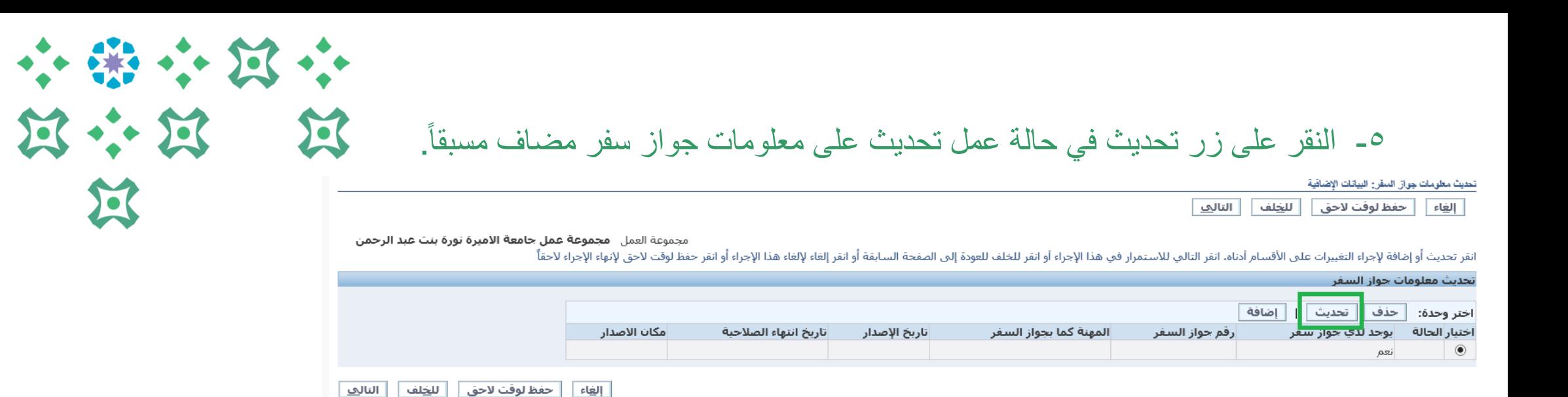

التشخيص الصفحة الرئيسية الخروج التفضيلات تعليمات

-6 تعديل البيانات المطلوبة ومن ثم النقر على تطبيق.

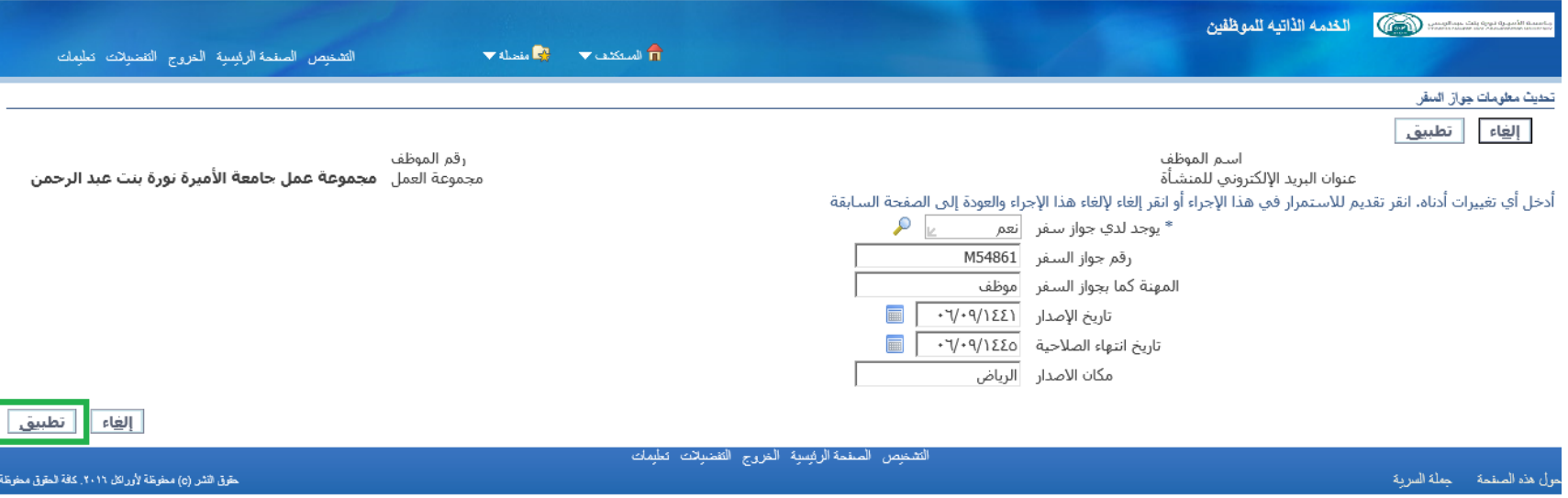

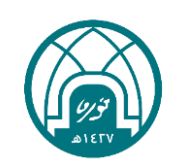

 $\sqrt{2}$ 

 $\mathbf{K}$ 

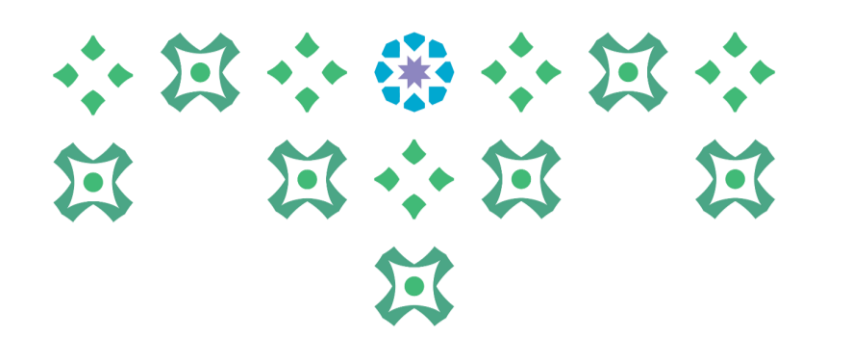

## **طباعة التقارير وخطابات التعريف المعتمدة**

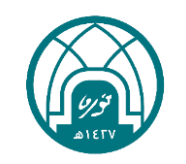

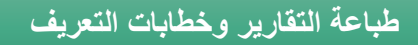

-1 اختيار الخدمة الذاتية للموظفين. -2 اختيار طباعة التقارير وخطابات التعريف المعتمدة.

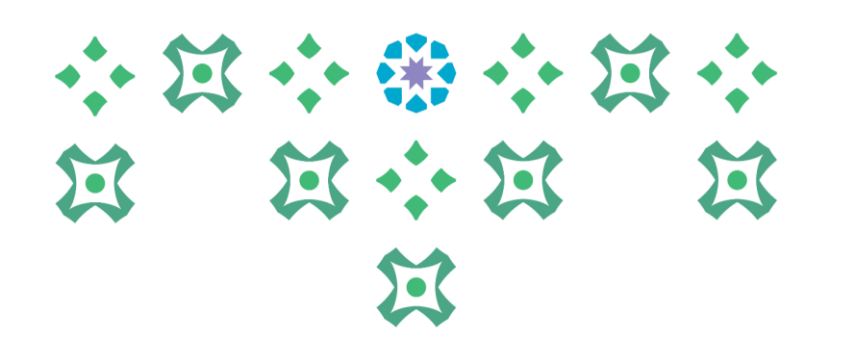

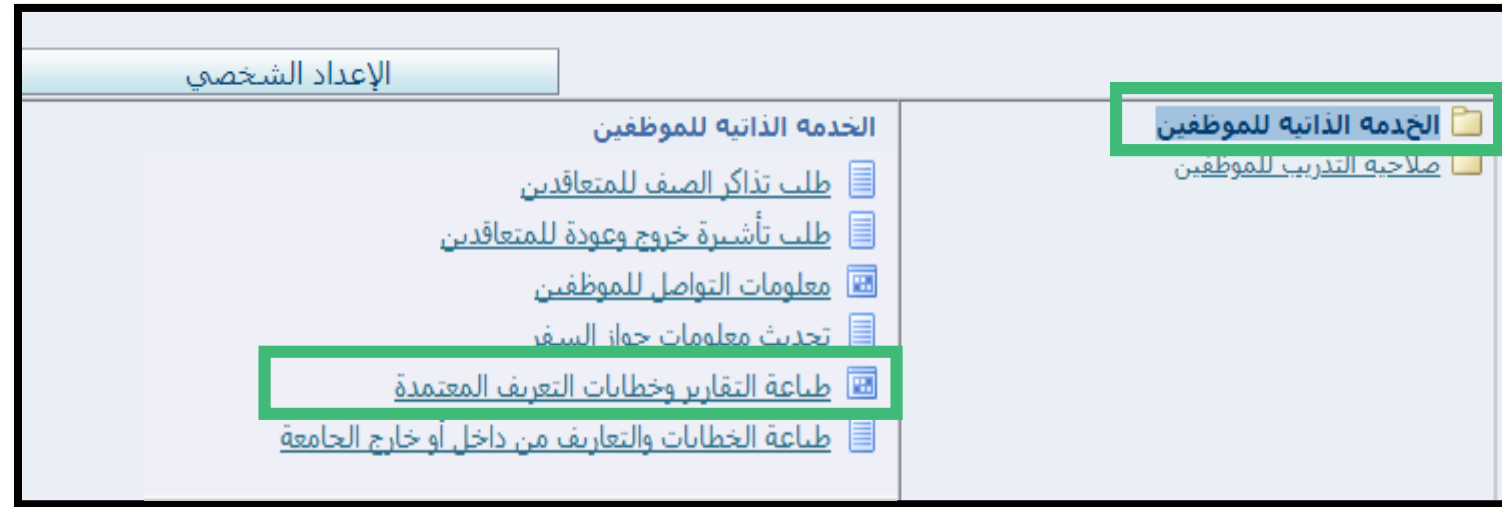

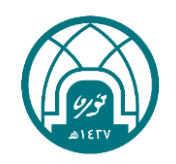

**طباعة التقارير وخطابات التعريف** 

#### -3 النقر على زر موافق.

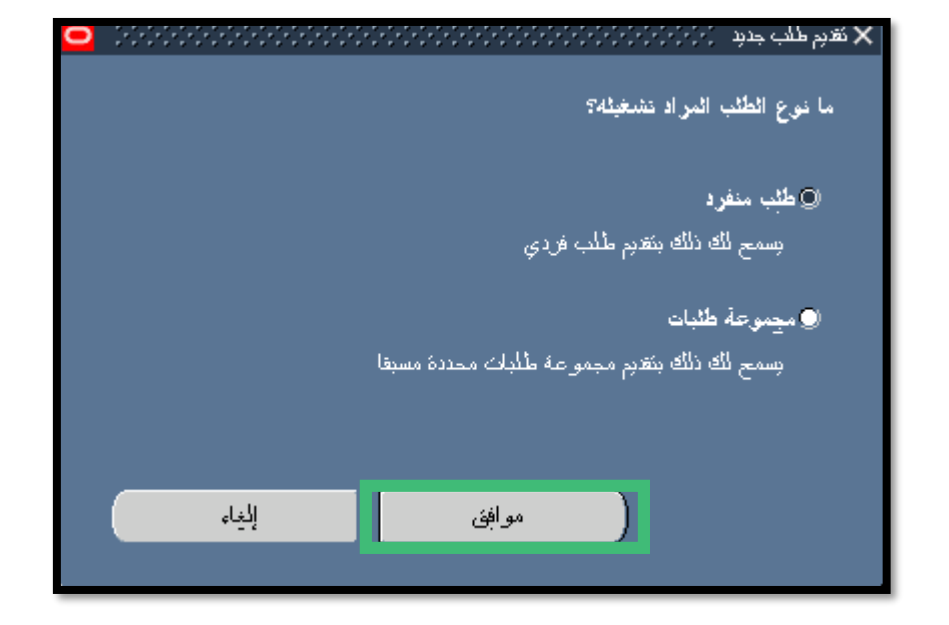

## 小窝小带小窝小 第 第六第 第 过

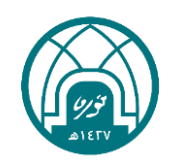

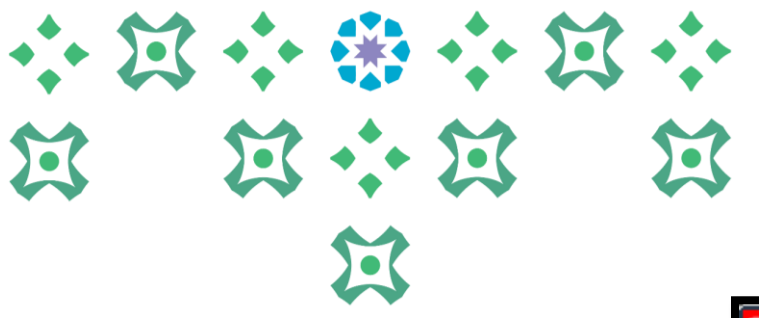

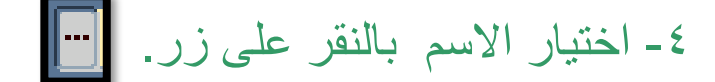

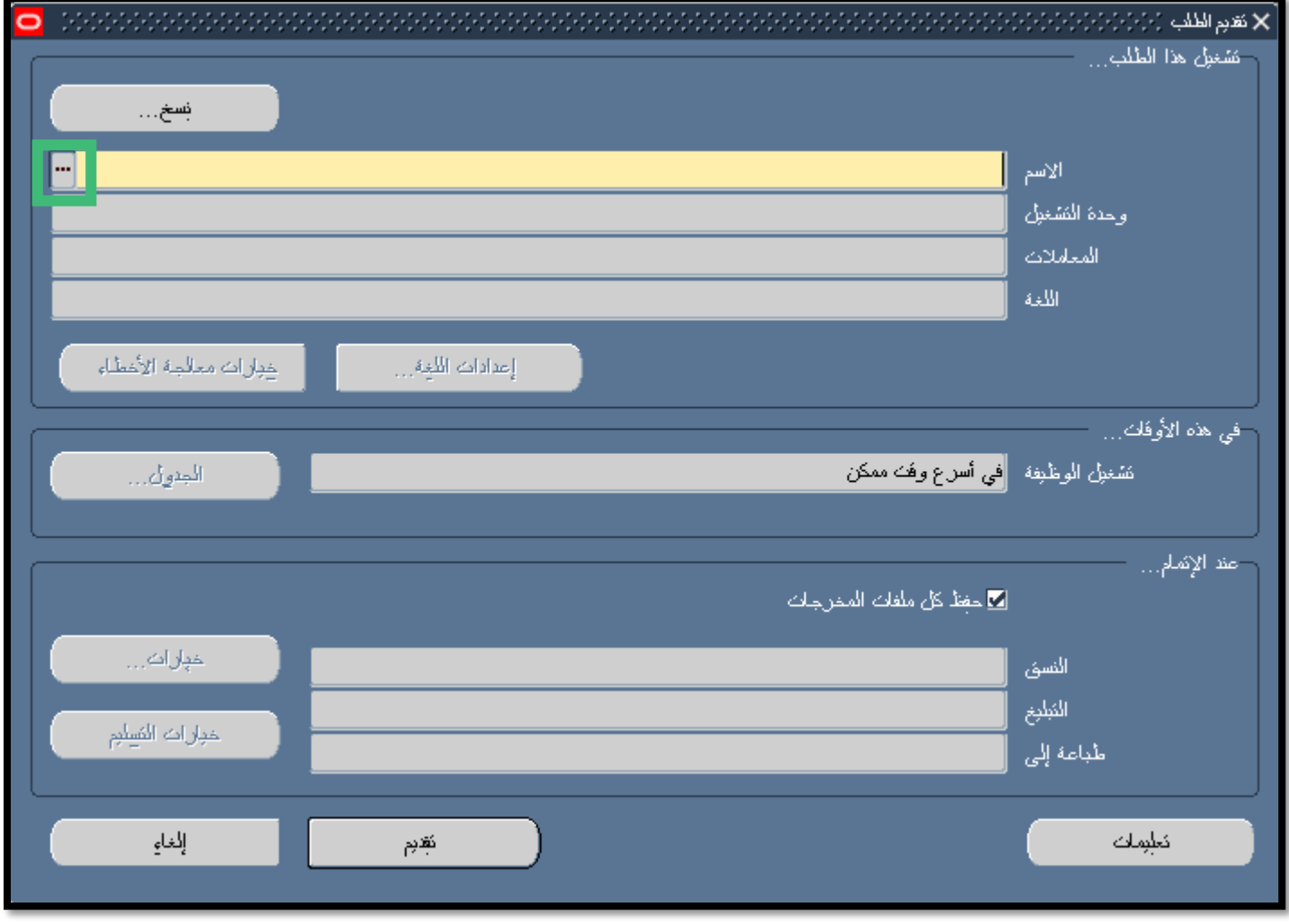

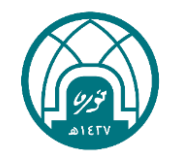

#### -5 اختيار اسم الخطاب المراد طباعته ثم النقر على زر موافق .

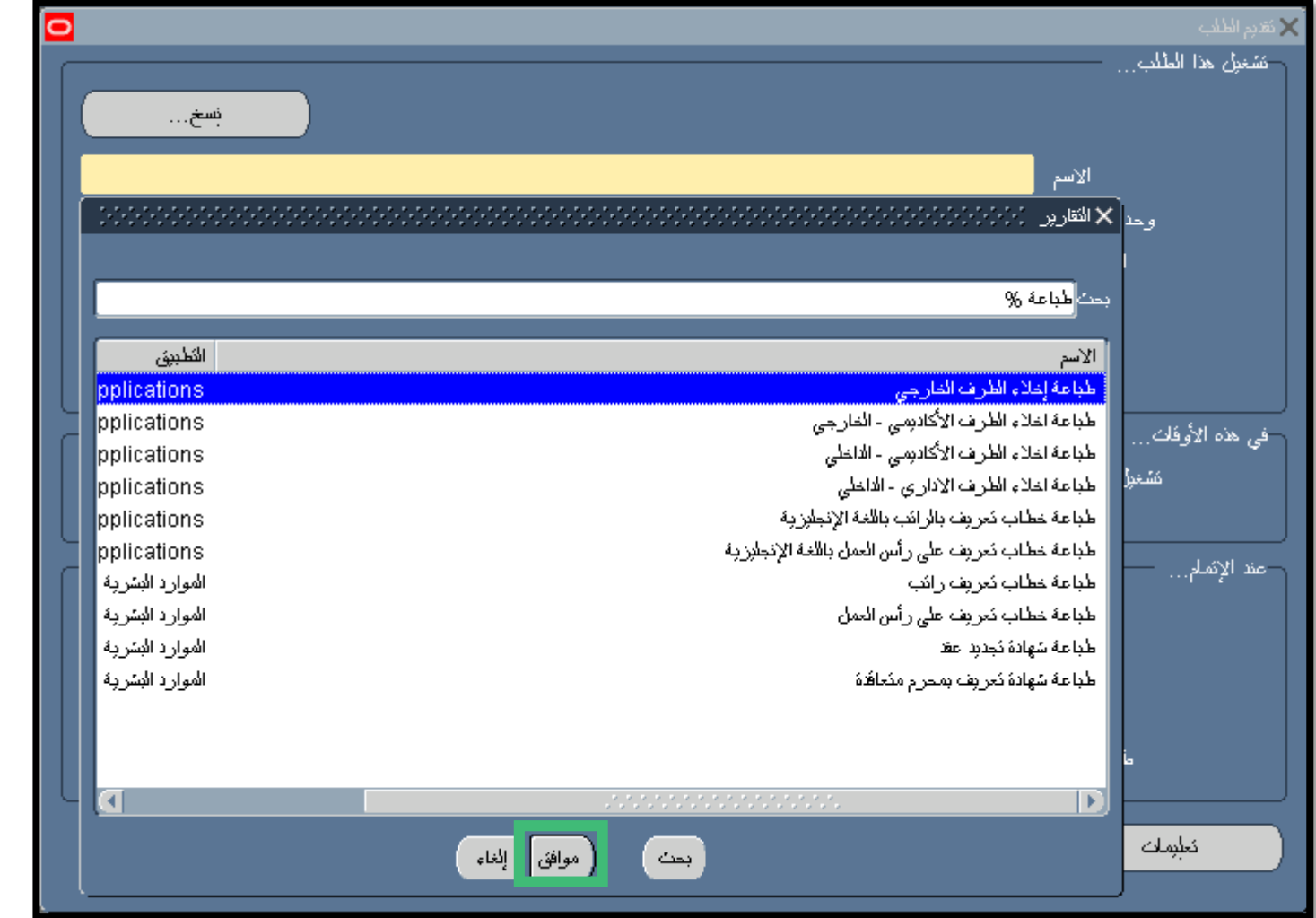

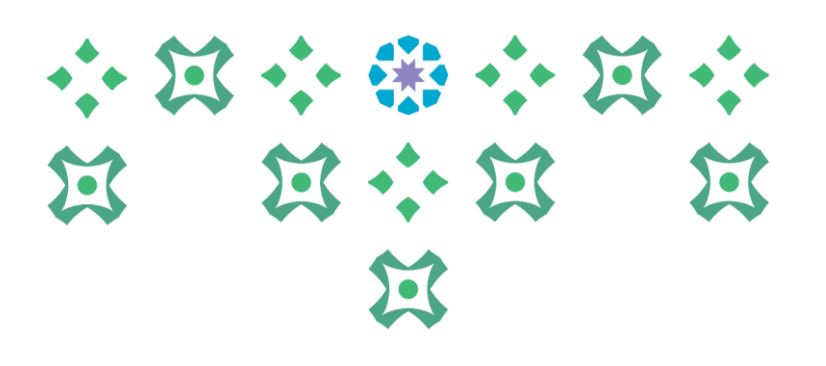

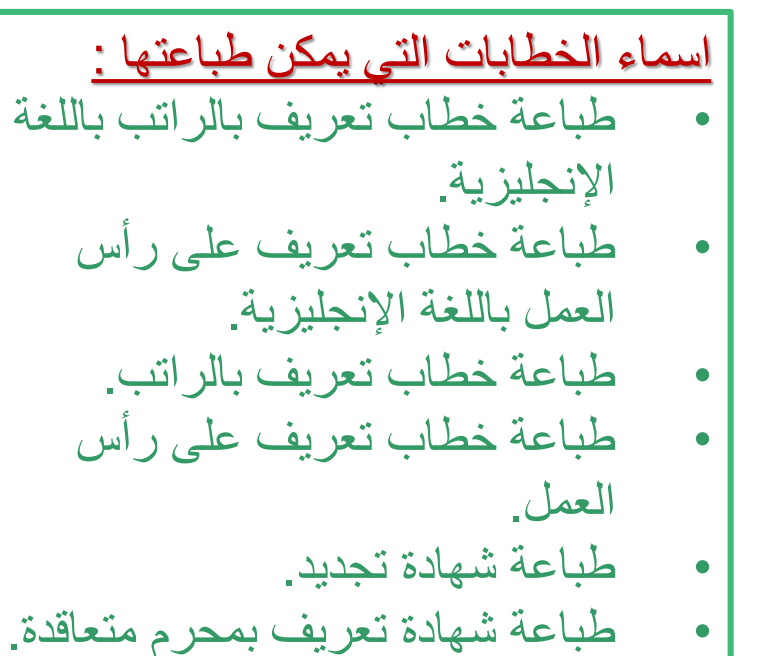

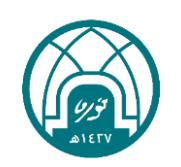

小窝小带小窝小 **N N N N**  $\mathbf{E}$ 

**طباعة التقارير وخطابات التعريف** 

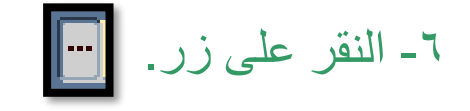

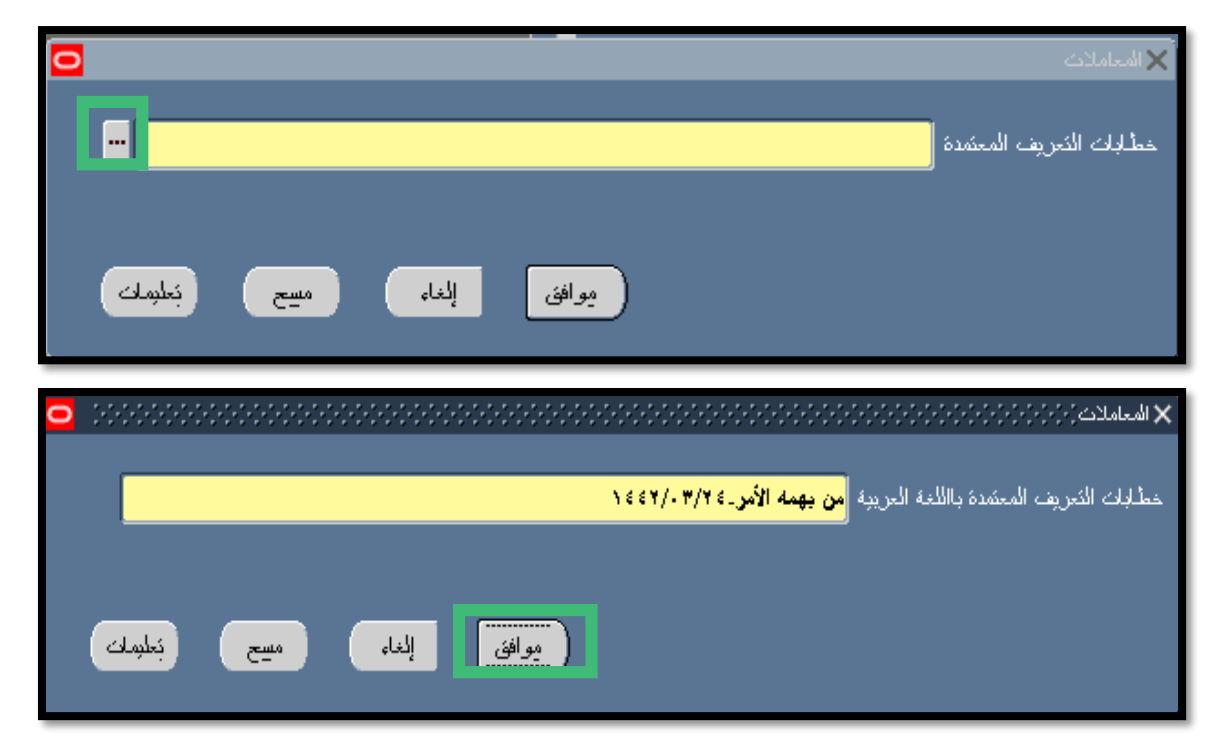

-7 سوف تظهر معلومات الخطاب ثم النقر على زر موافق .

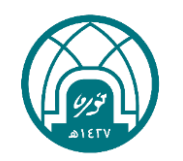

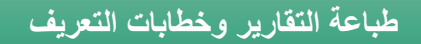

#### -8 النقر على زر تقديم.

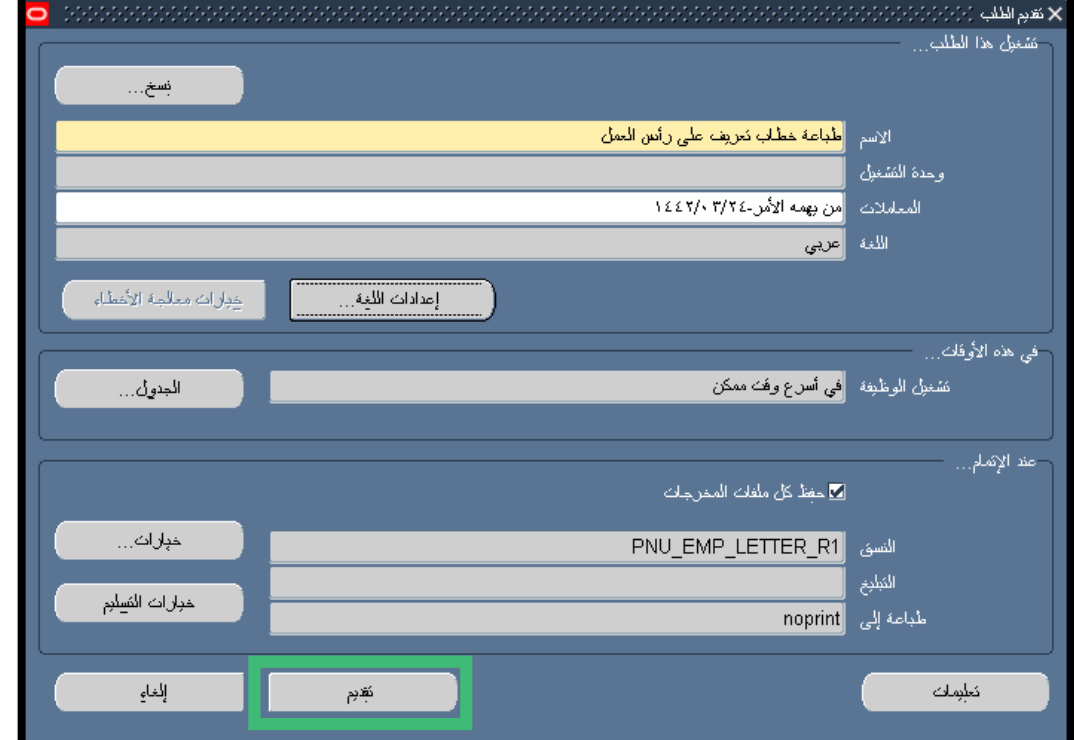

-9 النقر على زر ال لعدم تقديم طلب آخر.

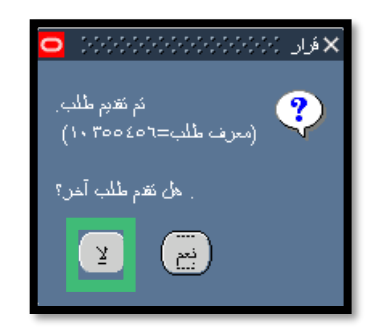

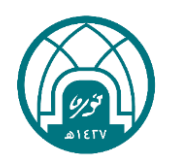

## 小窝小带小窝小 第 第六第 第 过

#### -10 النقر على تبويب عرض ثم اختيار طلبات.

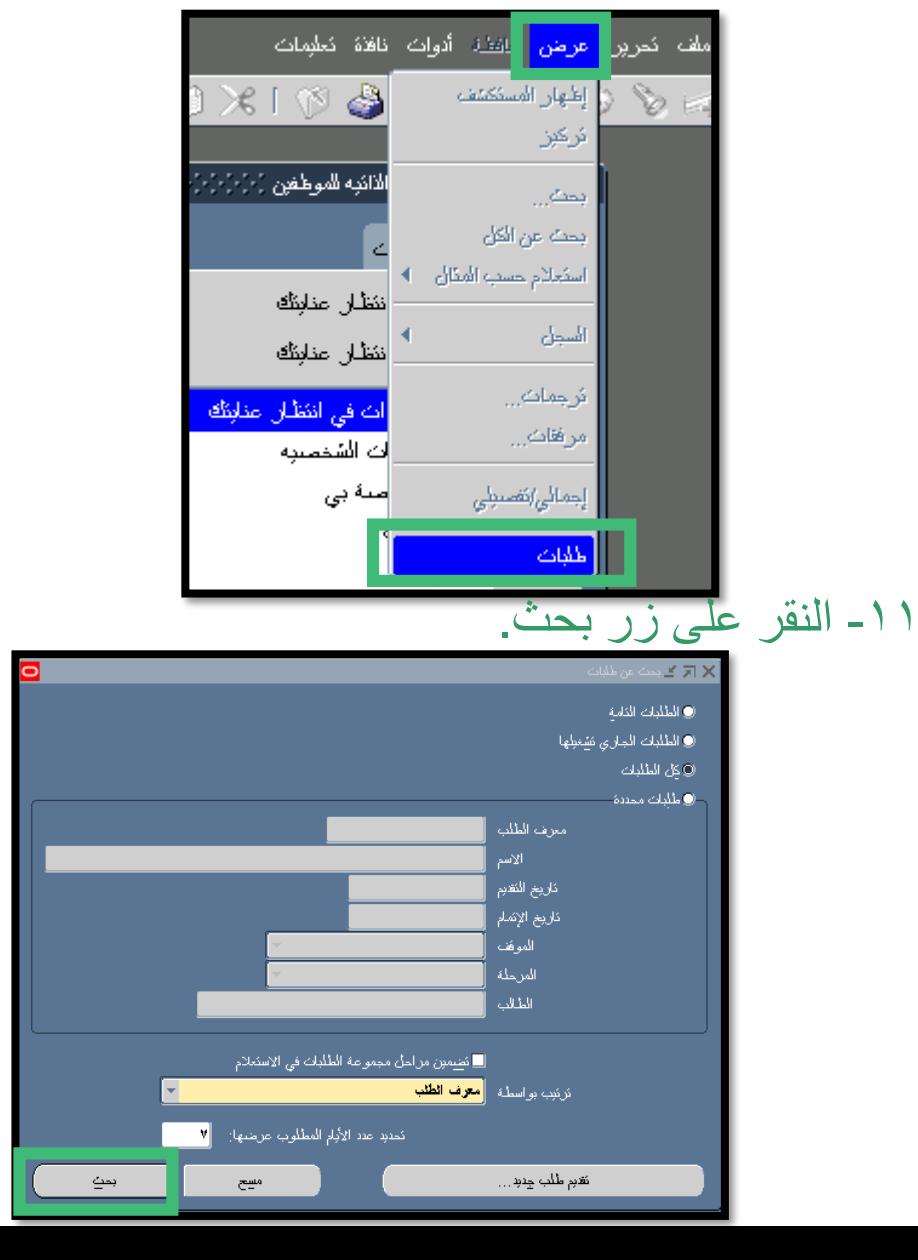

## 小过小带小过小 **N N N N**  $\mathbf{K}$

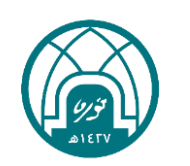

#### -12 يجب االنتظار حتى تكون المرحلة تام أمام اسم الخطاب المراد طباعته.

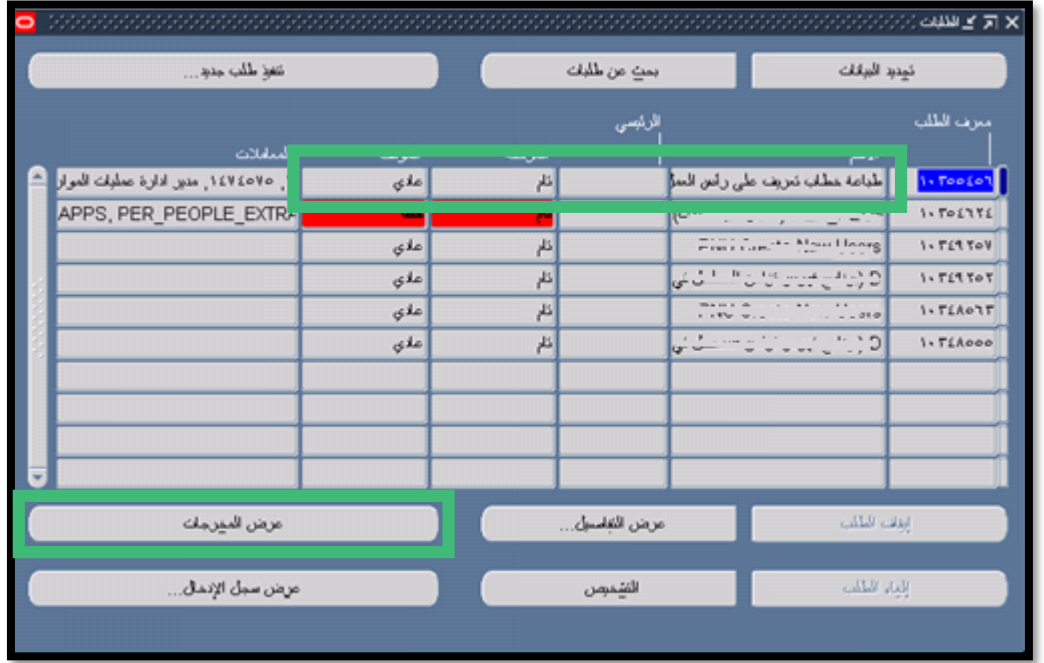

-13 النقر على زر عرض المخرجات.

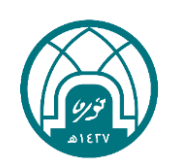

### 小窝小带小窝小 **N N N N**  $\mathbf{E}$

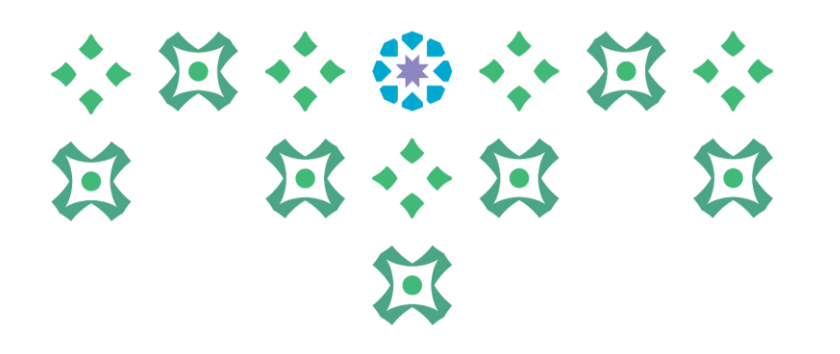

# **طباعة الخطابات والتعاريف من داخل أو خارج الجامعة**

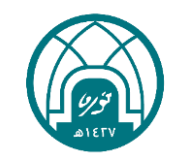
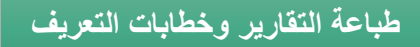

-1 اختيار الخدمة الذاتية للموظفين.

-2 اختيار طباعة الخطابات والتعاريف من داخل أو خارج الجامعة.

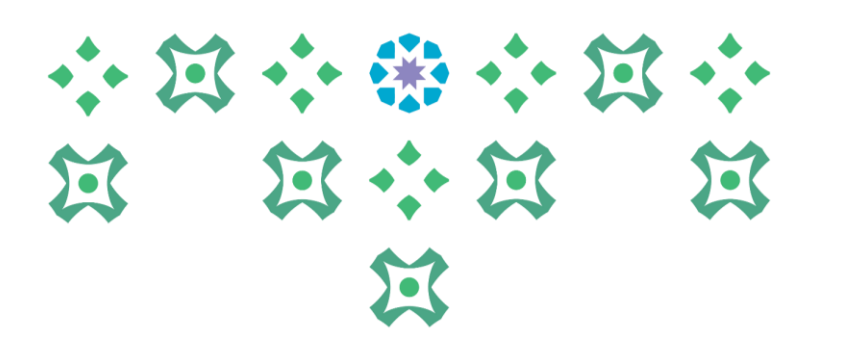

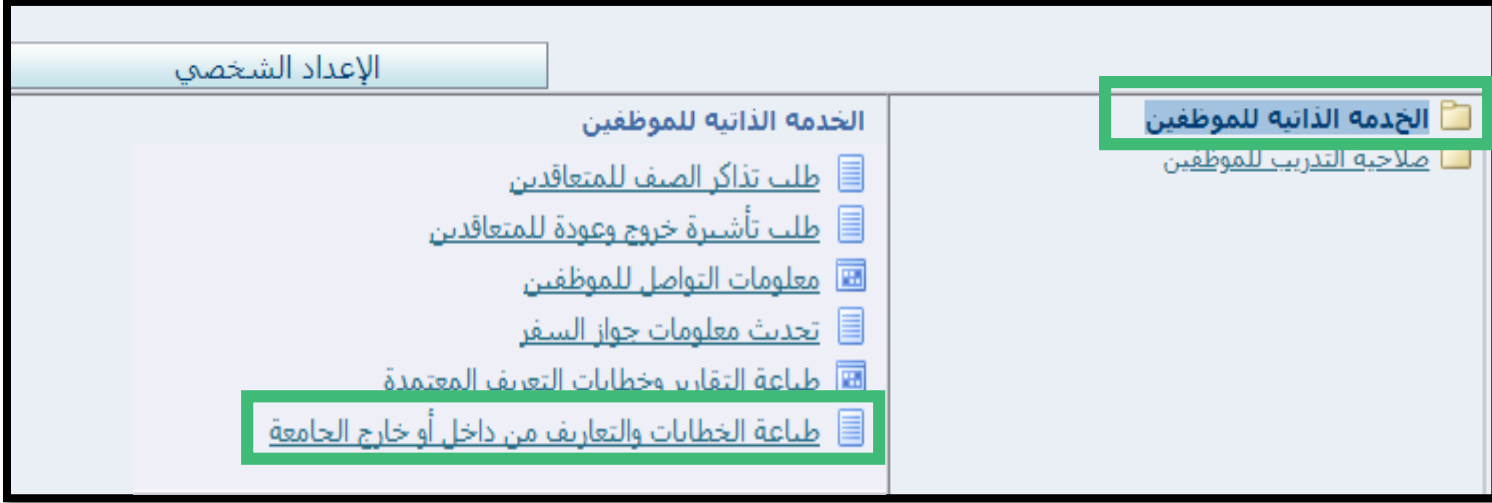

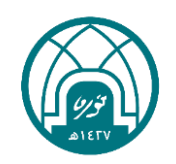

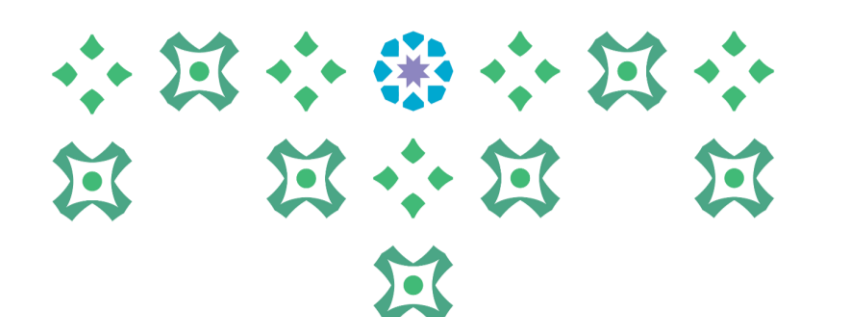

-3 في اسم البرنامج يتم النقر على ايقونة المكبر .

**طباعة التقارير وخطابات التعريف** 

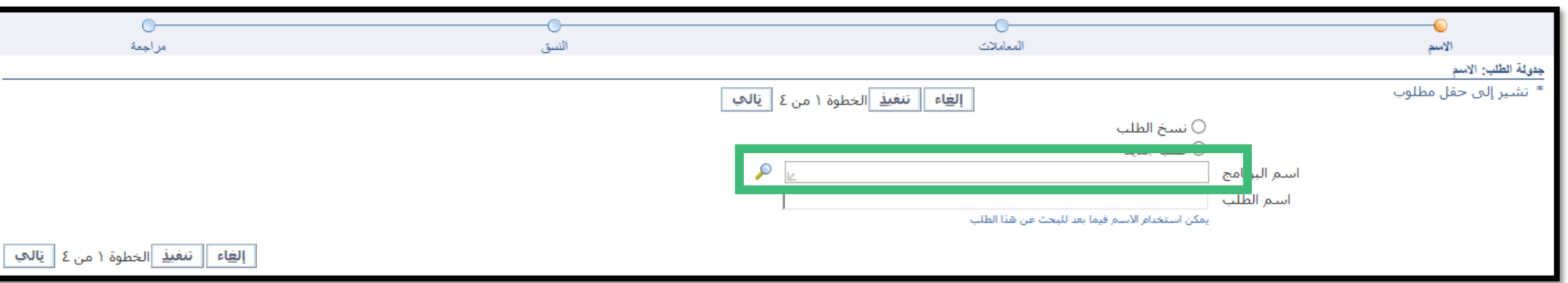

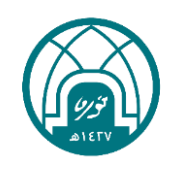

-4 سيتم فتح الشاشة ادناه يتم النقر على زر انتقال

-5 يتم تحديد اسم البرنامج المراد طباعته ثم النقر على زر اختيار.

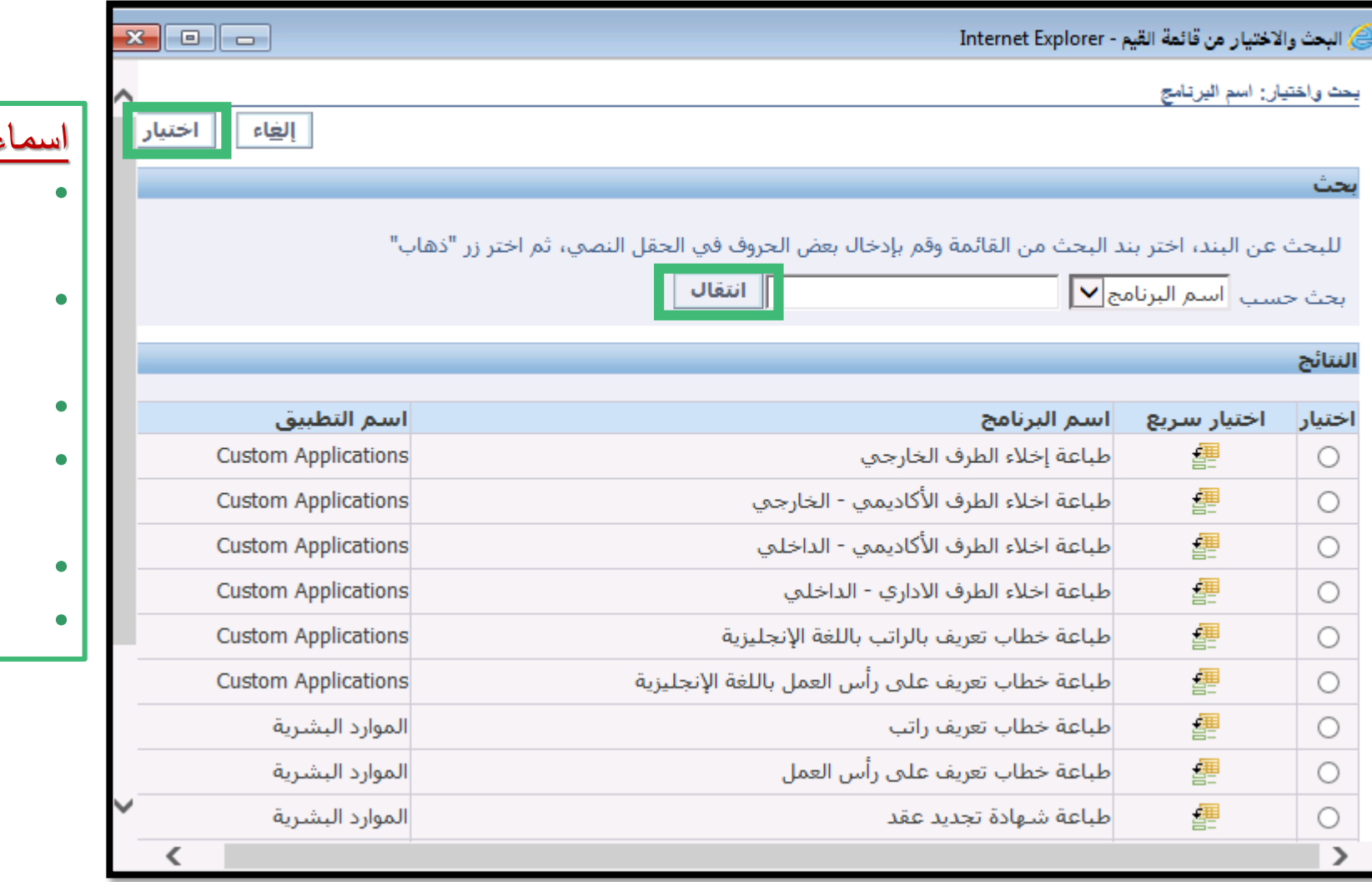

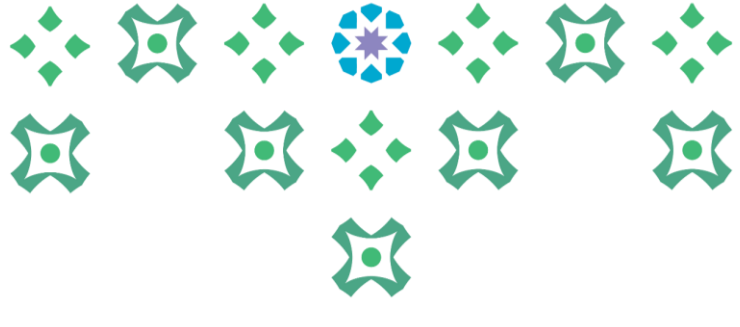

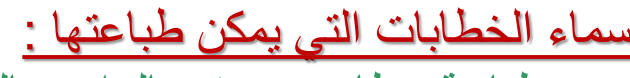

- طباعة خطاب تعريف بالراتب باللغة اإلنجليزية.
	- طباعة خطاب تعريف على رأس العمل باللغة الإنجليزية.
	- طباعة خطاب تعريف بالراتب.
	- طباعة خطاب تعريف على رأس العمل.
		- طباعة شهادة تجديد.
- طباعة شهادة تعريف بمحرم متعاقدة.

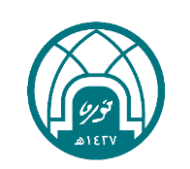

#### -6 يتم النقر على زر تالي.

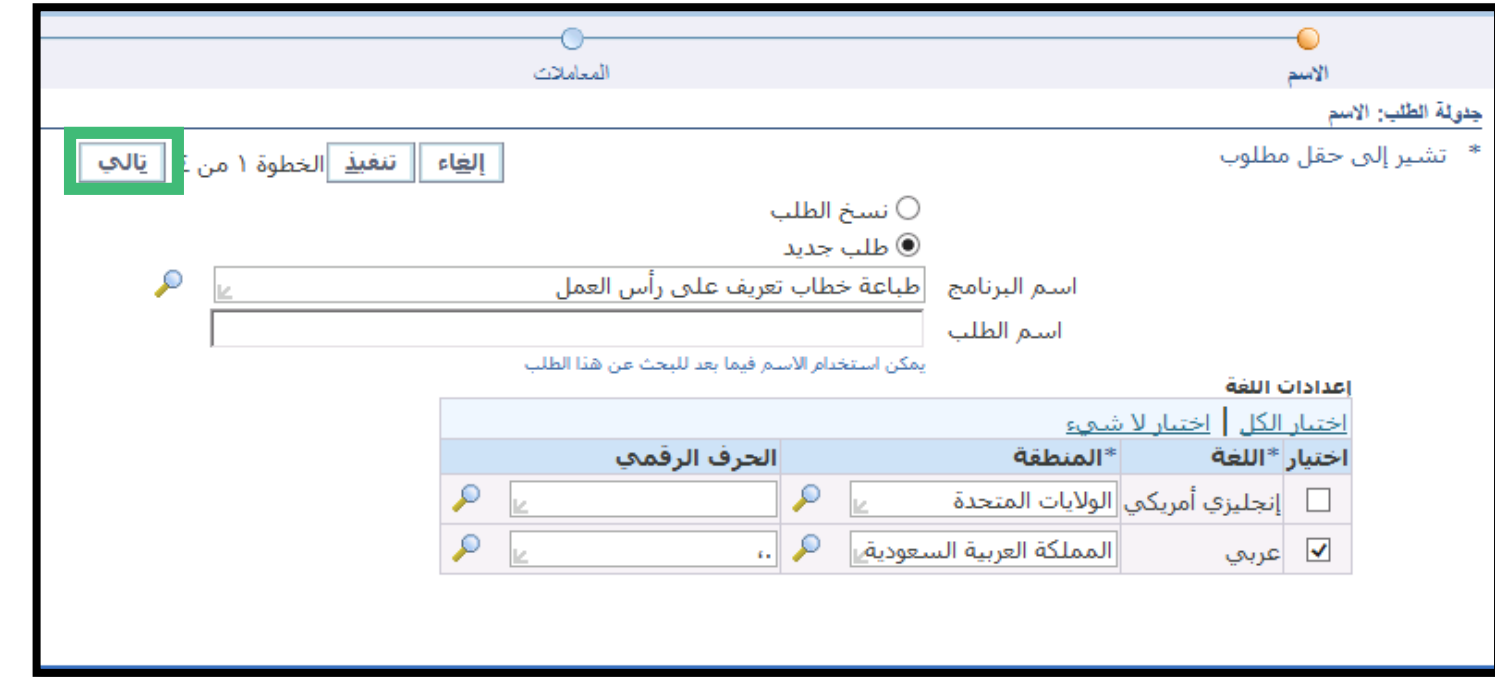

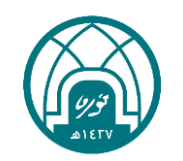

小过小带小过小

第 第六第 第

过

**طباعة التقارير وخطابات التعريف** 

### -7 في حقل خطابات التعريف المعتمدة يتم النقر على ايقونة المكبر

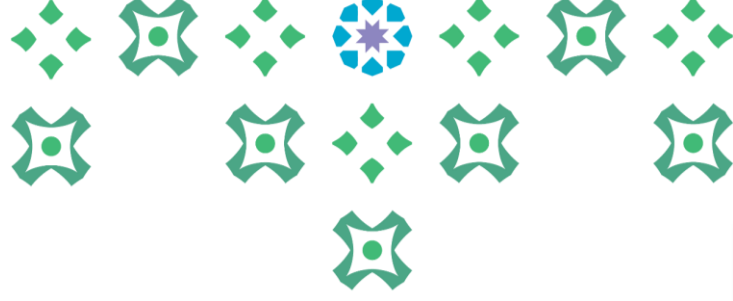

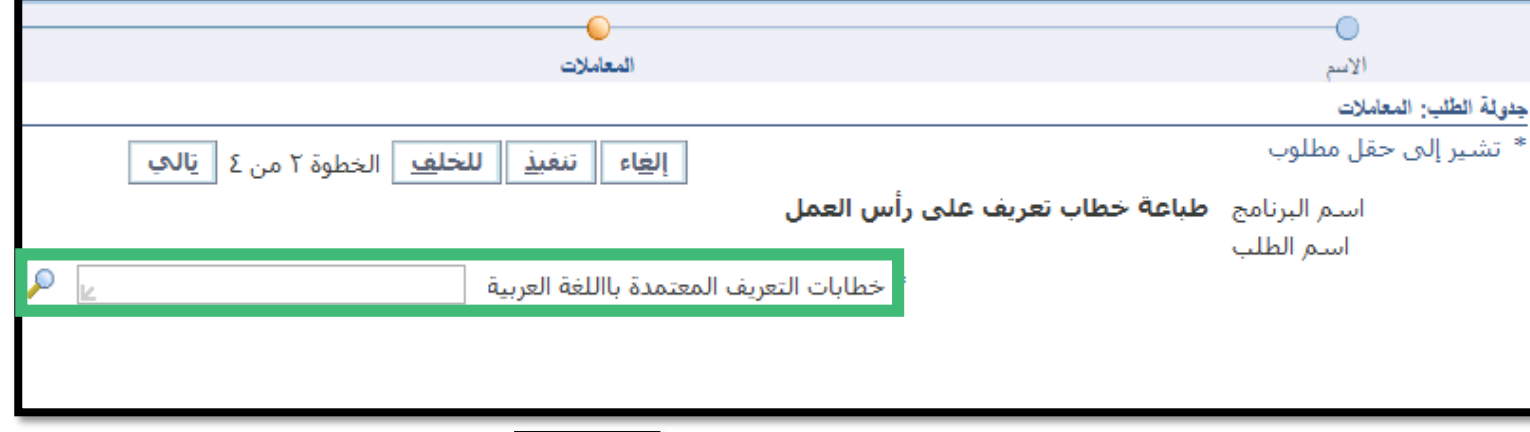

انتقال $\overline{\phantom{a}}$ 

-8 سيتم فتح الشاشة ادناه يتم النقر على زر

-9 يتم تحديد الخطاب المراد طباعته ثم النقر على زر اختيار.

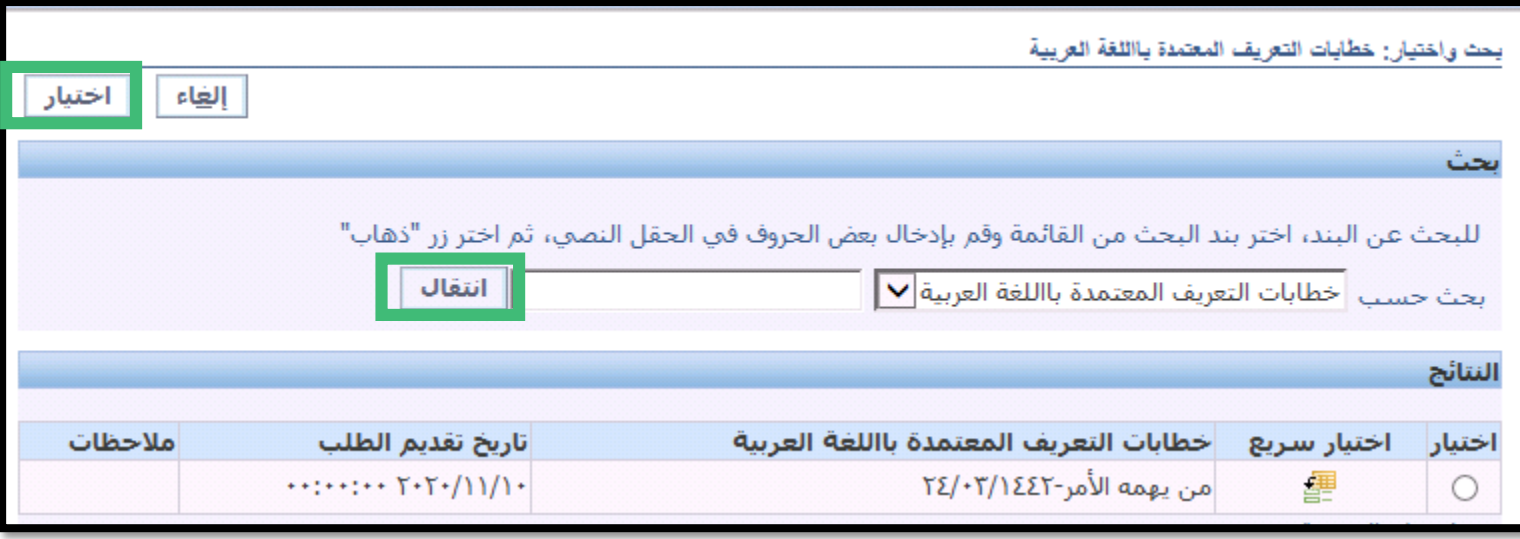

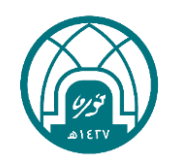

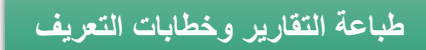

-10 يتم النقر على زر تالي.

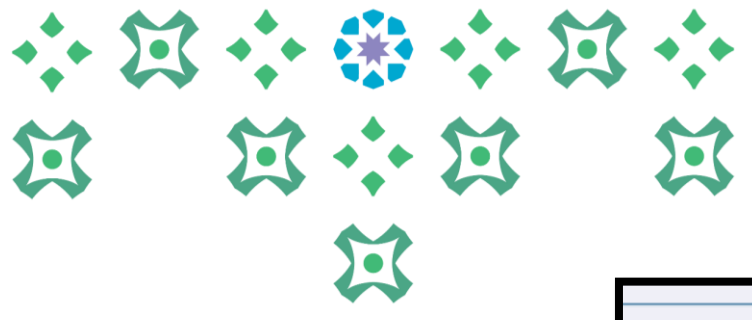

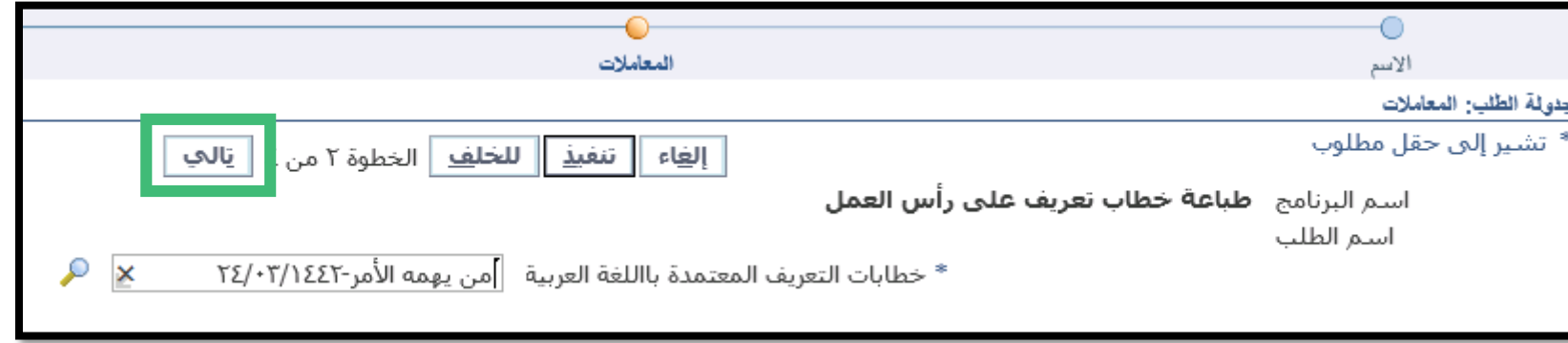

-11 يتم النقر على زر تالي.

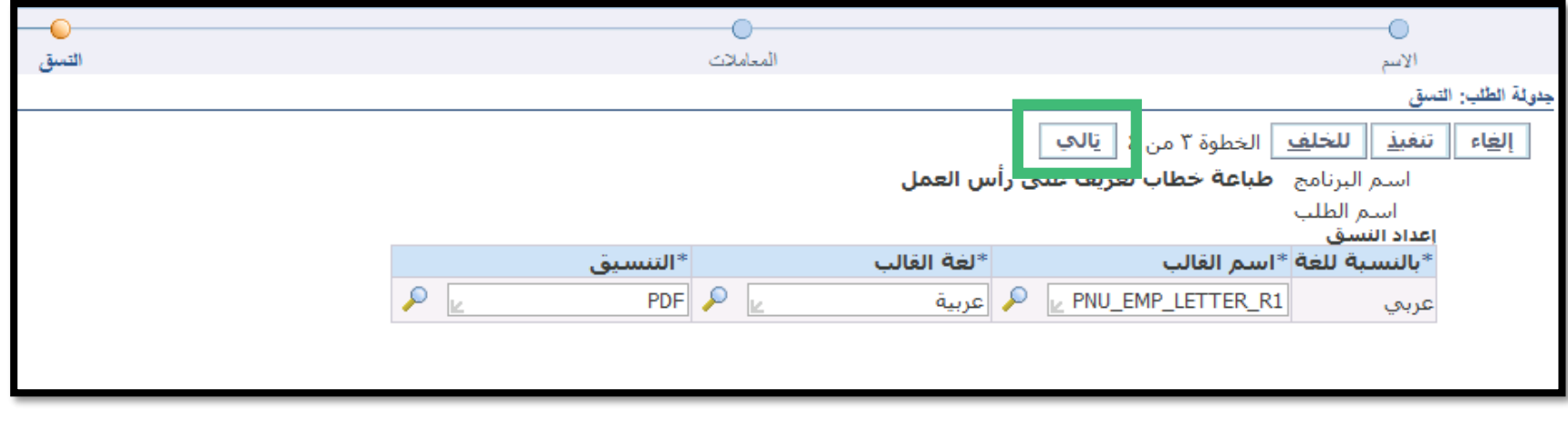

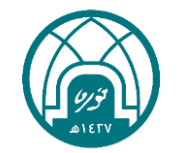

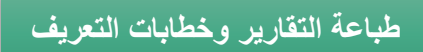

#### -12 يتم النقر على زر تنفيذ.

## 小河小街小河小 第 第六第 第 过

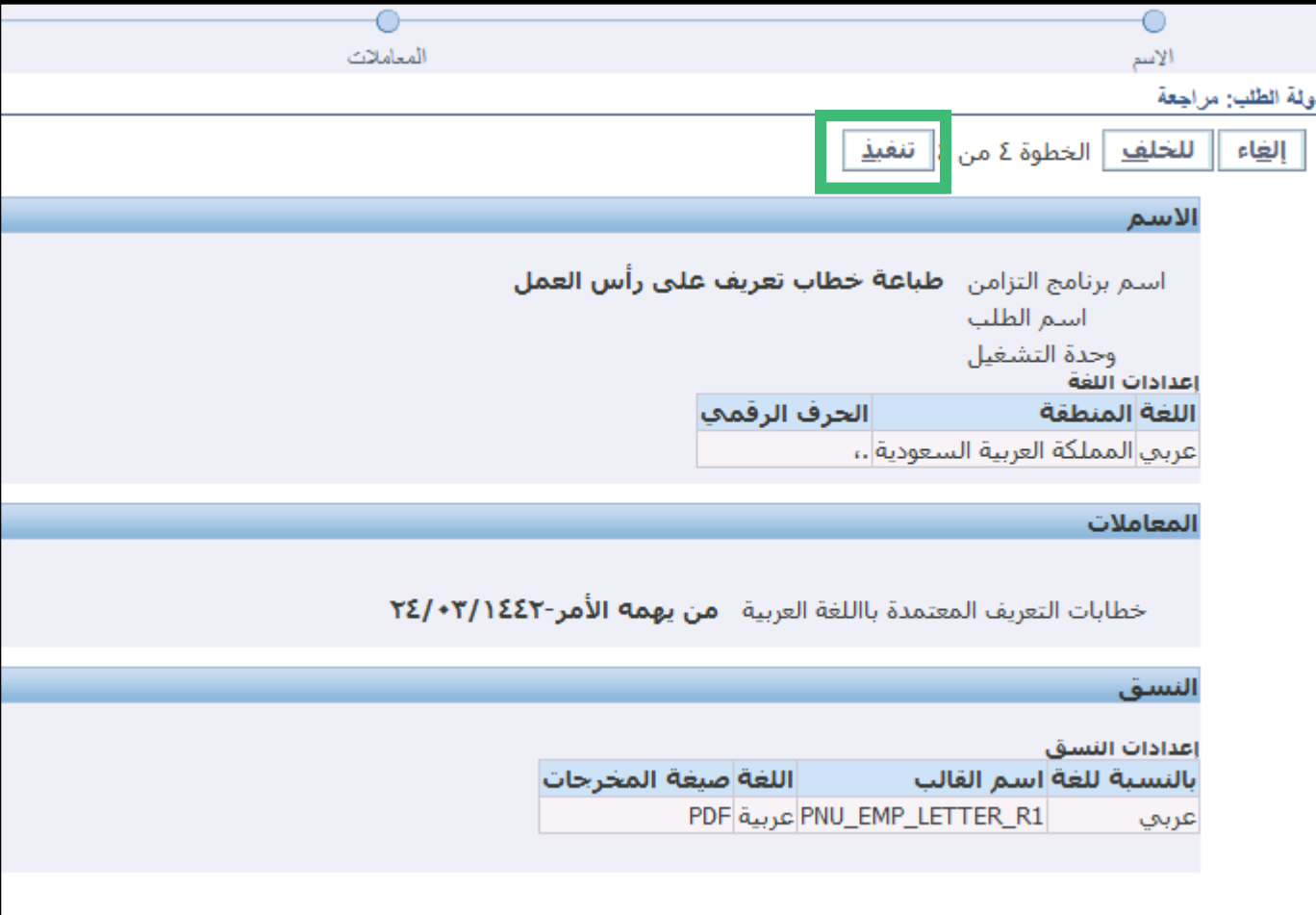

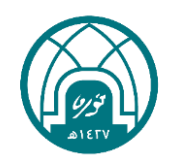

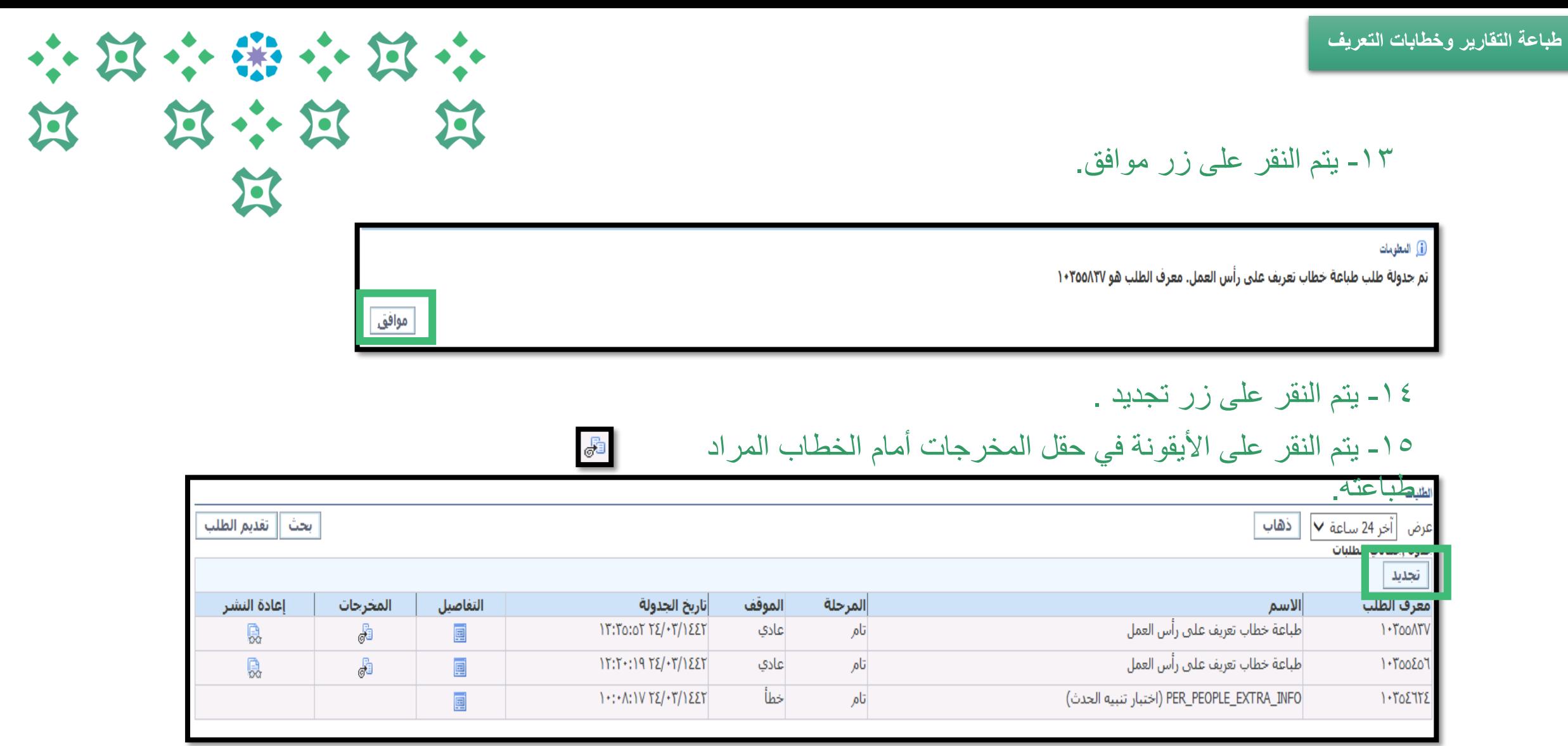

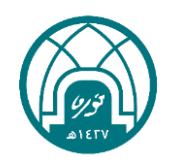

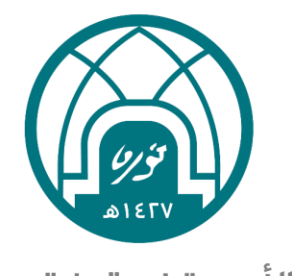

جامعة الأميـرة نورة بنت عبدالرحمن Princess Nourah bint Abdulrahman University

# لالستفسارات التقنية التواصل مع وحدة الدعم التقني على البريد

 $\lceil \bullet \rceil$ 

 $\sum$ 

 $\sum_{i=1}^{n}$